# **ESCUELA POLITÉCNICA NACIONAL**

## **FACULTAD DE INGENIERIA ELÉCTRICA Y ELECTRÓNICA**

**"DISEÑO E IMPLEMENTACIÓN DE HERRAMIENTAS INTERACTIVAS DE INSTRUMENTACIÓN VIRTUAL PARA EL LABORATORIO DE SENSORES Y TRANSDUCTORES DE LA ESCUELA POLITECNICA NACIONAL"**

**DISEÑO E IMPLEMENTACIÓN DE UNA HERRAMIENTA INTERACTIVA DE INSTRUMENTACIÓN VIRTUAL PARA LAS PRÁCTICAS DEL LABORATORIO DE SENSORES Y TRANSDUCTORES RELACIONADAS CON LA VARIABLE TEMPERATURA**

**TRABAJO DE INTEGRACIÓN CURRICULAR PRESENTADO COMO REQUISITO PARA LA OBTENCIÓN DEL TÍTULO DE INGENIERO EN ELECTRÓNICA Y AUTOMATIZACIÓN**

**ANDRÉS EDUARDO CALI FLORES**

**andres.cali@epn.edu.ec**

**DIRECTOR: ANA VERÓNICA RODAS BENALCÁZAR, MBA**

**ana.rodas@epn.edu.ec**

**DMQ, Octubre 2022**

#### **CERTIFICACIONES**

Yo, ANDRÉS EDUARDO CALI FLORES declaro que el trabajo de integración curricular aquí descrito es de mi autoría; que no ha sido previamente presentado para ningún grado o calificación profesional; y, que he consultado las referencias bibliográficas que se incluyen en este documento.

**ANDRÉS EDUARDO CALI FLORES** 

Certifico que el presente trabajo de integración curricular fue desarrollado por ANDRÉS EDUARDO CALI FLORES, bajo mi supervisión.

OOIIR

ANA VERÓNICA/RODAS BENALCÁZAR, MBA **DIRECTOR** 

## **DECLARACIÓN DE AUTORÍA**

<span id="page-2-0"></span>A través de la presente declaración, afirmamos que el trabajo de integración curricular aquí descrito, así como el (los) producto(s) resultante(s) del mismo, son públicos y estarán a disposición de la comunidad a través del repositorio institucional de la Escuela Politécnica Nacional; sin embargo, la titularidad de los derechos patrimoniales nos corresponde a los autores que hemos contribuido en el desarrollo del presente trabajo; observando para el efecto las disposiciones establecidas por el órgano competente en propiedad intelectual, la normativa interna y demás normas.

ANDRÉS EDUARDO CALI FLORES

ANA VERÓNICA RODAS BENALCÁZAR, MBA

## **DEDICATORIA**

<span id="page-3-0"></span>El presente trabajo de titulación es dedicado:

Principalmente, a Dios por mantenerme vivo, darme la oportunidad de realizar este proyecto y permitirme culminar con una de mis metas, A mis padres Luis y Carmen, mis hermanos Alex, Luis, David, Valeria y a mi sobrino Leonardo por su amor, cariño y confianza depositada en mí. Mi familia son la motivación, fortaleza e inspiración para seguir creciendo y superarme día a día, todas las metas y objetivos logrados son gracias a su apoyo incondicional.

A mis abuelitas, tíos, primos, y demás familiares que formaron parte de este largo camino, demostrando su apoyo, confianza y cariño.

A mis profesores y a mis amigos que fueron parte de este proceso y en especial al autor de este trabajo, por no darse por vencido ante tantas adversidades y complicaciones a lo largo del camino, por disfrutar cada segundo la vida universitaria, por ser perseverante, tenerse fe, confianza y motivación a seguir adelante.

## **AGRADECIMIENTO**

<span id="page-4-0"></span>Agradezco a Dios por darme la vida, guiarme, cuidarme y permitirme cumplir este sueño añorado, a mis padres Luis y Carmen, mis hermanos Alex, Luis, David y Valeria por cuidarme, preocuparse y velar por mi bienestar, por ser la inspiración y el orgullo que me motiva a ser mejor cada día.

A mis abuelitas, tíos y demás familiares por estar pendientes en mi crecimiento y por sus consejos.

A mis profesores que han sido una base fundamental en mi crecimiento y formación académica, en especial a mi directora de tesis, la Ing. Ana Rodas Benalcázar por depositar su confianza en este proyecto de titulación, por las enseñanzas brindadas y por su vocación como docente.

A mis amigos que formaron parte de este gran camino, por su apoyo y por compartir bastantes experiencias a lo largo del camino.

## ÍNDICE DE CONTENIDO

<span id="page-5-0"></span>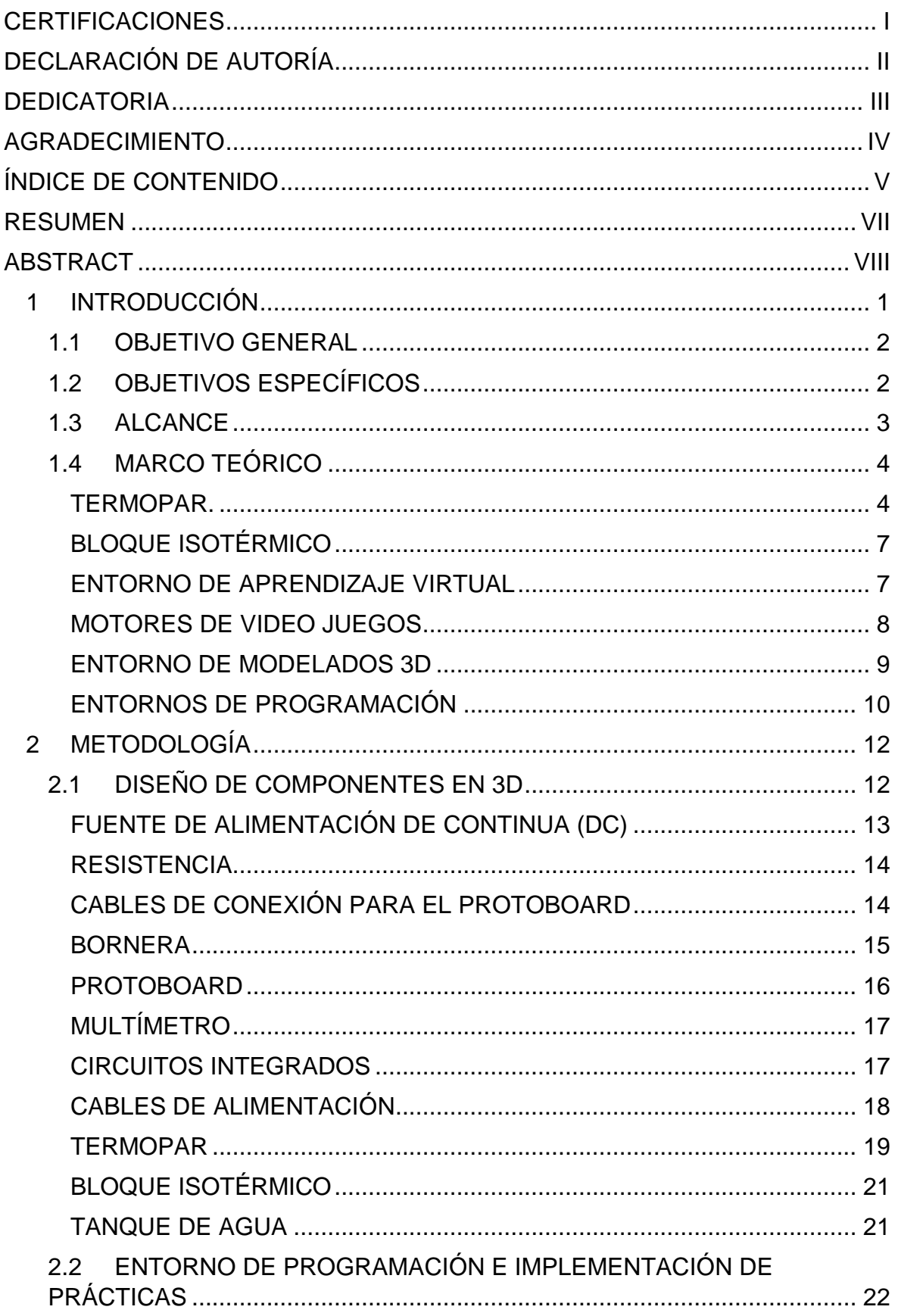

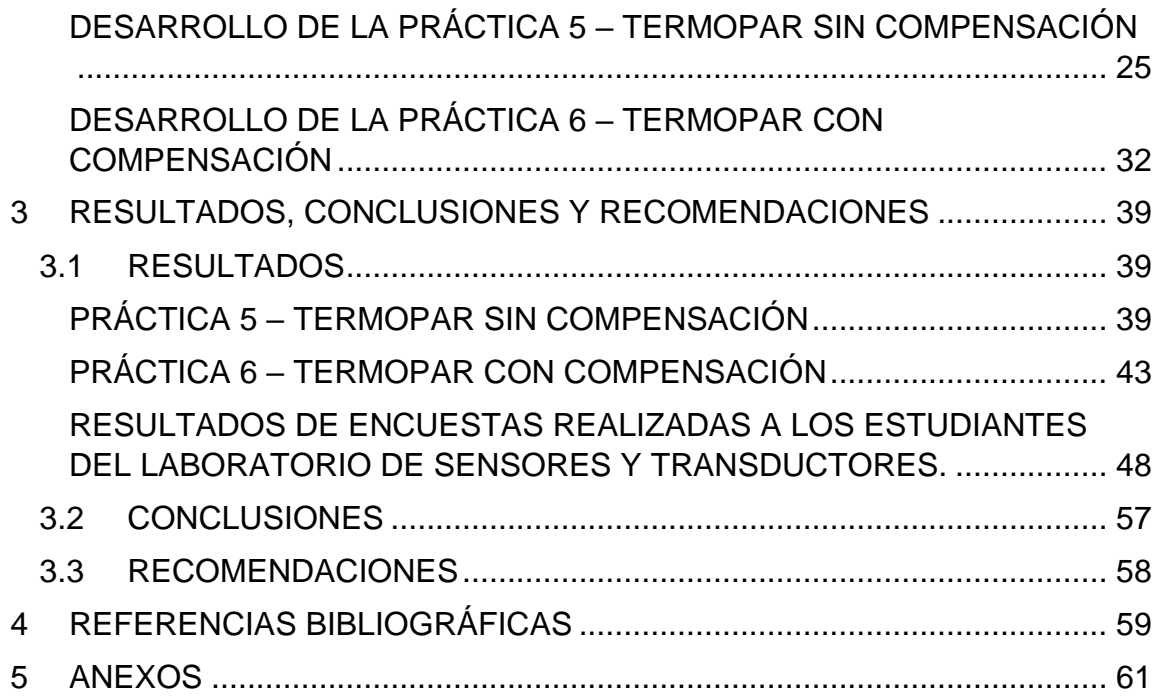

### **RESUMEN**

<span id="page-7-0"></span>La pandemia del Coronavirus ha influenciado de forma extraordinaria en la sociedad a nivel mundial, obligando a todas las personas, en especial a docentes y estudiantes a adaptarse a nuevas formas de comunicación, aprendizaje y enseñanza, mediante un entorno virtual.

El presente trabajo brinda una alternativa de aprendizaje que ayude a los estudiantes de la asignatura de Sensores y Transductores, a mejorar y reforzar sus conocimientos referente a los sensores de temperatura, a través de un laboratorio virtual, el cual está compuesto por prácticas destinadas al uso de los termopares, donde el estudiante podrá interactuar con los mismos, con los componentes electrónicos y equipos de laboratorio que se utilizan de forma física en el Laboratorio de la materia de Sensores y Transductores.

El desarrollo de las prácticas de laboratorio virtual, se lo realizó mediante software destinados a la modelación de elementos en tercera dimensión los cuales son: Autodesk Inventor 3D, Blender y 3Ds Max. Para la programación de scripts los cuales son destinados a la animación y condiciones de los objetos se utilizó Microsoft Visual Studio y finalmente para la compilación, unión y ejecución de todos los objetos con los scripts en diferentes escenas, se lo realizo mediante el motor de video juegos Unity3D.

**PALABRAS CLAVE:** Termopares, Bloque Isotérmico, Unity3D, Temperatura, Amplificador, Rango, Linealización.

## **ABSTRACT**

<span id="page-8-0"></span>The Coronavirus pandemic has had an extraordinary influence on society worldwide, forcing all people, especially teachers and students, to adapt to new forms of communication, learning and teaching, through a virtual environment.

The present work offers a learning alternative that helps the students of the Sensors and Transducers subject, to improve and reinforce their knowledge regarding temperature sensors, through a virtual laboratory, which is composed of practices destined to the use of the thermocouples, where the student will be able to interact with the thermocouples, electronic components and laboratory equipment that are used physically in the Sensors and Transducers Laboratory.

The development of the virtual laboratory practices was carried out using software intended for the modeling of elements in three dimensions, which are: Autodesk Inventor 3D, Blender and 3Ds Max. For the programming of scripts which are intended for the animation and conditions of the objects, Microsoft Visual Studio was used and finally for the compilation, union, and execution of all the objects with the scripts in different scenes, it was done through the video engine. unity3d games

**KEYWORDS:** Thermocouples, Isothermal Block, Unity3D, Temperature, Amplifier, Range, Linearization.

## <span id="page-9-0"></span>**1 INTRODUCCIÓN**

Actualmente, la pandemia del coronavirus ha obligado que la mayoría de las personas busquen nuevas alternativas de comunicación y aprendizaje. Una de estas alternativas es el desarrollo de actividades virtuales que, a pesar de ser una opción viable y accesible, no logra abarcar al cien por ciento la enseñanza y aprendizaje por parte del docente y el estudiante. Dado el hecho mencionado anteriormente, se ha planteado diseñar una herramienta virtual que permita al estudiante interactuar con diferentes instrumentos y dispositivos que son utilizados de forma física en el Laboratorio de Sensores y Transductores de la Escuela Politécnica Nacional, para realizar las prácticas presenciales, logrando así que tanto el docente como el estudiante puedan interactuar con los diferentes tipos de elementos electrónicos como termopares, fuentes, amplificadores que están involucrados en el acondicionamiento, así al mismo tiempo tener la información necesaria de cada tipo de termopar como sus colores, coeficientes de seebeck, rangos de entrada y salida, entre otras características fundamentales.

Para el desarrollo de las prácticas de termopares en el laboratorio virtual se utilizó el software Unity3D de Unity Technologies, el cual es un motor de desarrollo de video juegos que permite la renderización de objetos tanto 2D como 3D y compilación de archivos de diferentes plataformas. La creación y modelación de objetos en 3D se lo realizó mediante los softwares: Blender, Inventor 3D y 3Ds Max de Autodesk. Finalmente se utilizó el software Microsoft Visual Studio para la creación y edición de scripts, los cuales son utilizados para la animación de objetos y ejecución de escenas.

Este laboratorio virtual permite la realización der prácticas que se realizan de forma presencial en el Laboratorio de Sensores y Transductores. Específicamente, en referencia a la variable temperatura se dispone de prácticas, catalogadas como práctica 5 Termopar Sin Compensación y práctica 6 Termopar con Compensación.

En la práctica 5 "Termopar Sin Compensación" la interfaz gráfica está compuesta por botones que permiten: configurar los parámetros del termopar, fuentes y dispositivos electrónicos, acceder a información, comandos e indicaciones del ejercicio. Para el acondicionamiento de la salida del termopar se lo realiza mediante un circuito de instrumentación AD620, el cual mediante un potenciómetro configura la ganancia del circuito, un circuito integrado LM741 en configuración de sumador/restador, una fuente externa de voltaje que irá conectada a una entrada del circuito LM741 y mediante multímetros se podrá visualizar los valores de voltaje tanto en la salida del circuito AD620, como en la salida del circuito LM741.

1

En la práctica 6 "Termopar Con Compensación de Error en el Bloque Isotérmico" de igual forma que en la práctica 5, la interfaz gráfica cuenta con botones que permiten la configuración de parámetros del termopar, bloque isotérmico, fuentes de voltaje, y dispositivos electrónicos, acceso a información, comandos e indicaciones del ejercicio. En el acondicionamiento de la salida del termopar se tiene un circuito de instrumentación AD620, el cual se puede configurar la ganancia mediante un potenciómetro y modificar el offset de este dispositivo mediante una fuente de voltaje. Para la compensación del error producido en elbloque isotérmico se tiene botones que permiten cambiar los valores del bloque, afectando los valores de salida del termopar

Estos ejercicios se encuentran localizados en la sala principal del laboratorio virtual. Cabe mencionar que la interfaz virtual esta desarrollada con el fin de que el usuario pueda navegar de manera intuitiva en la sala virtual, observando e ingresando de manera libre en cada una de las prácticas implementadas.

### **1.1 OBJETIVO GENERAL**

<span id="page-10-0"></span>Desarrollar una herramienta de instrumentación virtual mediante el uso de TIC's para la enseñanza-aprendizaje de competencias teóricas y prácticas en el Laboratorio de Sensores y Transductores de la Escuela Politécnica Nacional.

### <span id="page-10-1"></span>**1.2 OBJETIVOS ESPECÍFICOS**

- 1. Investigación bibliográfica acerca de la teoría de instrumentación enfocada al PEA de la materia de Sensores y Transductores, modelado de elementos 3D, diseño de interfaces 3D y programación en interfaces interactivas referente a la variable temperatura.
- 2. Diseñar y planificar la ejecución del funcionamiento de las prácticas correspondientes al PEA del componente práctico de la materia de Sensores y Transductores referentes a la práctica de termopares
- 3. Realizar el diseño total de los elementos 3D de instrumentación que sean requeridos para la elaboración del software interactivo.
- 4. Programar las interfaces que corresponden a la herramienta de instrumentación virtual en base a las prácticas del componente práctico de

la asignatura Sensores y Transductores referidos a la práctica de temperatura termopares.

5. Contrastar los resultados obtenidos por el software con la implementación física de los circuitos de forma que se validen los datos entregados con el entorno virtual. Además, realizar las pruebas de validación del funcionamiento, estructura y pertinencia del software con estudiantes del componente práctico de la materia Sensores y Transductores.

### <span id="page-11-0"></span>**1.3 ALCANCE**

- Se realizará una revisión bibliográfica sobre la variable temperatura, utilización de recursos didácticos interactivos a través de TIC's, Softwares de modelamiento 3D y Software de interfaces gráficas 3D.
- Se desarrollará la virtualización de los elementos de laboratorio necesarios para la implementación de los elementos que componen los circuitos de medida, acondicionamiento y visualización.
- Se implementarán los algoritmos de control que sean necesarios para establecer la interacción mediante presentación de información, evaluación de conocimientos y retroalimentación que se reflejarán en el entorno virtual del laboratorio.
- Se diseñará e implementará la herramienta interactiva para 2 prácticas del Laboratorio de Sensores y Transductores, relacionadas con la variable temperatura, en base a los elementos virtualizados y algoritmos desarrollados.
- Se realizarán pruebas del funcionamiento de la herramienta contrastando los resultados obtenidos con la implementación física de los circuitos de forma que se validen los datos entregados por el entorno virtual.
- Se probará la herramienta virtual con los estudiantes del componente práctico de la materia Sensores y Transductores para verificar funcionalidad y obtener realimentación de los usuarios finales.

## **1.4 MARCO TEÓRICO**

<span id="page-12-0"></span>A continuación, se expondrá la investigación realizada e información relevante para el desarrollo de las prácticas implementadas en el laboratorio virtual.

Como puntos importantes, se expondrá conceptos fundamentales de los termopares, información sobre las diferentes herramientas para la creación y ensamblaje de un escenario en 3D, donde se verán involucrados el motor de video juegos Unity3D, softwares de modelado como son, "Inventor 3D de Autodesk", "Blender" y "3ds Max", editor de códigos para la ejecución de objetos y escenas "Microsoft Visual Studio".

#### **TERMOPAR.**

<span id="page-12-1"></span>El termopar o termocupla (en inglés: Thermocouple) es un instrumento que sirve para medir la temperatura, están compuestos por dos alambres de diferentes metales unidos en un extremo. El principio de funcionamiento de este instrumento se basa en tres efectos, Thomson, Peltier y Seebeck. El efecto Seebeck menciona que, al unir dos metales distintos, generan un potencial por lo que, al existir una variación de temperatura en la juntura de los dos alambres del termopar en un extremo, existe una variación de tensión proporcional a la temperatura en el otro extremo. Existen varios termopares con diferentes combinaciones de metales que modifican las características del termopar como su rango de medida, rango de salida, el color de los alambres, entre otras. Los termopares están identificados por letras y colores, los más comunes son el tipo J, K y T donde el tipo K es el más popular debido a su gran rango de medida y su costo. Existen termopares tipo R, S, B, G, C, D, los cuales brindan un rango de medida de hasta 2320 grados centígrados ya que están fabricados mediante metales como el platino, rodio, tungsteno, renio, pero son bastante caros. Cabe mencionar que si se desea tomar en cuenta el valor más alto de temperatura, también hay que considerar el diámetro del cable ya que de este dependerá el alcance máximo de temperatura[1]. En la Tabla 1 se puede apreciar las características principales de los termopares.

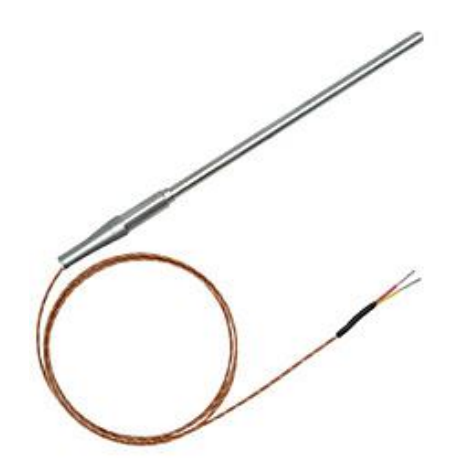

**Figura 1.** Representación de un Termopar [1]

Como se puede apreciar en la Figura 1, se tiene una representación de un termopar comercial, donde se observa los alambres y la protección.

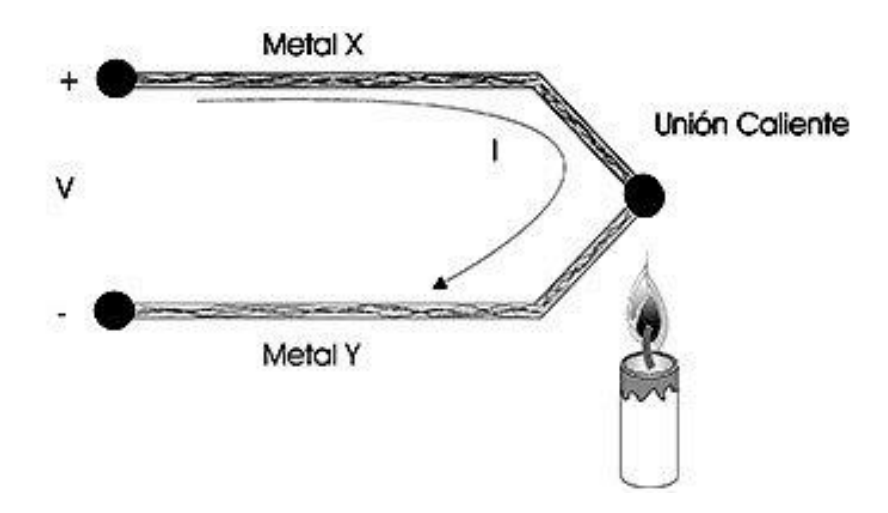

**Figura 2.** Comportamiento del termopar[2]

En la Figura 2 se puede apreciar el comportamiento eléctrico del termopar ante la presencia de un objeto que presenta una temperatura constante, se puede observar como a partir del contacto de la juntura en un extremo con el objeto, genera electricidad y por ende voltaje en el otro extremo.

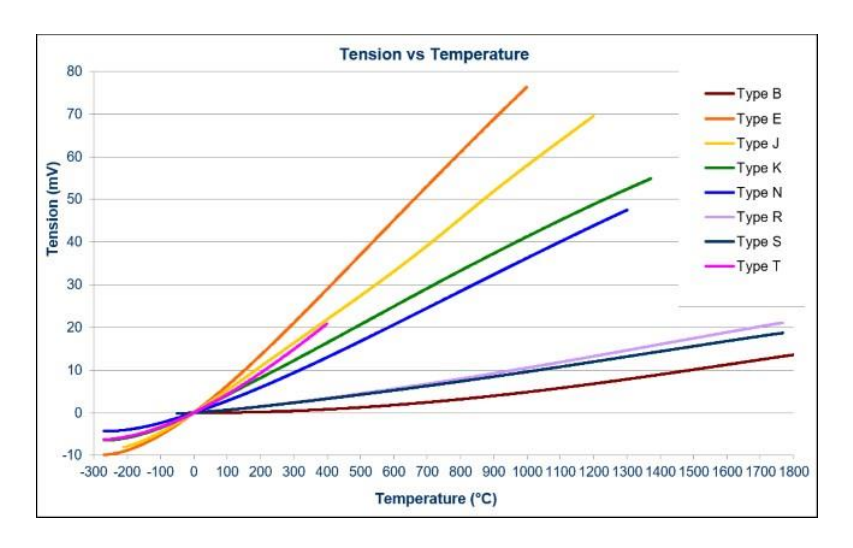

**Figura 3.** Curvas de comportamiento de los termopares[3]

En la Figura 3 se puede apreciar las curvas del termopar, como se puede observar, estas curvas no son lineales, pero como característica común de los termopares, todas pasan por el origen.

|              |                | Rango de              |                | Salida en mV | <b>Composición Materiales</b> |                 |              |
|--------------|----------------|-----------------------|----------------|--------------|-------------------------------|-----------------|--------------|
| Tipo         |                | medida <sup>o</sup> C |                |              |                               |                 | <b>Color</b> |
|              | Min            | <b>Max</b>            | Min            | <b>Max</b>   | <b>Positivo</b>               | <b>Negativo</b> |              |
| J            | $-210$         | 1200                  | $-8.095$       | 63.553       | Hierro                        | Constantán      | Negro        |
| T            | $-270$         | 400                   | $-6.258$       | 20.872       | Cobre                         | Constantán      | Azul         |
| K            | $-270$         | 1372                  | $-6.458$       | 54.886       | Cromel                        | Alumel          | Amarillo     |
| E            | $-270$         | 1000                  | $-9.835$       | 76.373       | Cromel                        | Constantán      | Lila         |
| N            | $-270$         | 1300                  | $-4.345$       | 47.513       | Omega P                       | Omega N         | Naranja      |
| R            | $-50$          | 1768                  | $-0.226$       | 21.101       | Platino 13% Rodio 13%         | Platino         | Verde        |
| $\mathbf{s}$ | $-50$          | 1768                  | $-0.236$       | 18.693       | Platino 10% Rodio 10%         | Platino         | Verde        |
| B            | 0              | 1820                  | $\mathbf 0$    | 13.820       | Platino 30%                   | Platino 60%     | Gris         |
|              |                |                       |                |              | Rodio 30%                     | Rodio 6%        |              |
| G            | 0              | 2320                  | $\overline{0}$ | 38.564       | Tungsteno                     | Tungsteno 26%   | Café         |
|              |                |                       |                |              |                               | Renio 26%       |              |
| $\mathbf C$  | $\overline{0}$ | 2320                  | $\overline{0}$ | 37.066       | Tungsteno 5%                  | Tungsteno 26%   | Rojo         |
|              |                |                       |                |              | Renio 5%                      | Renio 26%       |              |
| D            | 0              | 2320                  | $\mathbf 0$    | 37.506       | Tungsteno 3%                  | Tungsteno 25%   | Rojo         |
|              |                |                       |                |              | Renio 3%                      | Renio 25%       |              |

**Tabla 1.** Características principales de los termopares. [15]

#### **BLOQUE ISOTÉRMICO**

<span id="page-15-0"></span>El bloque isotérmico es un punto físico en donde se unen los cables del termopar con cables de otro tipo, lo que produce una pérdida en el valor final de voltaje en el termopar. En condiciones ideales, el valor medido del termopar es igual al valor leído por el acondicionamiento de señal, pero al existir conexiones entre alambres, se producen termopares parásitos que disminuyen el valor leído por el acondicionador de señal. Estos termopares parásitos se deben encontrar a una temperatura conocida para que el valor del error sea conocido, por lo que, generalmente se encuentran a temperatura ambiente.

En la Figura 4 se podrá apreciar un circuito equivalente del termopar con el error producido en el bloque isotérmico.

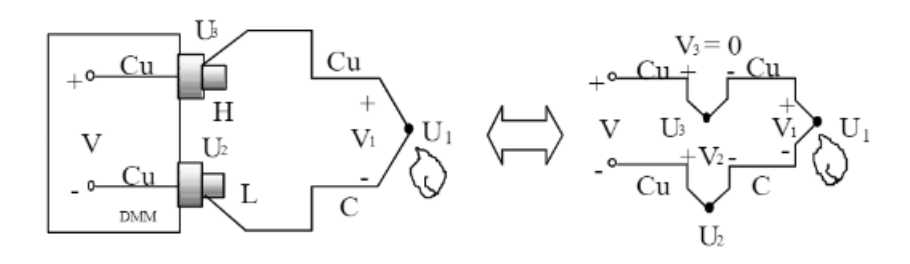

**Figura 4.** Formación de termopares parásitos debido a conexión [4]

#### **ENTORNO DE APRENDIZAJE VIRTUAL**

<span id="page-15-1"></span>Los entornos virtuales son diseños programados y ejecutados en ordenadores, celulares o cualquier otro tipo de equipo que, dentro del ámbito educativo, permita ser un canal de comunicación para el desarrollo académico del estudiante.[5]

Estos entornos presentan ventajas comparación de los entornos físicos ya que supera las limitaciones de tiempo y espacio, el usuario podría volverse autodidacta, ahorros de tiempo y dinero, tanto profesores como estudiantes establecen sus propios horarios para el desarrollo de actividades, entre otros aspectos.

Con lo mencionado anteriormente, para el diseño e implementación de la herramienta virtual, se consideró el principio de la instrumentación virtual, similar a los entornos que brindan los softwares como, por ejemplo, Labview, FluidSim, Lab-Volt, entre otros. Labview considera a sus programas como Instrumentos virtuales ya que presentan variedad de opciones para asemejar los equipos de un laboratorio (fuentes, osciloscopios, sensores), además cuenta con una gama amplia de objetos, los cuales pueden ser animados mediante la programación, para que estos sean animados y permitan al usuario asimilar procesos lo más cercano a la realidad.[6]

Para empezar con el desarrollo de la herramienta, se debe considerar tres softwares claves: un software que permita crear objetos de forma precisa y agradable con el usuario, otro que, por medio de un lenguaje de programación, pueda ejecutarse en los objetos y brinde la animación y función respectiva en los mismos y finalmente una plataforma o motor de video juegos que sea compatible con las características de los programas mencionados anteriormente, para que se puedan enlazar, ordenar y ejecutar los resultados de los programas anteriores.

#### <span id="page-16-0"></span>**MOTORES DE VIDEO JUEGOS**

| <b>Software</b> | Unity 3D           | <b>Unreal</b>     | <b>Godot Engine</b>     |  |
|-----------------|--------------------|-------------------|-------------------------|--|
| Entorno 3D      | Si                 | Si                | Si                      |  |
| Entorno 2D      | Si                 | Si                | Si                      |  |
| Documentación   | Si                 | Si                | Si                      |  |
| Numero de       |                    |                   |                         |  |
| Plataformas     | Mayor a 25         | 18                | 6                       |  |
| soportadas      |                    |                   |                         |  |
| Lenguaje de     | C#                 | $C_{++}$          | <b>GDScript, Visual</b> |  |
| Programación    |                    | <b>Blueprints</b> | Scripting, C#, C++      |  |
| Complejidad     | Baja/Media         | Media/Alta        | Baja/Media              |  |
| Recursos        |                    | Marketplace       | No.                     |  |
| adicionales     | <b>Asset Store</b> |                   |                         |  |
| Gratuidad       | Si                 | No                | Si                      |  |

**Tabla 2.** Comparación de Motores de Video Juegos.[7]

Como se puede apreciar en la Tabla 2, la comparación que existe entre los 3 mejores motores de video juegos es bastante competitiva, Unity destaca principalmente por el número de plataformas, Unity puede ser utilizado en plataformas de escritorio (PC, Linux, Mac), de consolas (Play Station, Xbox, Nintendo Switch), móviles (App Store, Google Store), web, de realidad virtual y de realidad aumentada. Adicionando a lo anterior, Unity cuenta documentación bastante accesible, tutoriales y cursos gratuitos ofertados por la compañía para el dominio y aprendizaje de este.[8]

#### <span id="page-17-0"></span>**ENTORNO DE MODELADOS 3D**

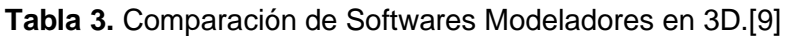

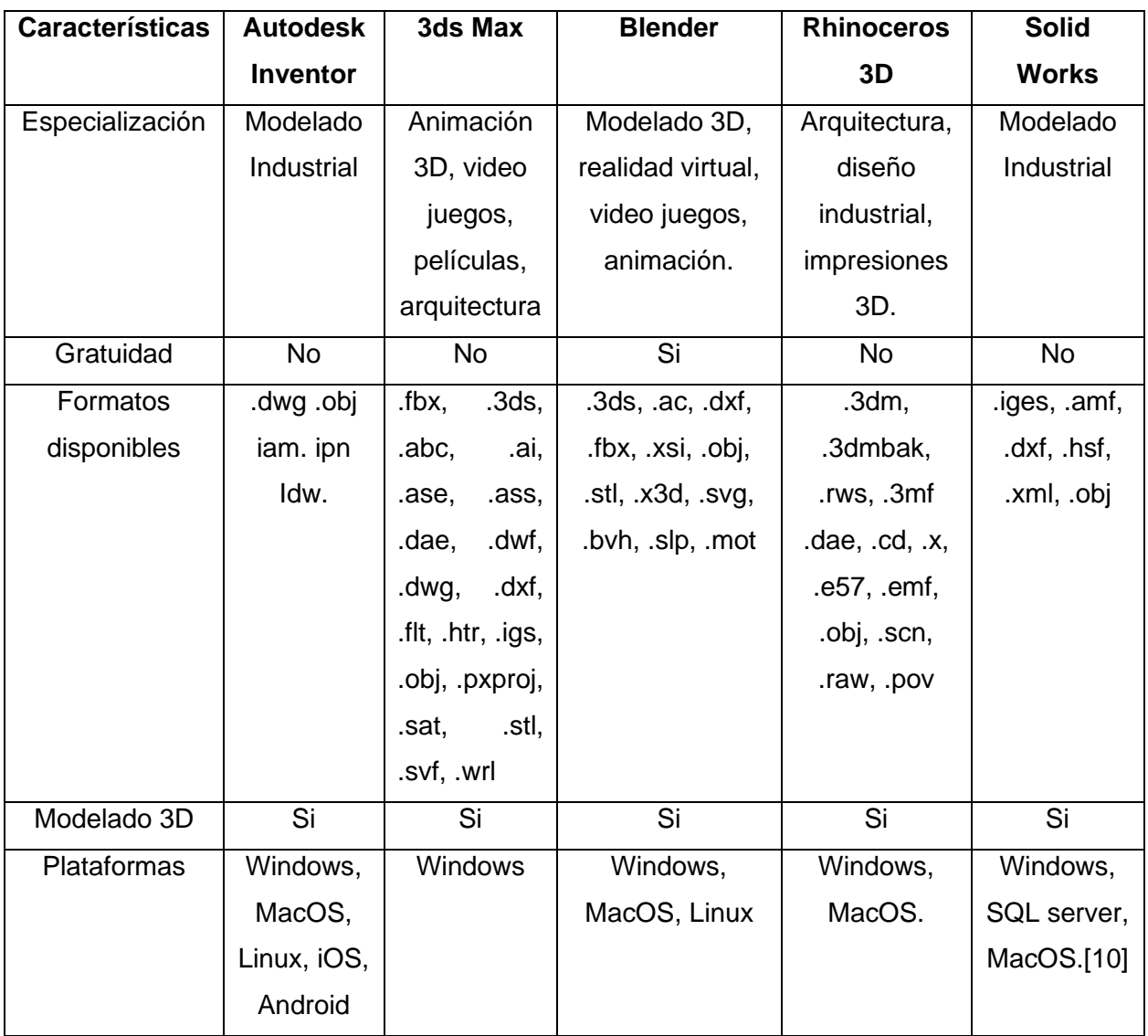

Unity3d necesita trabajar con modelados que puedan ser importados en formato OBJ (Wavefront) por lo que al observar la Tabla 3 se puede apreciar que los softwares comparados pueden exportar los proyectos sin problema.

Para el desarrollo de los objetos y modelados en 3D se escogió Inventor de Autodesk, 3ds Max y Blender. Cabe mencionar que los dos primeros programas no poseen gratuidad, pero gracias a los convenios que posee la universidad, es posible obtenerlos con una licencia estudiantil, adicionando que son programas de una plataforma famosa, accesible y bastante intuitiva al momento de aprender y desarrollar estos modelados, se los ocupo para los objetos principales como fuentes, multímetros, protoboards, resistencias, entre otros objetos. Por otro lado, Blender también es una plataforma bastante útil y además es gratuita, este software se utilizará para el diseño de los cables de conexión tanto del acondicionamiento en los protoboards, como de los termopares.

#### <span id="page-18-0"></span>**ENTORNOS DE PROGRAMACIÓN**

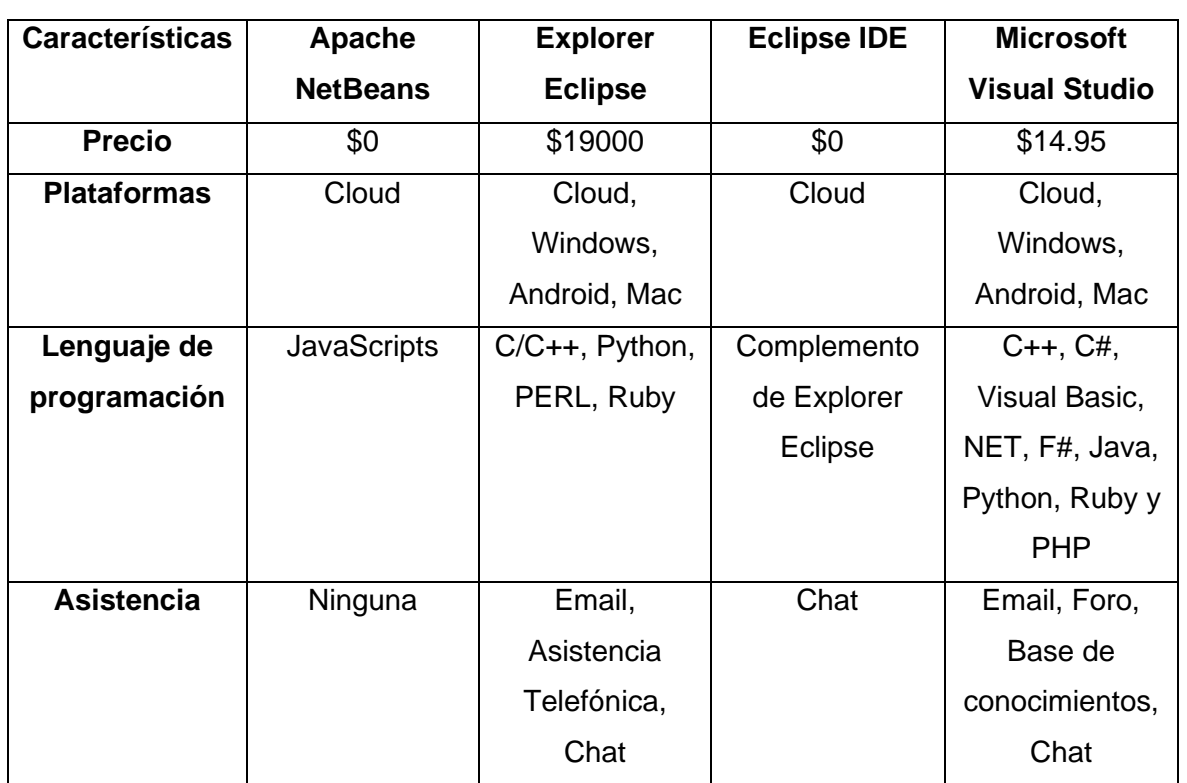

**Tabla 4.** Comparación de Entornos de Programación.[11]

Como se puede observar en la Tabla 4, Microsoft Visual Studio es uno de los softwares más completos a comparación de los otros, y a pesar de que tiene un precio para adquirir y utilizar el software, hay que mencionar que al momento de instalar Unity 3D, como complementos también incluye el Microsoft Visual Studio, por lo que nos da a entender la compatibilidad que tienen estos dos programas y por ende su funcionalidad y rendimiento al momento del desarrollo de la herramienta.

Existe una gran ventaja por parte del programa y es que es bastante didáctico que incluso brinda ayudas al momento de ingresar funciones e incluso alerta al usuario en caso de cometer un error tanto en el ingreso de datos como la compilación y ejecución del script.

## <span id="page-20-0"></span>**2 METODOLOGÍA**

La herramienta virtual está compuesta por dos prácticas referentes a la variable temperatura. La primera práctica es una simulación del acondicionamiento de un sensor de temperatura de tipo termopar sin compensación del bloque isotérmico, y la segunda práctica es una simulación del acondicionamiento de un sensor de temperatura de tipo termopar con compensación del error producido en el bloque isotérmico.

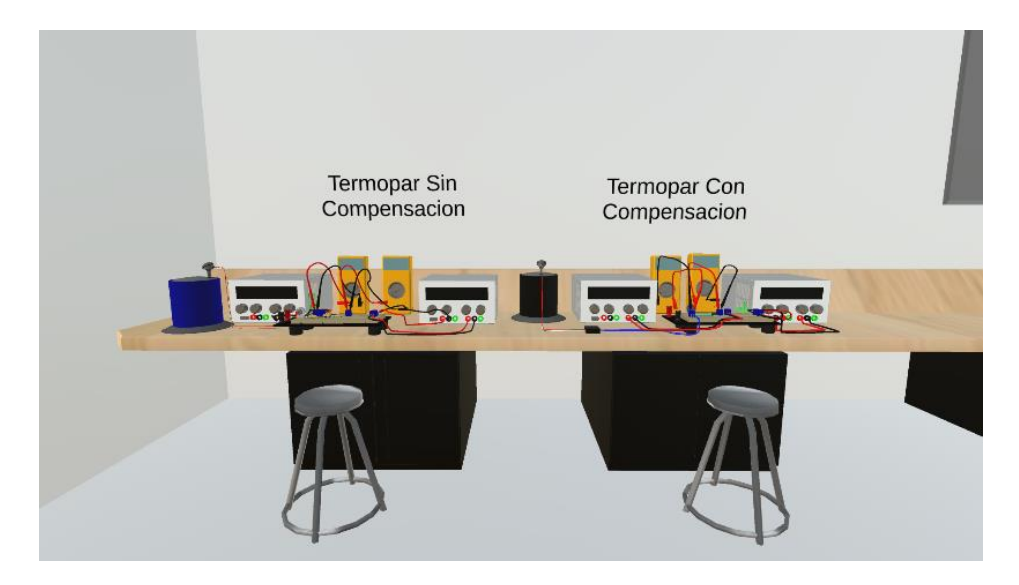

**Figura 5.** Visualizacion de las prácticas de Termopares.

En la Figura 5 se puede observar las prácticas implementadas en el laboratorio virtual. Para el diseño de cada una de las prácticas se partió del desarrollo de sus componentes en 3D, para posterior a esto realizar la programación respectiva para la animación e interacción de los objetos con el entorno virtual.

## **2.1 DISEÑO DE COMPONENTES EN 3D**

<span id="page-20-1"></span>En esta sección se expondrá la modelación en 3D de los elementos necesarios para el diseño de las prácticas de laboratorio, los cuales se los realizo en los softwares: Inventor de Autodesk, en el cual se modelarán las resistencias, potenciómetros, fuentes de voltaje, multímetros, borneras, circuitos integrados y circuitos de instrumentación. En 3Ds Max se modelará el sensor de temperatura termopar, y el tanque para la simulación de agua caliente. Blender para la elaboración de cables de conexión.

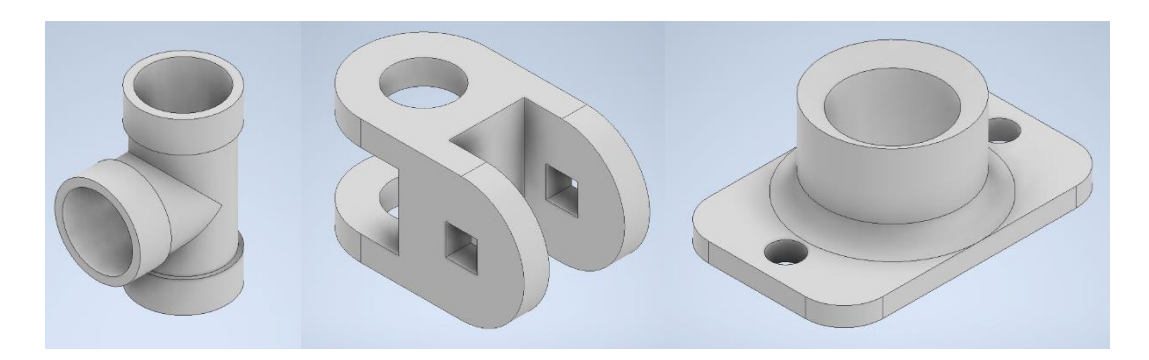

**Figura 6.** Modelados Realizados en Inventor 3D

#### **FUENTE DE ALIMENTACIÓN DE CONTINUA (DC)**

<span id="page-21-0"></span>La fuente de voltaje de alimentación continua es un elemento principal dentro del desarrollo de las prácticas ya que permite alimentar a los circuitos integrados y por ende dar funcionalidad a los diseños implementados. La fuente de voltaje está diseñada para tener voltajes con valores fijos de 12 voltios y valores variables que pueden ir de -12 voltios a 12 voltios

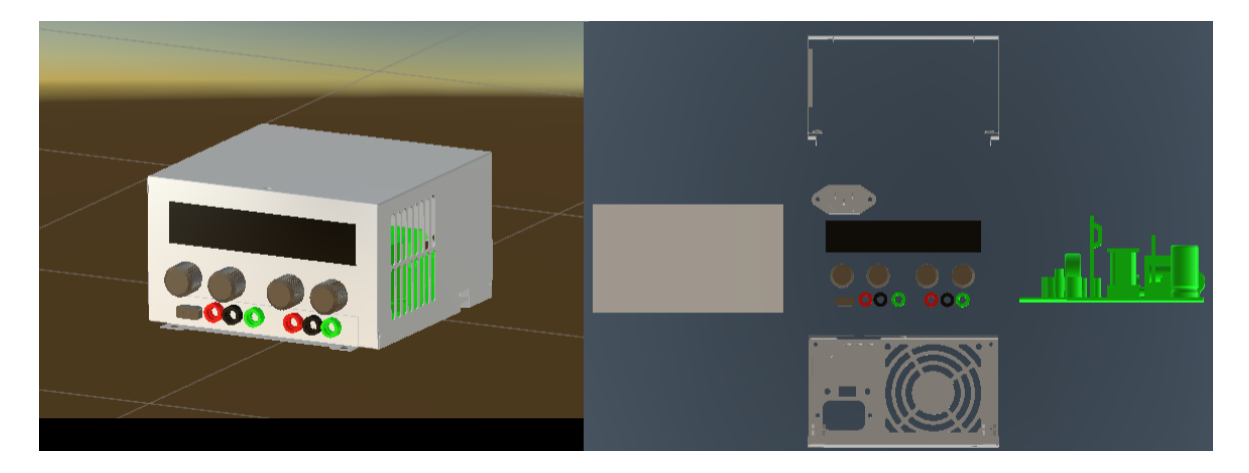

**Figura 7.** Estructura de modelamiento de la fuente de alimentación

Como se puede observar en la Figura 7, en la parte izquierda se aprecia el modelado final de la fuente de voltaje que se utilizara en el desarrollo de las prácticas, en la parte derecha se puede apreciar los componentes que conforman la fuente de voltaje como perillas, borneras, tapas laterales frontal y posterior, entrada de alimentación, placa y botones de encendido/apagado.

#### **RESISTENCIA**

<span id="page-22-0"></span>La resistencia es otro elemento importante en la implementación de las prácticas, ya que con la configuración serie-paralelo y conexiones a los circuitos amplificadores, se puede obtener variaciones tanto de voltaje como de corriente según lo que requiera el acondicionamiento de señal. En las prácticas implementadas, las resistencias son utilizadas solamente en la primera, las cuales están conectadas al circuito amplificado en configuración sumador-restador.

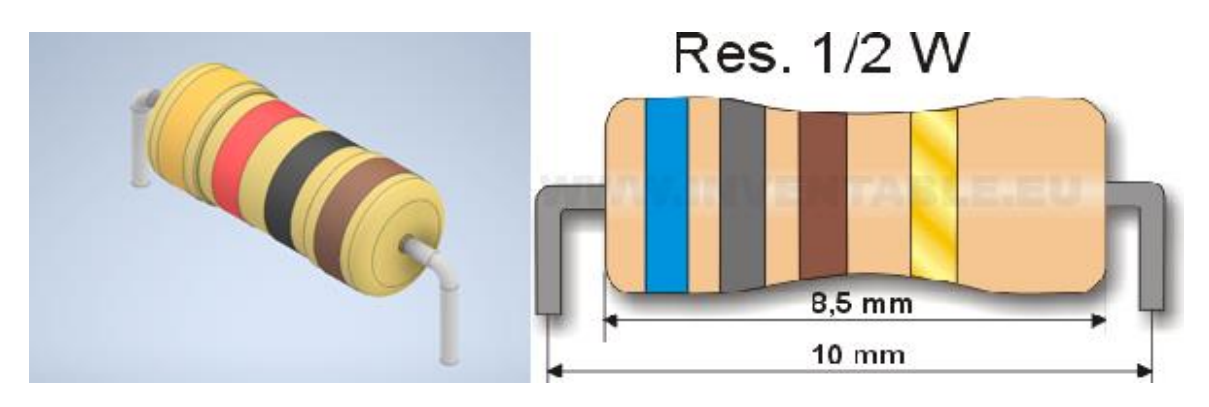

**Figura 8.** Diseño 3D de la Resistencia

Como se puede apreciar en la Figura 8, para la modelación de las resistencias se considerará las medidas correspondientes, a pesar de que Unity 3D permite escalar los objetos de acuerdo con las necesidades de tamaño de la interfaz. Las resistencias diseñadas en Inventor están compuestas por 3 partes fundamentales, el cuerpo, las franjas de colores y los terminales de conexión al protoboard. En las 4 franjas de colores, las tres primeras franjas podrán ser modificadas de acuerdo con el color y al valor comercial existente en el mercado y la otra permanecerá fija con el color dorado donde significa que el valor de la resistencia tendrá un rango de tolerancia de 5%. Existen Diferentes categorías de resistencias comerciales, como, por ejemplo: E6, E12, E24 y E48. Para el desarrollo de esta herramienta se utilizará la norma E24. [12]

#### **CABLES DE CONEXIÓN PARA EL PROTOBOARD**

<span id="page-22-1"></span>Para que los elementos y dispositivos estén conectados dentro del protoboard, se realizará el modelamiento de los cables en donde están compuestos por diferentes piezas. En el laboratorio de forma presencial, para las conexiones de elementos, se utiliza cable de timbre o los alambres que están en el cable UTP categoría 5E, ya que estos pueden adherirse en los orificios de conexión del protoboard. El diseño de los cables se los realizó en Inventor 3D, en donde se consideró las dimensiones de un cable AWG 18 solido, ya que su diámetro es de 1 milímetro.[13] Estos cables son escalados de acuerdo al entorno creado en Unity 3D.

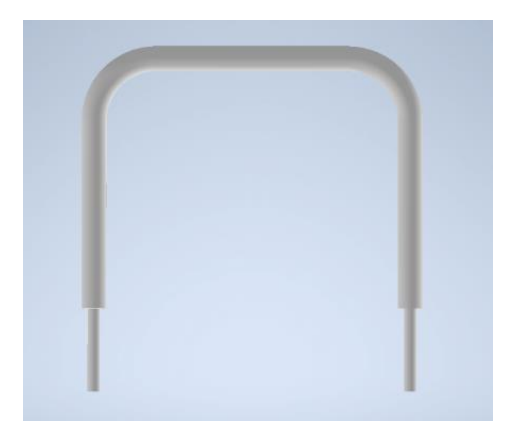

**Figura 9.** Diseño en 3D de los cables de conexión

Como se puede observar en la Figura 9, al tener diseñados los cables por piezas diferentes, se puede añadir varios tramos según se requiera en la conexión del protoboard y por ende tener diferentes longitudes, con esto se puede realizar modificaciones de forma rápida en caso de que el diseño tenga algún cambio de ubicación, adición o eliminación de elementos.

#### **BORNERA**

<span id="page-23-0"></span>En la implementación de las prácticas, se modelaron borneras, las cuales sirven como puentes de conexión entre los dispositivos ubicados en el protoboard con las fuentes de alimentación, y también como salidas de lectura para los multímetros.

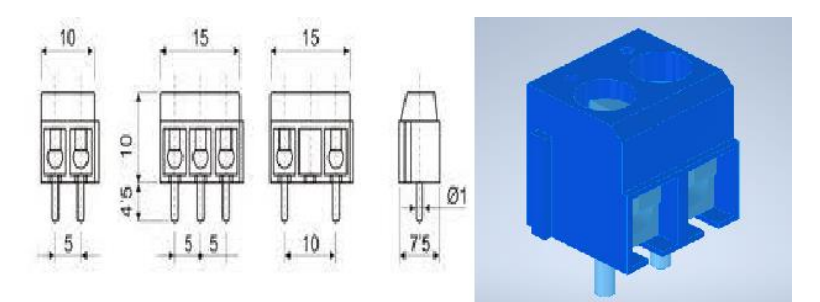

**Figura 10.** Diseño del modelado en 3D de las Borneras

Como se puede observar en la Figura 10, se tiene las dimensiones que se utilizaron en el software Inventor para el modelamiento de la bornera a utilizar en las prácticas, en donde la sección es de un milímetro cuadrado, la separación entre terminales de 5 milímetros, anchura de 10 milímetros y 15 milímetros de largo.[14]

#### **PROTOBOARD**

<span id="page-24-0"></span>El protoboard es un elemento esencial para el desarrollo de las prácticas, ya que permite la ubicación ordenada de resistencias, potenciómetros, borneras y cables de conexión, este elemento fue elaborado en Inventor 3D. En la Figura 11 se puede apreciar el protoboard diseñado para la práctica 5 "Termopar sin compensación" en donde además de protoboard se puede apreciar las borneras, resistencias, potenciómetro, cables de conexión y el circuito de instrumentación AD620 y en la Figura 12 se puede apreciar el protoboard diseñado para la práctica 6 "Termopar con compensación", donde se puede apreciar el circuito de instrumentación AD620, borneras, un potenciómetro y cables de conexión.

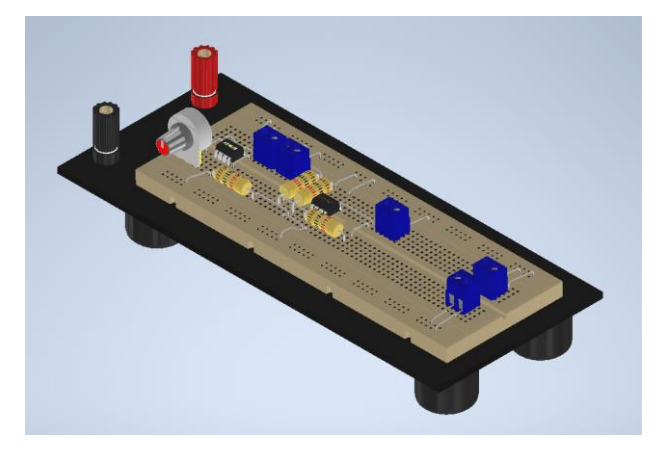

**Figura 11.** Diseño del modelado en 3D del protoboard – Práctica 5

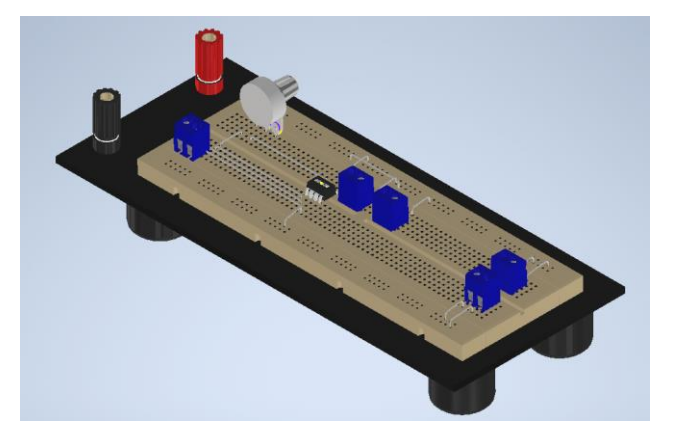

**Figura 12.** Diseño del modelado en 3D del protoboard – Práctica 6

#### **MULTÍMETRO**

<span id="page-25-0"></span>En el entorno físico del Laboratorio de Sensores y Transductores, el multímetro es el dispositivo que permite visualizar los resultados en los acondicionamientos y en diferentes etapas de los circuitos de acondicionamiento diseñados, por tal razón el modelado de este dispositivo es fundamental para el desarrollo de las prácticas. En la Figura 13 se puede apreciar el multímetro diseñado en Inventor 3D, en donde los cables para la conexión desde el multímetro hacia las borneras ubicadas en el protoboard, fueron diseñados en Blender.

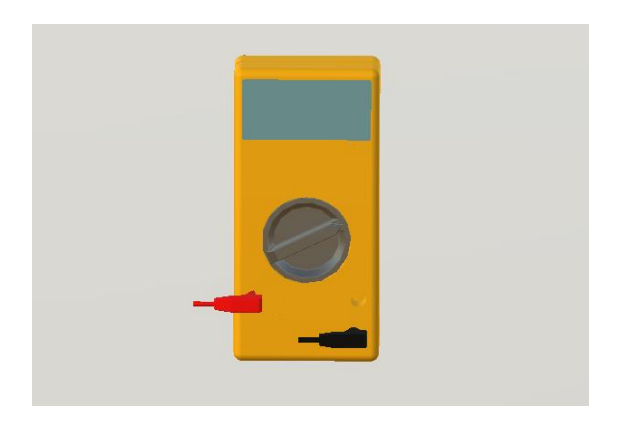

**Figura 13.** Diseño del modelado en 3D del Multímetro.

En la pantalla del multímetro tiene una precisión de hasta centímetro de unidad, lo cual permite observar de mejor manera los resultados obtenidos.

#### **CIRCUITOS INTEGRADOS**

<span id="page-25-1"></span>Los circuitos integrados LM741 y AD620 son parte fundamental en el desarrollo de las prácticas, ya que por medio de estos circuitos se puede realizar cambios necesarios en la variable de entrada para obtener el resultado final. La base para el modelado de los circuitos integrados se los realizo en Inventor 3D, el cual consta de 8 patitas para la conexión en el protoboard, parte superior del circuito integrado, y la parte inferior del circuito integrado.

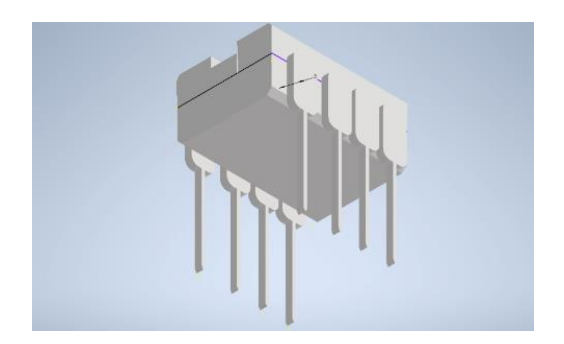

**Figura 14.** Diseño 3D base para el diseño de circuitos integrados

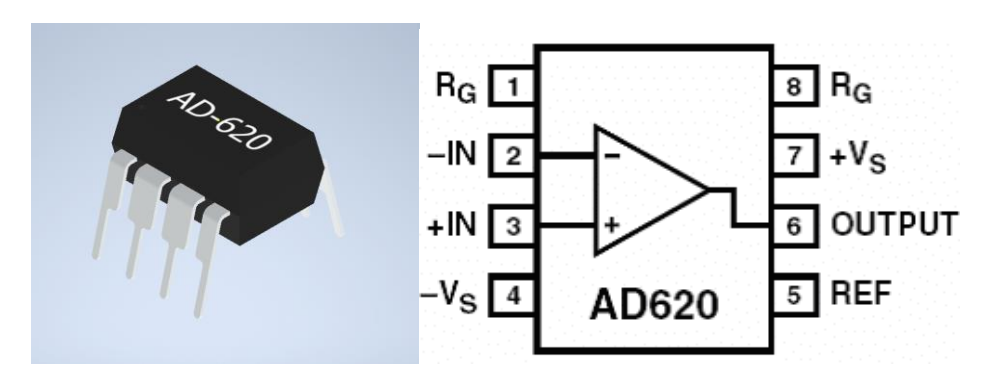

**Figura 15.** Diseño 3D del circuito integrado AD-620 y asignación de pines

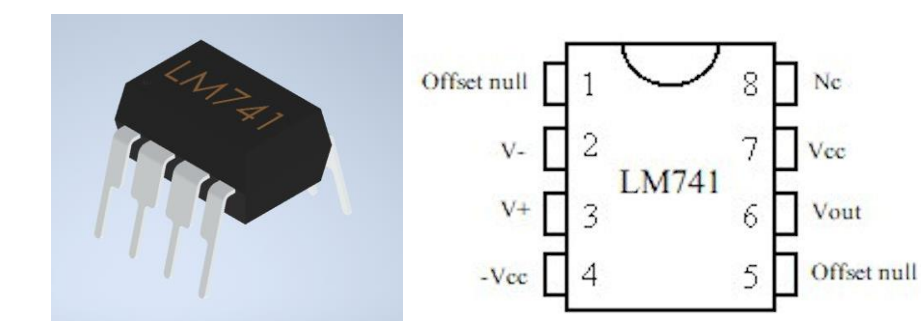

**Figura 16.** Diseño 3D del circuito LM741 y asignación de pines.

#### **CABLES DE ALIMENTACIÓN**

<span id="page-26-0"></span>Los cables de alimentación generalmente son más robustos y largos, tienen una escala y estilo diferente a los cables de conexión en el protoboard. Por lo tanto, para el diseño de los cables de alimentación se lo realizó en Blender. Este software permite un diseño libre al momento de realizar cables ya que, si bien es cierto, en el laboratorio los cables tienden a doblarse y sobreponerse sobre otros elementos, Blender permite modelar estos cables diseñando curvas naturales propias del cable, amplitudes y distanciamientos para evitar que el cable se sobreponga sobre otros objetos. A continuación, en las Figuras 17 y 18 se

tienen modelos de cables que fueron utilizados en las prácticas, donde se puede ver unos cables más realistas y similares a los que se ven en un laboratorio real.

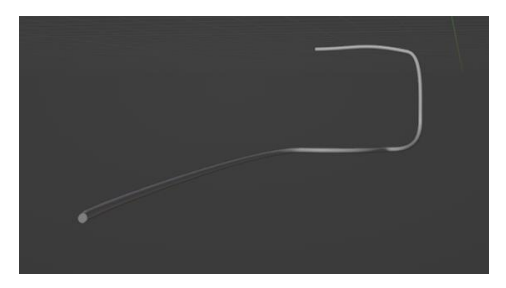

**Figura 17.** Diseño del modelado en 3D de los cables de alimentación

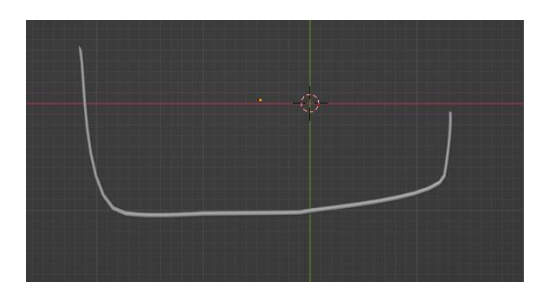

**Figura 18.** Diseño del modelado en 3D de los cables de alimentación

#### **TERMOPAR**

<span id="page-27-0"></span>El termopar es el elemento principal en las prácticas implementadas, ya que es el encargado de receptar las variaciones de temperatura y enviar su señal de salida, en este caso de voltaje a los circuitos de acondicionamiento para que sea tratada de acuerdo con los requerimientos de los ejercicios planteados en la práctica de laboratorio correspondiente.

En la Figura 19 se puede apreciar el modelo final del termopar, el cual fue diseñado en el software 3Ds Max, donde se puede apreciar la protección, los cables y la juntura.

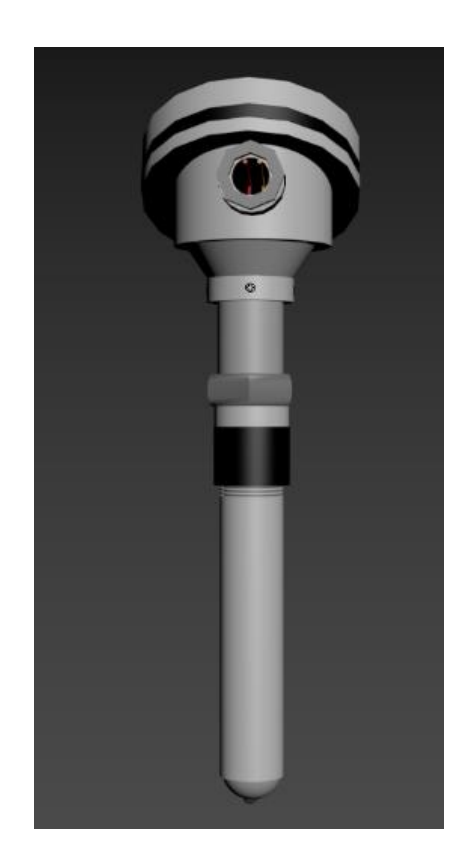

**Figura 19.** Diseño del modelado en 3D del Termopar

En la Figura 18 se puede visualizar las diferentes vistas que ofrece 3Ds Max para el modelado del termopar. En el primer recuadro se puede apreciar una vista superior del termopar, en el segundo recuadro se puede apreciar una vista frontal del termopar, en el tercer recuadro se aprecia una vista lateral y el ultimo recuadro se observa el modelado final. Estos 4 cuadros son muy útiles al momento del diseño ya que se puede cuadrar y alinear los objetos de forma exacta y precisa.

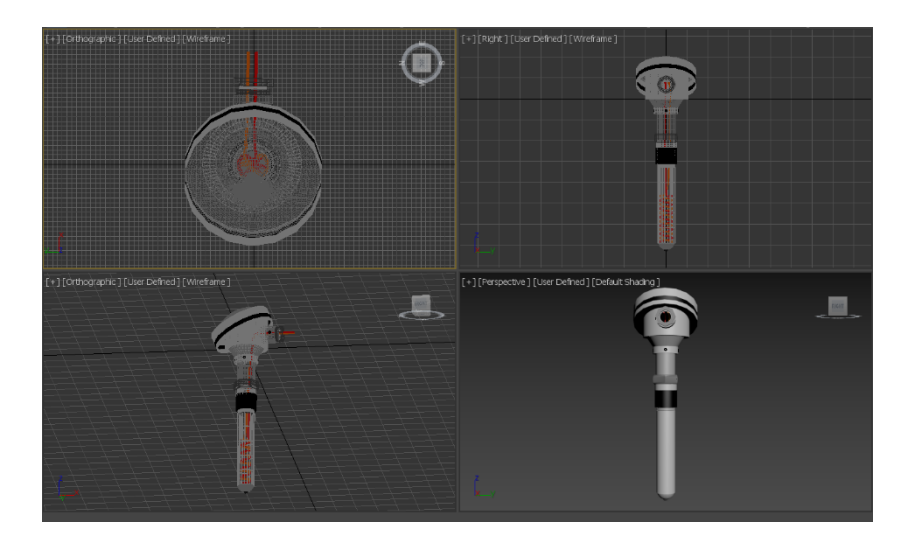

**Figura 20.** Diferentes vistas del termopar modelado

#### **BLOQUE ISOTÉRMICO**

<span id="page-29-0"></span>El bloque isotérmico, es un elemento fundamental en la segunda práctica, en donde se simularán las pérdidas de voltaje debido a la creación de los termopares parásitos debido a la unión de los cables del termopar con cables de otro material, lo cual se produce en el denominado bloque isotérmico. En la Figura 21 se puede apreciar el bloque isotérmico, y en la Figura 22 se puede apreciar el interior del bloque. Tanto el diseño de la juntura, la tapa y la parte trasera del bloque se lo realizo en Unity3D y los cables en Blender.

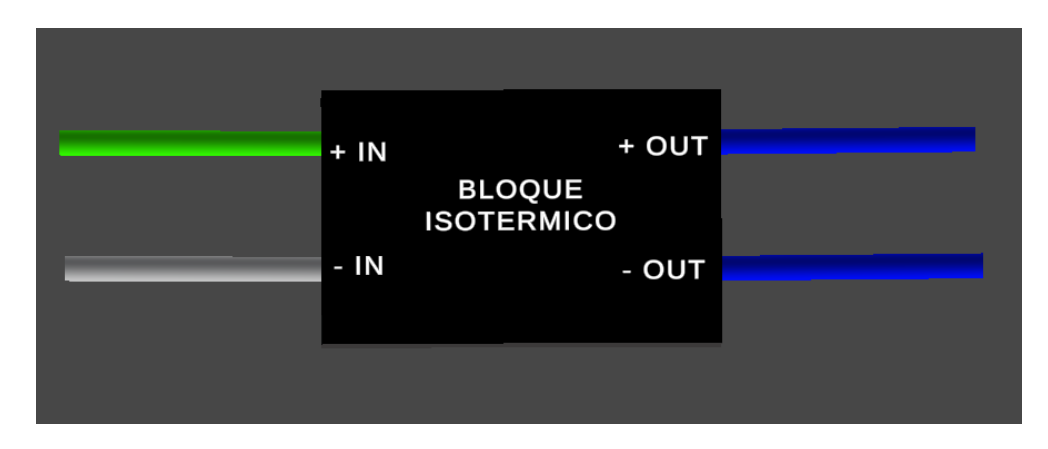

**Figura 21.** Diseño del modelado en 3D del protoboard – Práctica 6

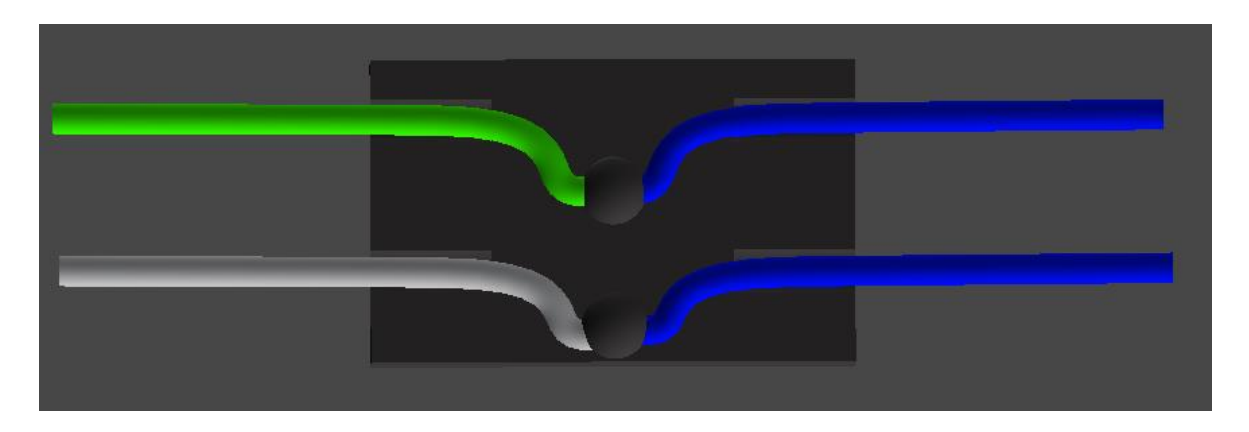

**Figura 22.** Diseño del modelado en 3D del protoboard – Práctica 6

#### **TANQUE DE AGUA**

<span id="page-29-1"></span>Finalmente, el modelado del tanque de agua se lo realizo en 3Ds Max, en donde va conectado el termopar simulando la medición de temperatura del mismo. En la Figura 23 se puede apreciar el modelo 3D del tanque diseñado, y en la Figura 24 se puede apreciar 4 vistas diferentes del tanque modelado.

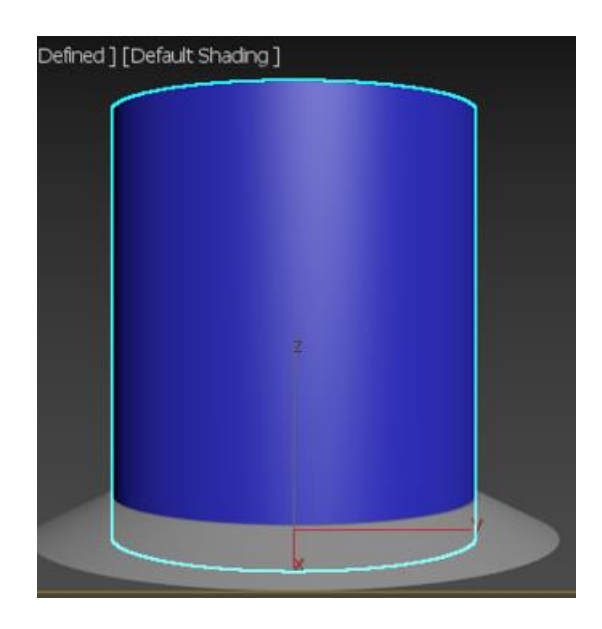

**Figura 23.** Diseño del modelado en 3D del protoboard – Práctica 6

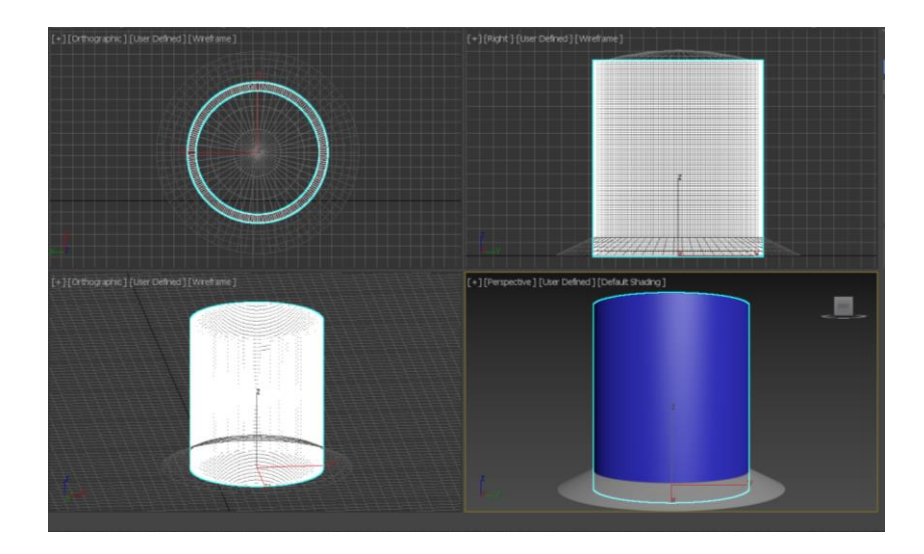

**Figura 24.** Diseño del modelado en 3D del protoboard – Práctica 6

## <span id="page-30-0"></span>**2.2 ENTORNO DE PROGRAMACIÓN E IMPLEMENTACIÓN DE PRÁCTICAS**

Para la programación de scripts se utilizó Microsoft Visual Studio, el cual es compatible con el motor de video juegos Unity3D, en donde a cada escena fue implementado un script principal y varios scripts secundarios, tanto la práctica 5 "termopar sin compensación" como la práctica 6 "termopar con compensación", poseen 16 escenas principales, las cuales presentan información de las prácticas, visualización en 3D tanto del termopar como del bloque isotérmico, instrucciones de uso, configuración de parámetros para el acondicionamiento de señal y acceso a las tablas de los termopares.

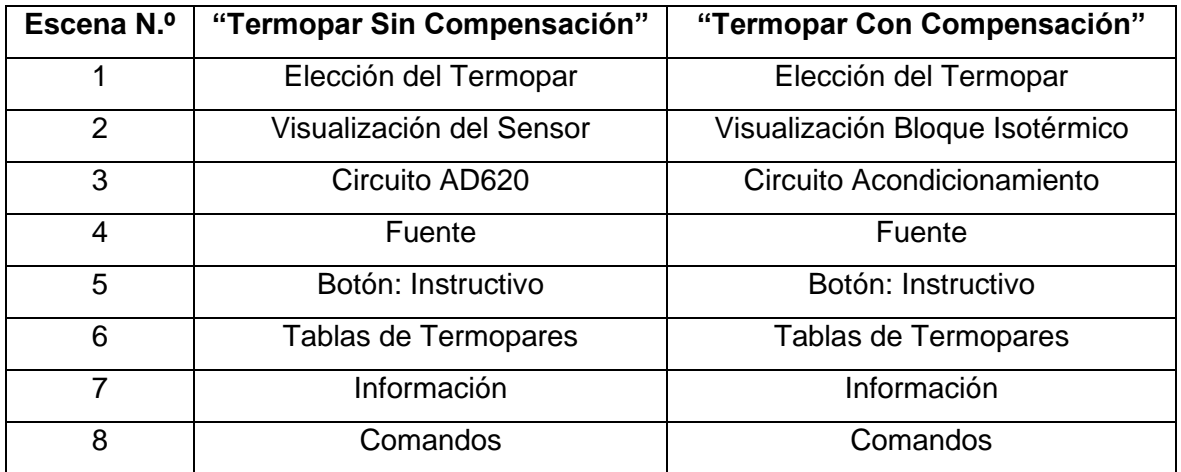

**Tabla 5.** Escenas implementadas en las prácticas 5 y 6

A continuación, se presentará los diagramas de flujo de los scripts utilizados tanto en la práctica 5 y en la práctica 6 para la animación y configuración de escenas, así como también el ingreso y almacenamiento de datos.

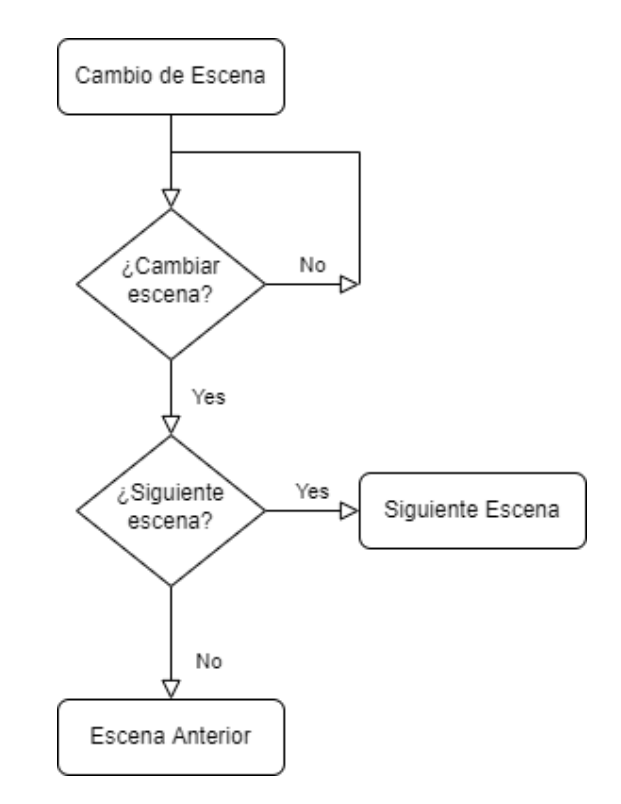

**Figura 25.** Diagrama de flujo de la función – Cambio de escena

Como se puede apreciar en la Figura 25, se tiene el diagrama de flujo utilizado para el cambio de escenas, en donde el usuario podrá avanzar o retroceder de forma ordenada por todas las escenas del laboratorio virtual.

En la Figura 26 se puede apreciar el diagrama de flujo correspondiente al potenciómetro el cual tiene como función variar el valor de resistencia de acuerdo con los criterios del acondicionamiento diseñado, en donde se puede cambiar valores del 0 al 9 a razón de decimas de unidades, unidades, decenas, centenas y decenas de miles según corresponda.

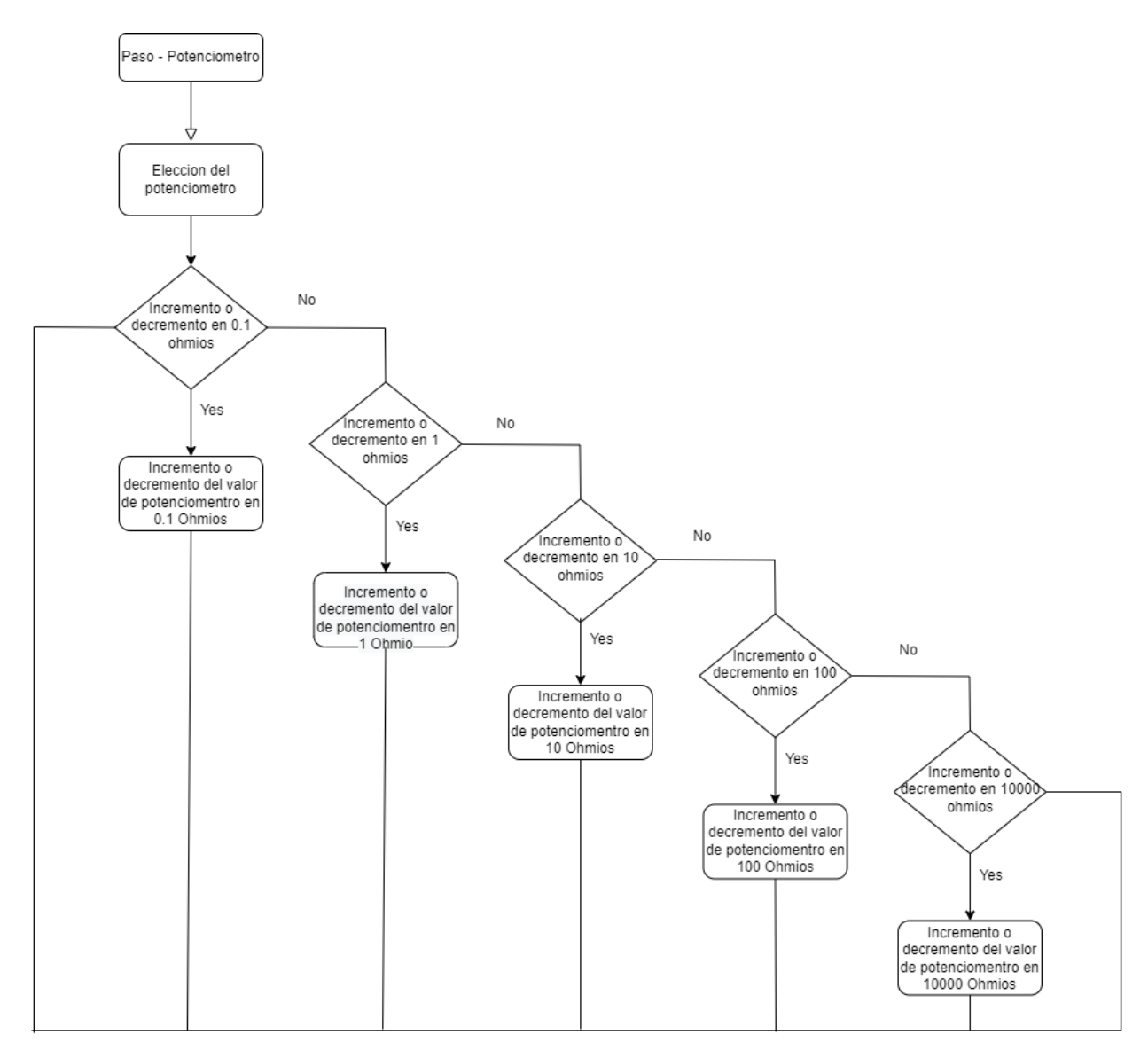

**Figura 26.** Diagrama de flujo de la función Potenciómetro.

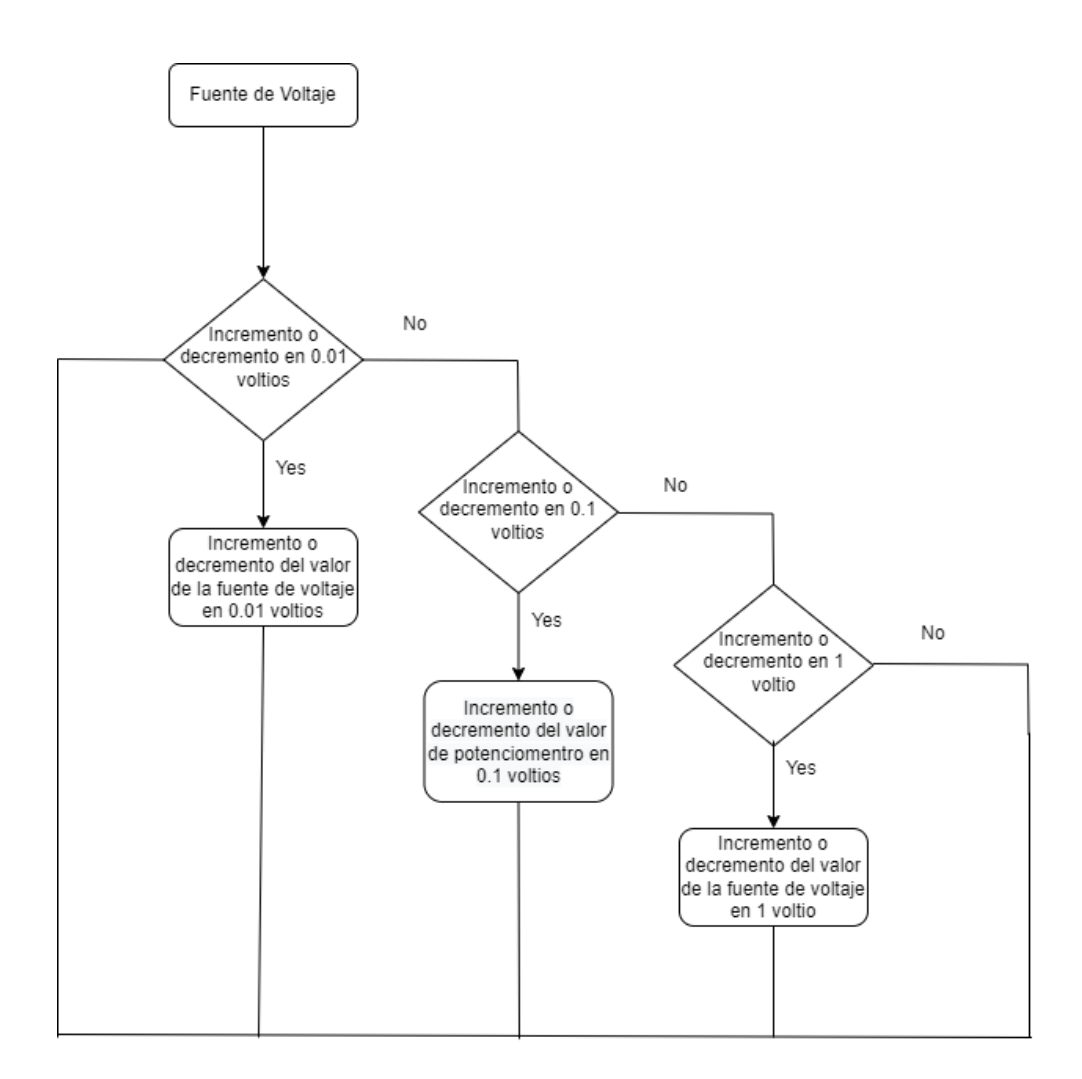

**Figura 27.** Diagrama de flujo de la función voltaje

En la Figura 27 se puede apreciar el diagrama de flujo aplicado correspondiente a la fuente de voltaje, en donde el valor ingresado por el usuario variara la salida del acondicionamiento diseñado. Los cambios de voltaje al igual que el potenciómetro se los realiza del 0 al 9 en a razón de centésimas de unidad, decimas de unidad y en unidades.

#### **DESARROLLO DE LA PRÁCTICA 5 – TERMOPAR SIN COMPENSACIÓN**

<span id="page-33-0"></span>La práctica 5 "Termopar sin compensación" está basada en el acondicionamiento de señal del termopar sin considerar el efecto que produce error en el bloque isotérmico. Como se dijo en el marco teórico, el termopar o termocupla es un sensor de temperatura que se compone por dos metales de diferente material unidos por medio de una juntura, esta juntura al experimentar cambios de temperatura ya sea por calor o por enfriamiento, genera una tensión proporcional a la temperatura.[1]

Una vez definido los parámetros principales de cada uno de los termopares, se procede a realizar el acondicionamiento de señal. En la Figura 28 se puede apreciar que, para fines prácticos, se linealiza la curva del termopar para poder tener la ecuación de una recta de primer grado.

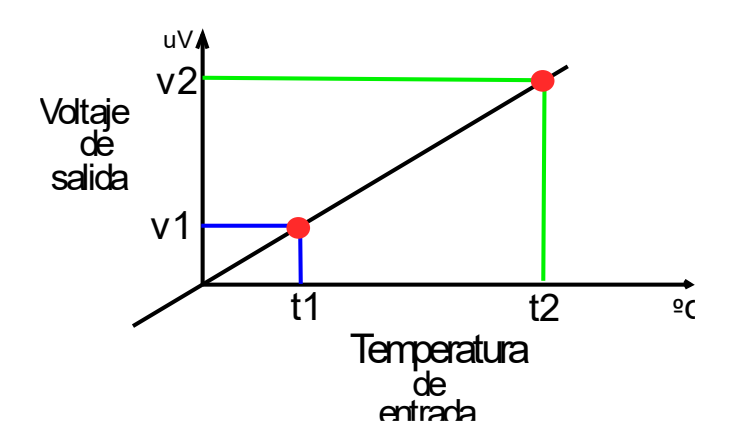

**Figura 28.** Curva de Temperatura vs Voltaje para el acondicionamiento de señal.

Resolviendo la ecuación de trabajo, se obtiene lo siguiente:

$$
V_{out} = m * T_{in} + B \tag{2.1}
$$

$$
V_{out} = \frac{v_2 - v_1}{T_2 - T_1} * T_{in} + B
$$
\n(2.2)

Asumiendo valores de voltaje y temperatura en un punto, se puede hallar el valor de B

$$
V_{out} = v_1 \tag{2.3}
$$

$$
T_{in} = T_1 \tag{2.4}
$$

$$
V = m \cdot T + B \tag{2.5}
$$

$$
B = V - m \times T \tag{2.6}
$$

Por lo tanto, la ecuación final quedaría de la siguiente manera

$$
V_{out} = \frac{v_2 - v_1}{T_2 - T_1} * T_{in} + v_1 - \frac{v_2 - v_1}{T_2 - T_1} * T_1
$$
\n(2.7)

Donde, el voltaje de salida representa la salida de mi acondicionador de señal, la pendiente de la ecuación representa el valor de ganancia otorgado por el amplificador de instrumentación y el valor de la constante B es el voltaje que hay que agregar en el acondicionamiento, para que se pueda llegar al valor deseado.

Debido a que el termopar tipo G tiene presenta valores de temperatura muy altos, y los valores de salida que brinda la tabla son muy distantes, mediante el software GeoGebra, se estableció la curva de trabajo del termopar dentro del rango solicitado, esto con el fin de obtener los valores correspondientes al rango de 20 a 100 grados centígrados. En la Figura 29 se puede observar mencionada curva de trabajo.

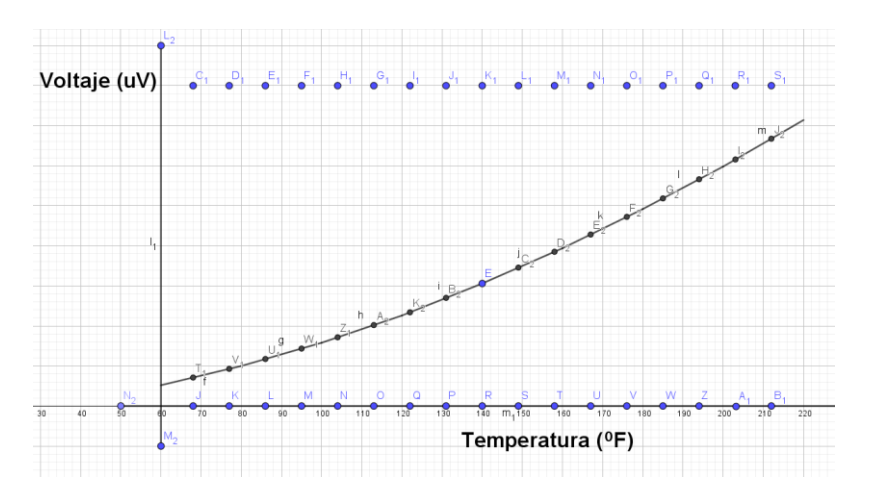

**Figura 29.** Ecuación de trabajo del termopar tipo G

En la Figura 30 se puede apreciar la escena inicial de la práctica 5 en donde se puede contemplar las fuentes de voltaje, un protoboard con el diseño del circuito de acondicionamiento, un tanque de agua al cual está conectado un termopar, multímetros, un slider que sirve para variar la temperatura, botones para acceder a otras escenas y una columna de botones que cambian las características del termopar.

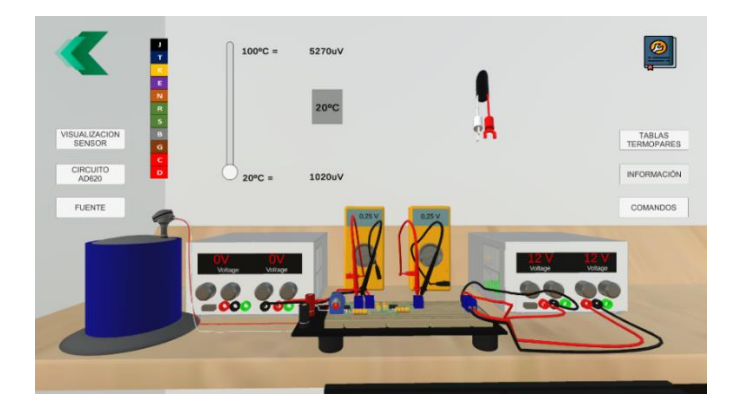

**Figura 30.** Escena principal de la práctica 5

Al dar clic en el botón "Visualización sensor" se accede a una vista en 3D del termopar como se puede observar en la Figura 31, donde se puede girar al sensor y al dar clic en el tipo de sensor, se despliega la información principal del tipo de termopar escogido y así mismo se puede visualizar los colores externos e internos del termopar. Los botones: vaina, conexión de proceso, cabeza de conexión, hilos y juntura y protección entera, permiten
hacer aparecer o desaparecer partes de la protección del termopar, para poder observar su estructura interna.

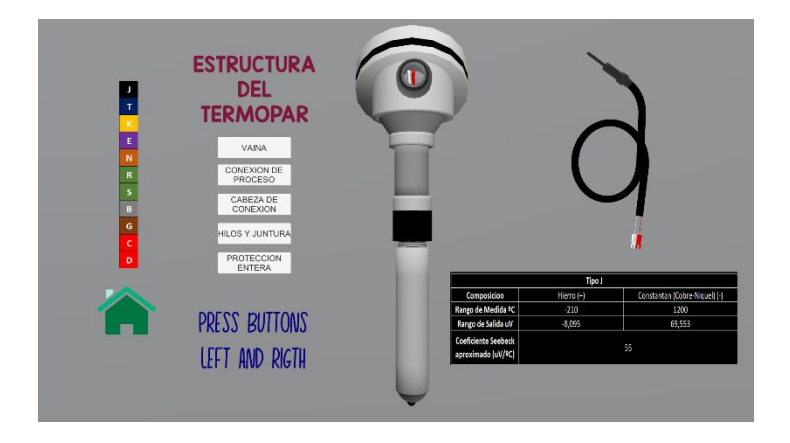

**Figura 31.** Escena de visualización del Sensor.

En la Figura 32 se puede apreciar la escena de acondicionamiento de señal. En la pantalla principal de la práctica, al dar clic en "Circuito AD620" se ingresa a dicha escena, en donde se aprecia de mejor manera el circuito de acondicionamiento, el cual consta de un potenciómetro, resistencias, borneras, circuito de instrumentación AD620 y amplificador operacional LM741.

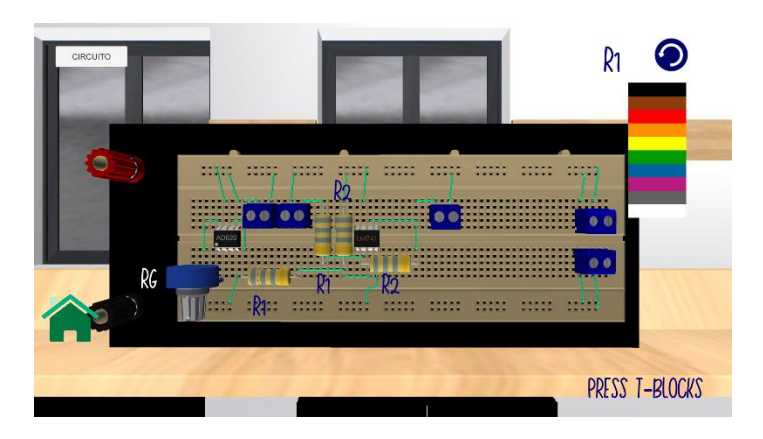

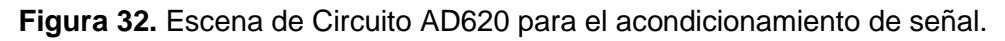

Al dar clic en las resistencias, aparecerá un código de barras, en donde se coloca los colores respectivos de acuerdo con el valor solicitado a planteado en el diseño. De igual forma, al dar clic en el potenciómetro, el usuario puede configurar el valor del potenciómetro de acuerdo con el diseño establecido. En la esquina superior se puede apreciar el botón circuito en donde al dar clic, el usuario ingresa a una escena que brinda información sobre las configuraciones tanto del circuito AD620 como del Amplificador de señal LM741.

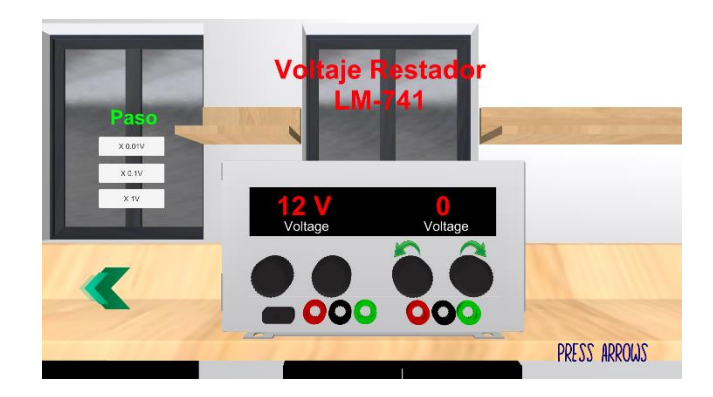

**Figura 33.** Escena de la fuente de voltaje

En la pantalla principal al presionar el botón fuente, se puede ingresar a la escena mostrada en la Figura 33, donde se puede configurar el voltaje de acuerdo con el diseño implementado por el usuario.

En la parte derecha de la pantalla principal se tiene el botón "Tablas Termopares" en donde al ingresar, aparece la escena que se muestra en la Figura 34, en donde se puede apreciar botones que permiten ingresar a las tablas de valores de salida del voltaje según el tipo de termopar escogido, esta información es proporcionada por la página omega. El botón información, brinda la escena mostrada en la Figura 35 en donde permite al usuario conocer los objetivos de la práctica, conceptos, datos importantes con respecto a los termopares, gráficos ilustrativos y un ejercicio propuesto. El botón "Comandos", en donde al ingresar aparece una escena como se muestra en la Figura 36, en donde se tiene indicaciones de manejo de la práctica. Finalmente se tiene el botón instructivo, el cual despliega escenas con instrucciones de uso para la configuración de parámetros tanto en el circuito de acondicionamiento como en la fuente de voltaje.

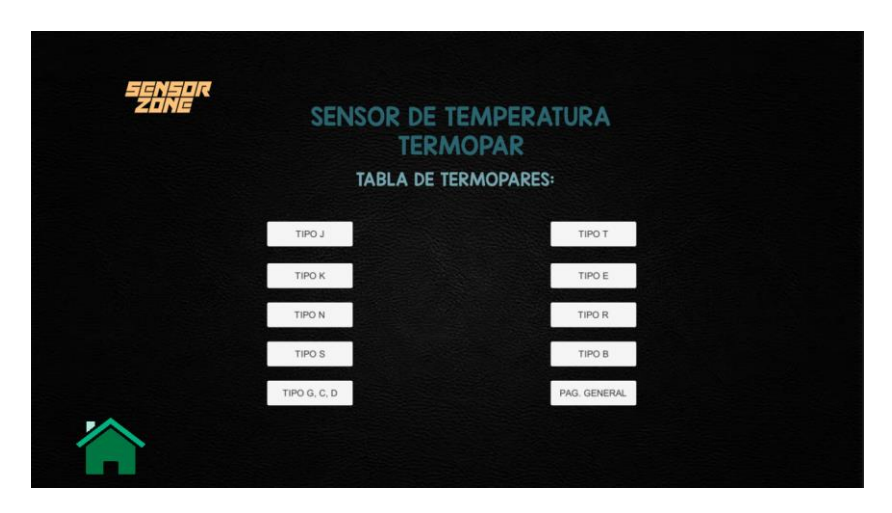

**Figura 34.** Escena de Tablas de Termopares

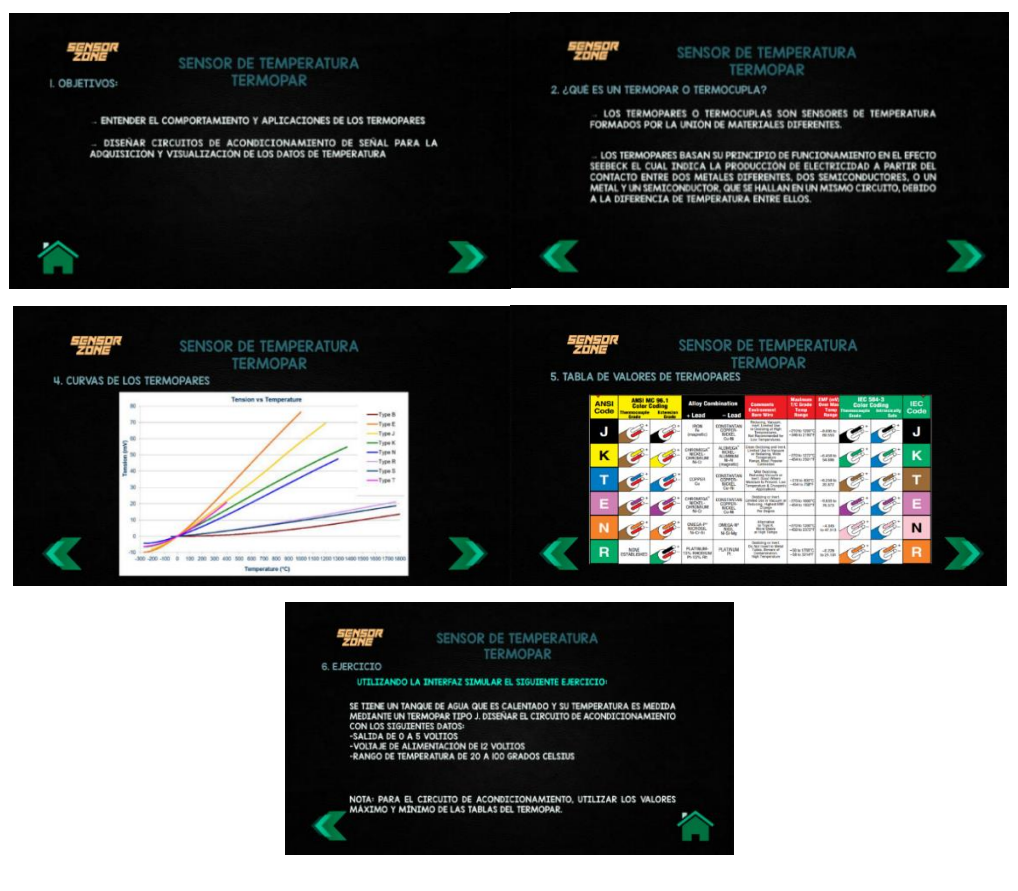

Figura 35. Escenas implementadas en el botón "Información"

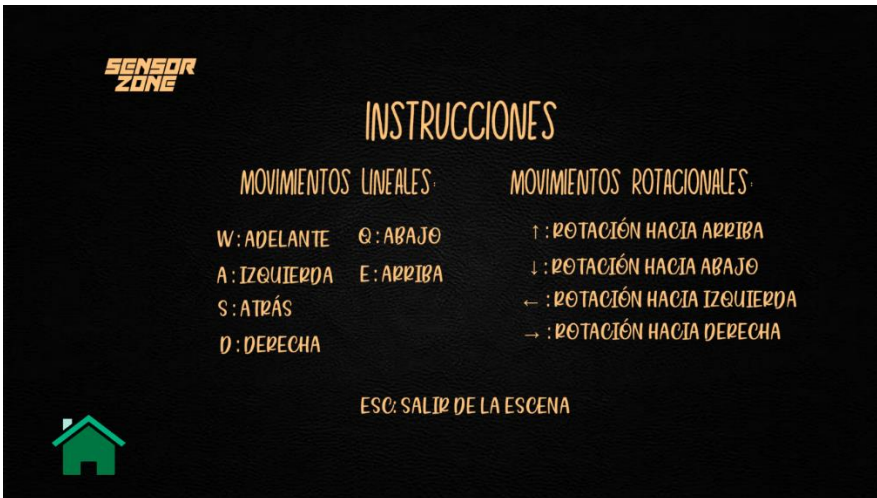

**Figura 36.** Escena de Instrucciones de uso

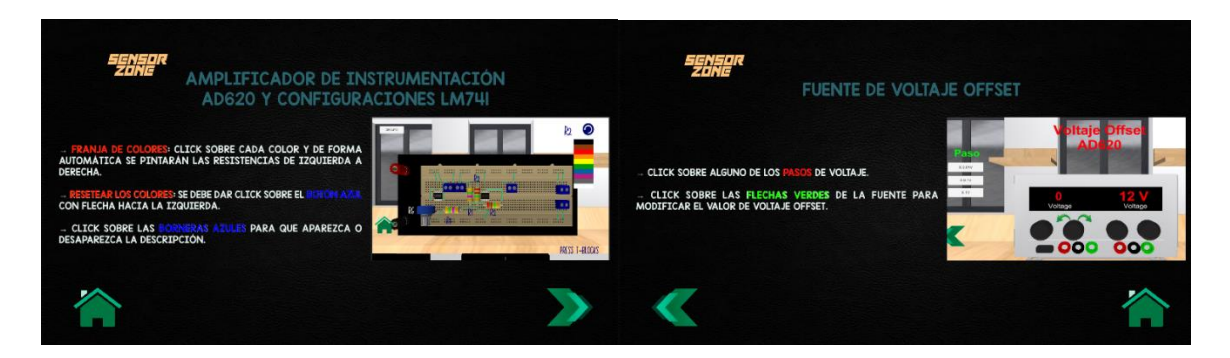

**Figura 37.** Escenas del botón Instructivo de la práctica 5.

A continuación, se presenta la lógica de programación mediante los diagramas de flujo de las funciones desarrolladas para el cálculo del valor de las resistencias y la ejecución principal de la práctica 5.

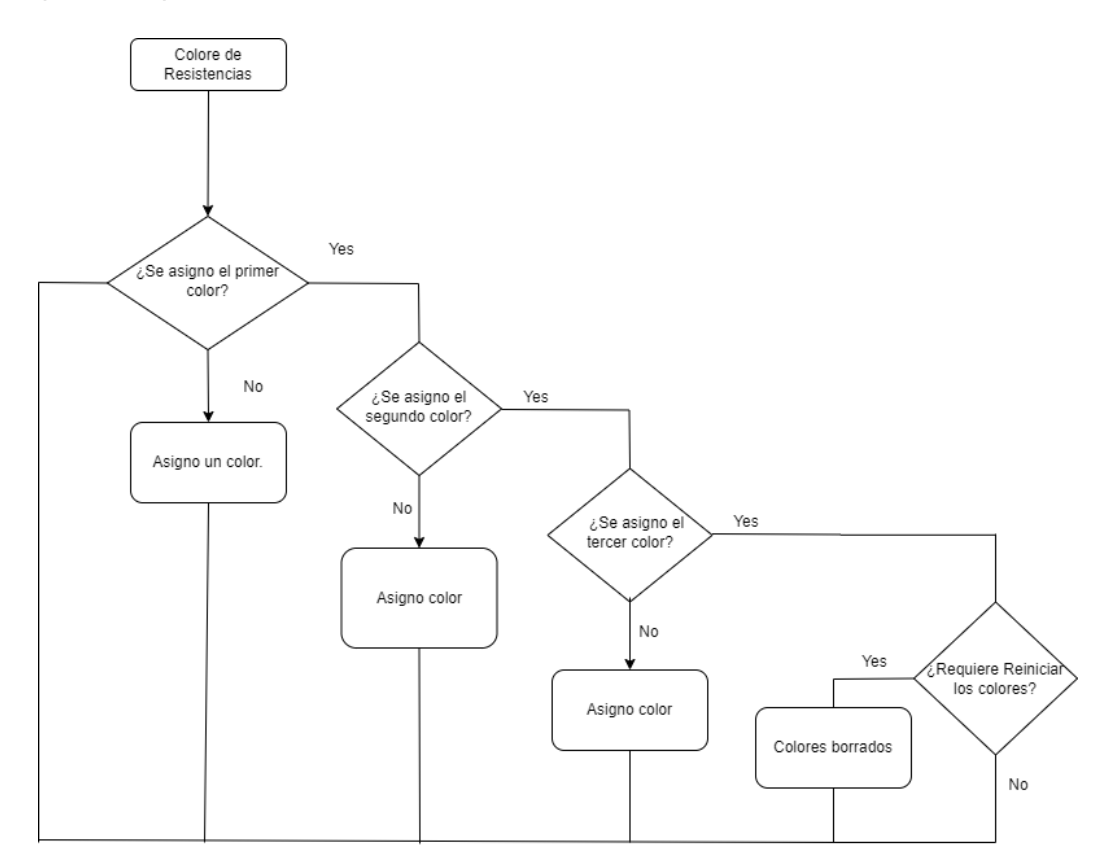

**Figura 38.** Diagrama de flujo de la función aplicada a las resistencias

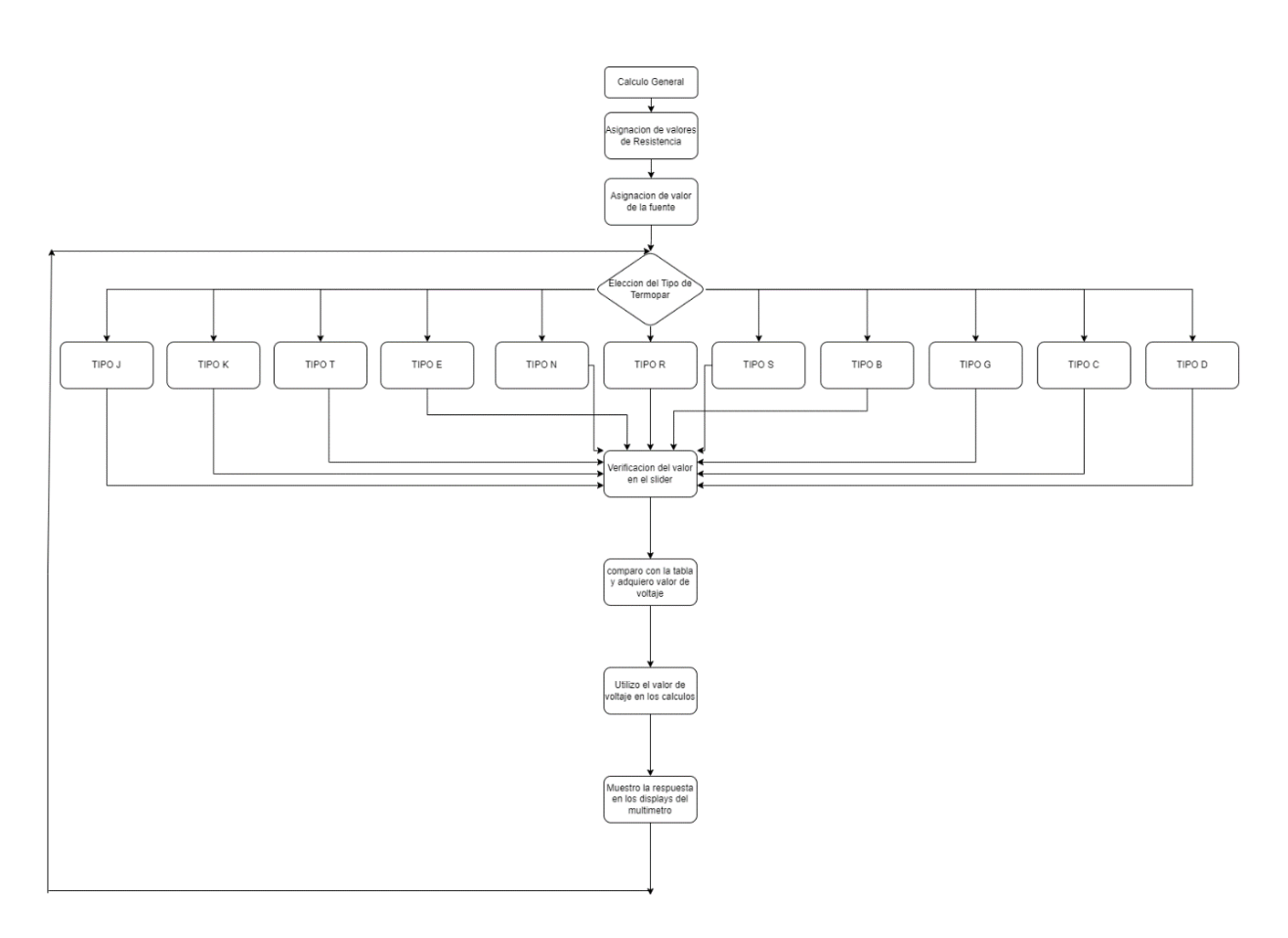

**Figura 39.** Diagrama de flujo de la función principal de la práctica 5

# **DESARROLLO DE LA PRÁCTICA 6 – TERMOPAR CON COMPENSACIÓN**

La práctica 6 "Termopar con compensación" está basada en el acondicionamiento de señal del termopar considerando el efecto que producen los termopares parásitos en la conexión. El bloque isotérmico es un punto físico donde se produce un error de voltaje por la unión de cables, debido al aparecimiento de termopares parásitos ya que los materiales del termopar y de los alambres nunca son iguales.

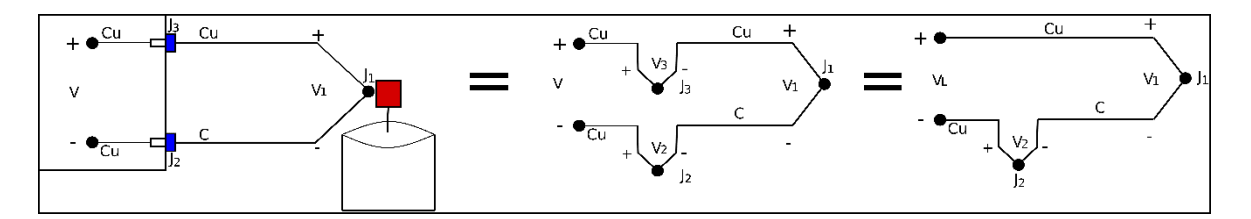

**Figura 40.** Circuito Equivalente del Termopar con el Bloque isotérmico

Como se puede apreciar en la Figura 40, se tiene un circuito equivalente en donde el voltaje de salida es diferente al valor de voltaje leído por el termopar, es decir:

$$
V_L = V_1 - V_2 \t\t(2.8)
$$

Donde:

V<sup>L</sup> : Es el voltaje leído por el acondicionamiento de señal

V<sub>1</sub> : Es el voltaje medido por el termopar

V<sub>2</sub> : Es el voltaje de error debido a los termopares parásitos

Dado que el valor que ingresa al acondicionador de señal es diferente al valor medido, la gráfica para hallar la ecuación de trabajo es la que se ilustra en la Figura 41.

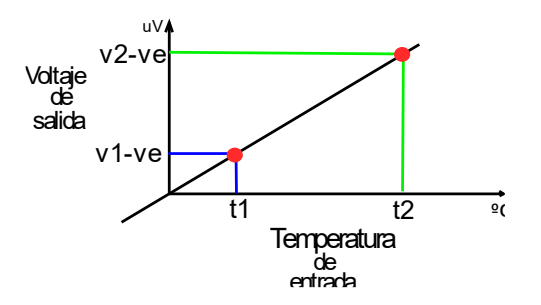

**Figura 41.** Curva de Temperatura vs Voltaje para el acondicionamiento de señal

Resolviendo la ecuación de trabajo, se obtiene lo siguiente:

$$
V_{out} = m * T_{in} + B \tag{2.9}
$$

$$
V_{out} = \frac{v_2 - v_e - v_1 + v_e}{T_2 - T_1} \cdot T_{in} + B \tag{2.10}
$$

Asumiendo valores de voltaje y temperatura en un punto, se puede hallar el valor de B

$$
V_{out} = v_1 - v_e \tag{2.11}
$$

$$
T_{in} = T_1 \tag{2.12}
$$

$$
v_1 - v_e = m * T_1 + B \tag{2.13}
$$

$$
B = v_1 - v_e - m * T_1 \tag{2.14}
$$

Por lo tanto, la ecuación final quedaría de la siguiente manera

$$
V_{out} = \frac{v_2 - v_1}{T_2 - T_1} * T_{in} + v_1 - v_e \frac{v_2 - v_1}{T_2 - T_1} * T_1
$$
\n(2.15)

Al igual que en la práctica 5, el voltaje Vout representa la salida del acondicionador de señal, la pendiente de la ecuación representa el valor de ganancia otorgado por el amplificador de instrumentación y el valor de la constante B es el voltaje que hay que aumentar o disminuir en el acondicionamiento, para que se pueda llegar a los valores deseados.

En la Figura 42 se puede apreciar la escena inicial de la práctica 6 en donde se puede contemplar las fuentes de voltaje, que sirven para alimentar a los circuitos integrados que se encuentran en el protoboard, un protoboard con el diseño del circuito de acondicionamiento, borneras y cables de conexión, un tanque de agua al cual está conectado un termopar, multímetros, un slider que sirve para variar la temperatura, botones que permiten el acceso a la información de la práctica, instrucciones de uso, una columna de dos botones T y K que cambian las características del termopar, botones que permiten simular el error causado por el bloque isotérmico y espacios para que el usuario pueda ingresar el rango de trabajo.

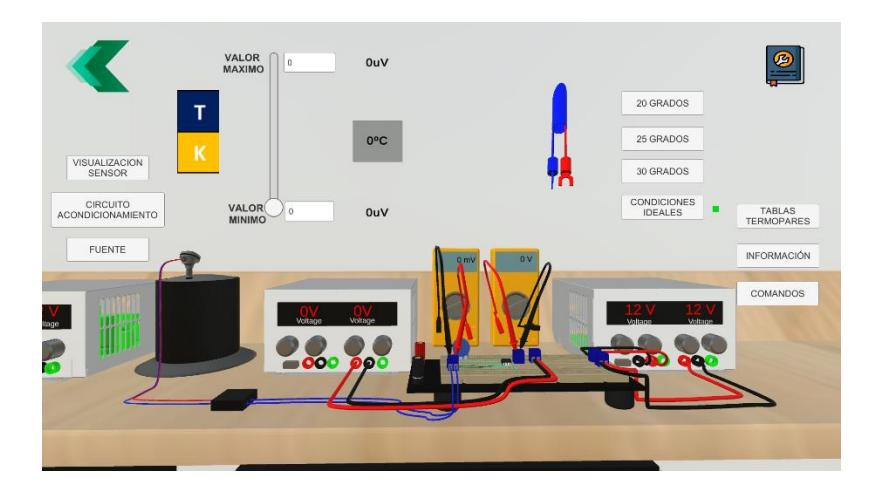

**Figura 42.** Escena principal de la práctica 6

Al dar clic en el botón "Visualización Sensor" se accede a una vista en 3D del bloque isotérmico como se puede observar en la Figura 43, donde se puede girar el bloque isotérmico y al dar clic en el tipo de alambres de los termopares, se despliega la información principal del tipo de termopar escogido como el rango de temperatura, los materiales de los cables, coeficiente de Seebeck aproximado y así también, se puede visualizar los colores internos del termopar. Al dar clic en el botón "tapa frontal" se puede quitar la tapa frontal y observar la unión de los alambres.

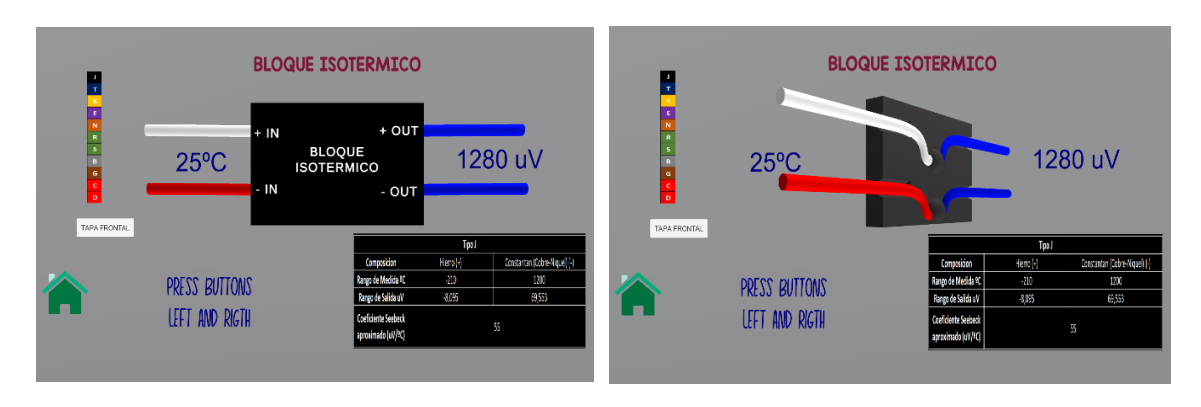

**Figura 43.** Escena "Visualización Sensor"

En la Figura 44 se puede apreciar la escena de acondicionamiento de señal. En la pantalla principal de la práctica, al dar clic en "Circuito Acondicionamiento" se ingresa a dicha escena, en donde se aprecia de mejor manera el circuito de acondicionamiento, el cual consta de un potenciómetro y el circuito de instrumentación AD620.

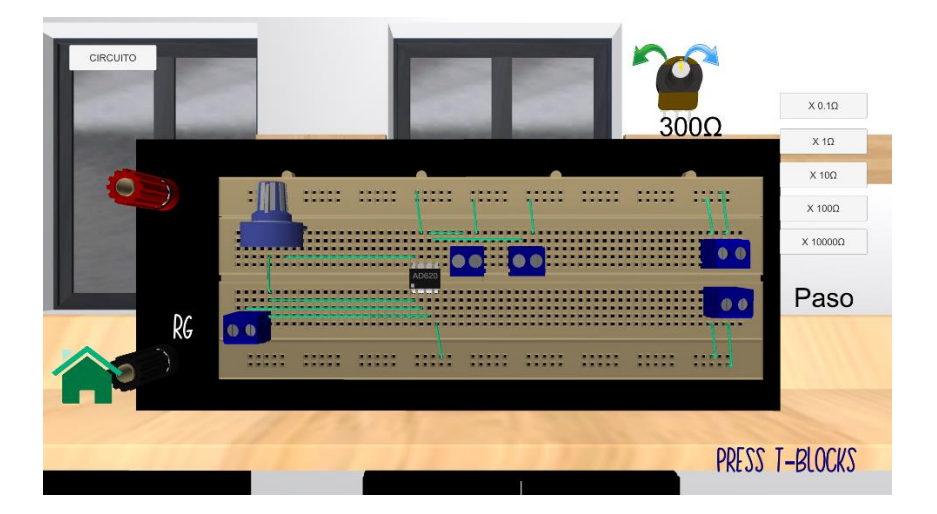

**Figura 44.** Escena "Circuito Acondicionamiento"

Al dar clic en el potenciómetro, el usuario puede configurar el valor del potenciómetro de acuerdo con el diseño establecido. En la esquina superior se puede apreciar el botón "circuito" en donde, al dar clic en el mismo, permite al usuario ingresar a una escena en donde se encuentran los diagramas de conexión del circuito AD620 utilizado en esta práctica.

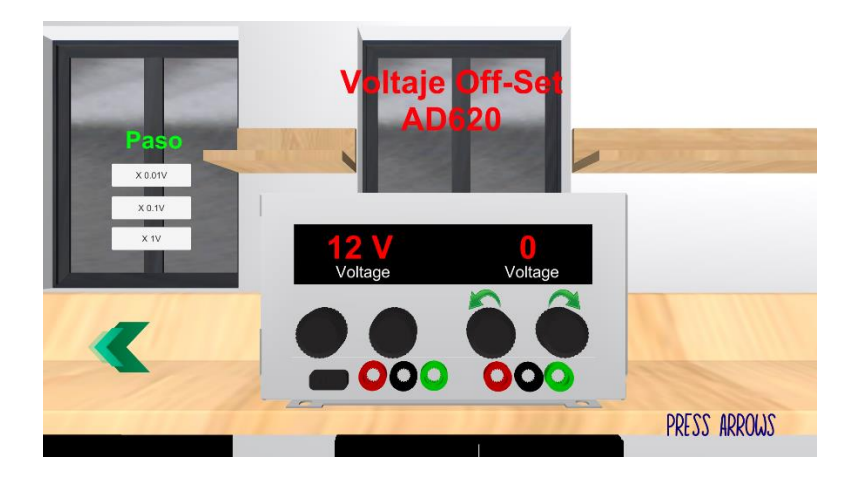

**Figura 45.** Escena "Fuente"

En la pantalla principal al presionar el botón fuente, se puede ingresar a la escena mostrada en la Figura 45, donde se puede configurar el voltaje de acuerdo con el diseño implementado por el usuario.

En la parte derecha de la pantalla principal se tiene el botón "Tablas Termopares", al igual que en la práctica 5, este botón permite al usuario acceder a los datos correspondientes a los voltajes de salida de cada termopar, esta información es proporcionada por la página Omega. En la Figura 46 se observa la escena "Tablas de Termopares".

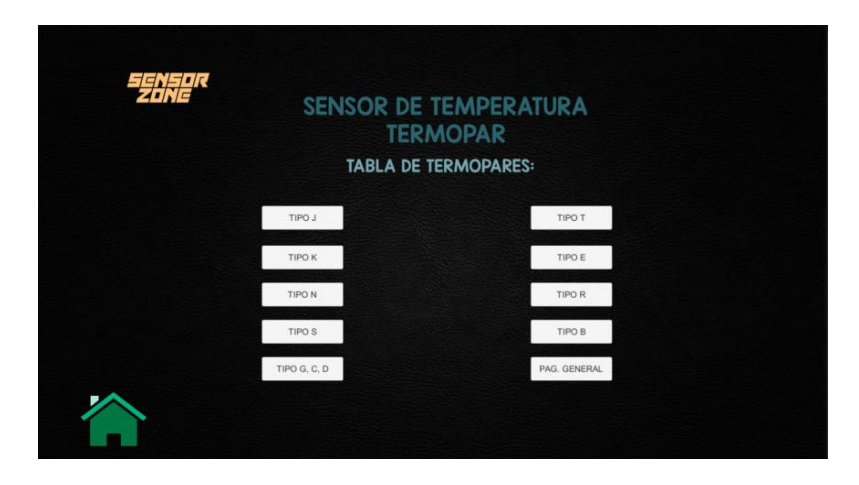

**Figura 46.** Escena "Tabla de Termopares"

En la Figura 47 se parecía las escenas que puede encontrar el usuario al pulsar el botón información, estas escenas brindan al usuario información al respecto de la práctica, como los objetivos, conceptos técnicos sobre el bloque isotérmico y las formas de compensar este error en el acondicionamiento de señal, también hay gráficos ilustrativos, y un ejercicio propuesto.

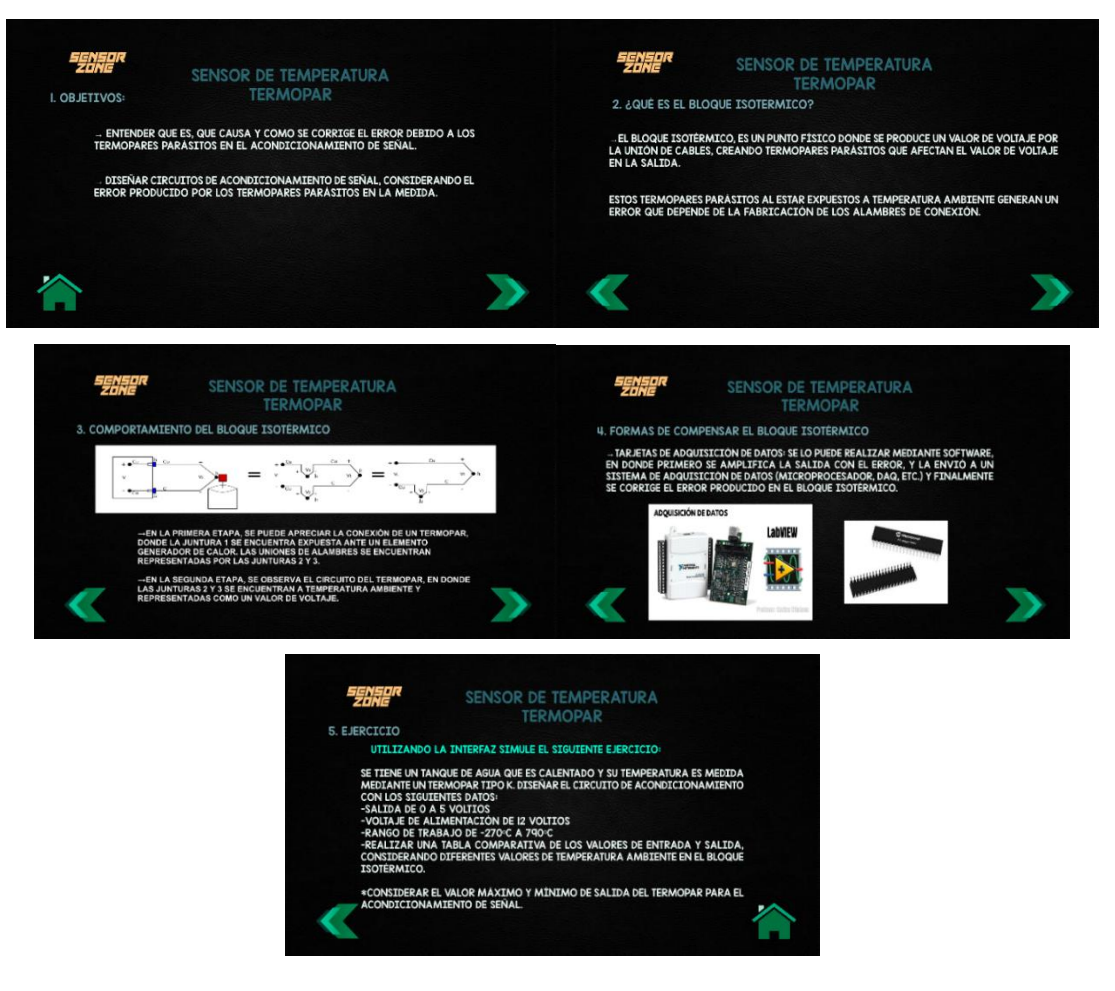

**Figura 47.** Escenas de información de la práctica 6

Al dar clic en el botón "Comandos", se abrirá la escena mostrada en la Figura 48, donde el usuario tendrá instrucciones de manejo y uso correcto de la herramienta virtual dentro de la práctica 6.

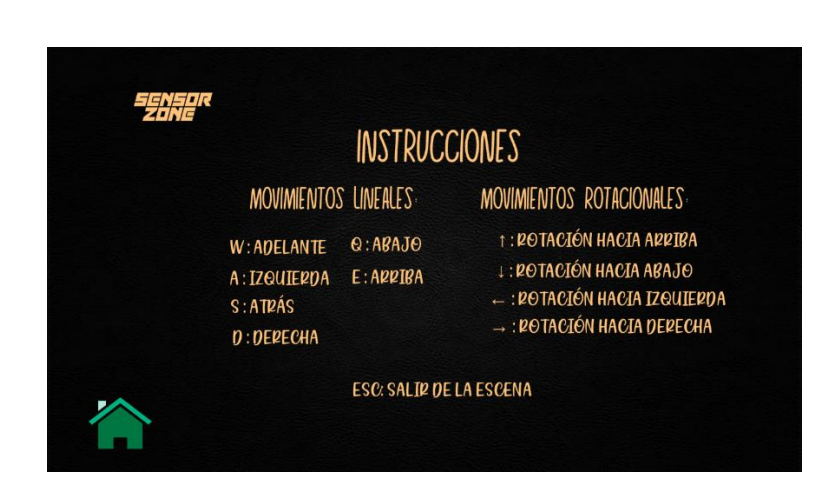

**Figura 48.** Escena de instrucciones de la práctica 6

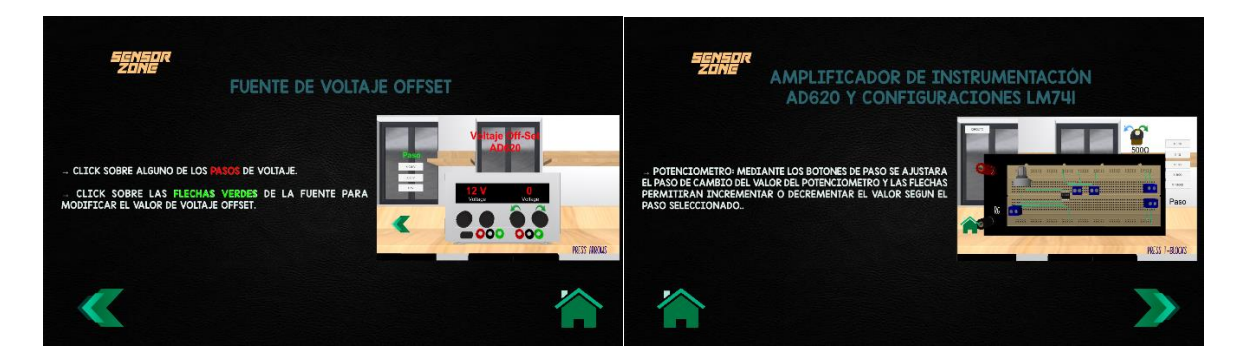

**Figura 49.** Escenas del botón instructivo de la práctica 6

En la Figura 49 se puede apreciar las escenas que brindan información del uso de la fuente de voltaje y del circuito de acondicionamiento.

En la Figura 50, se presenta la lógica de programación mediante un diagrama de flujo de la función principal con la cual se ejecuta la práctica 6.

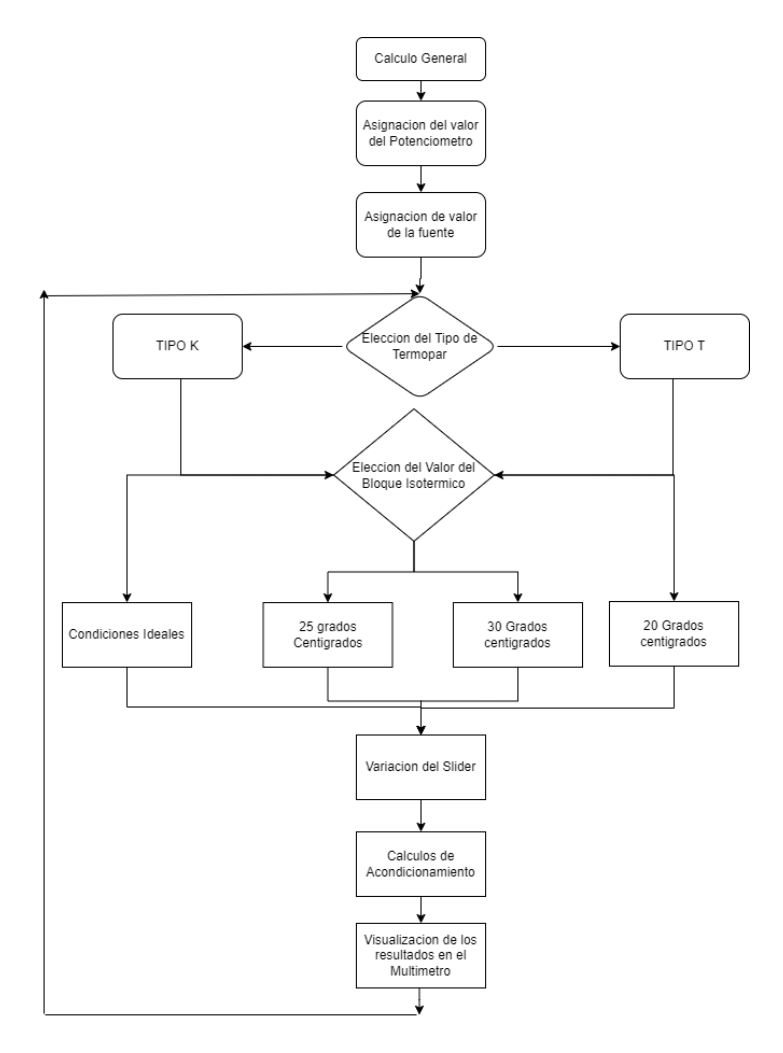

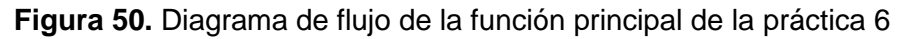

# **3 RESULTADOS, CONCLUSIONES Y RECOMENDACIONES**

## **3.1 RESULTADOS**

Al finalizar el desarrollo de las prácticas de termopares en la herramienta virtual "Sensor Zone", se creó un archivo ejecutable el cual, se presentó al director del proyecto como a profesores del área para que realicen la retroalimentación respectiva, donde mencionaron detalles de escritura y diseño, en donde se realizó las correcciones solicitadas para que obtener el software desarrollado en su totalidad.

En la Figura 51 se muestra la visualización de la práctica 5 "Termopar Sin Compensación" y la práctica 6 "Termopar Con Compensación"

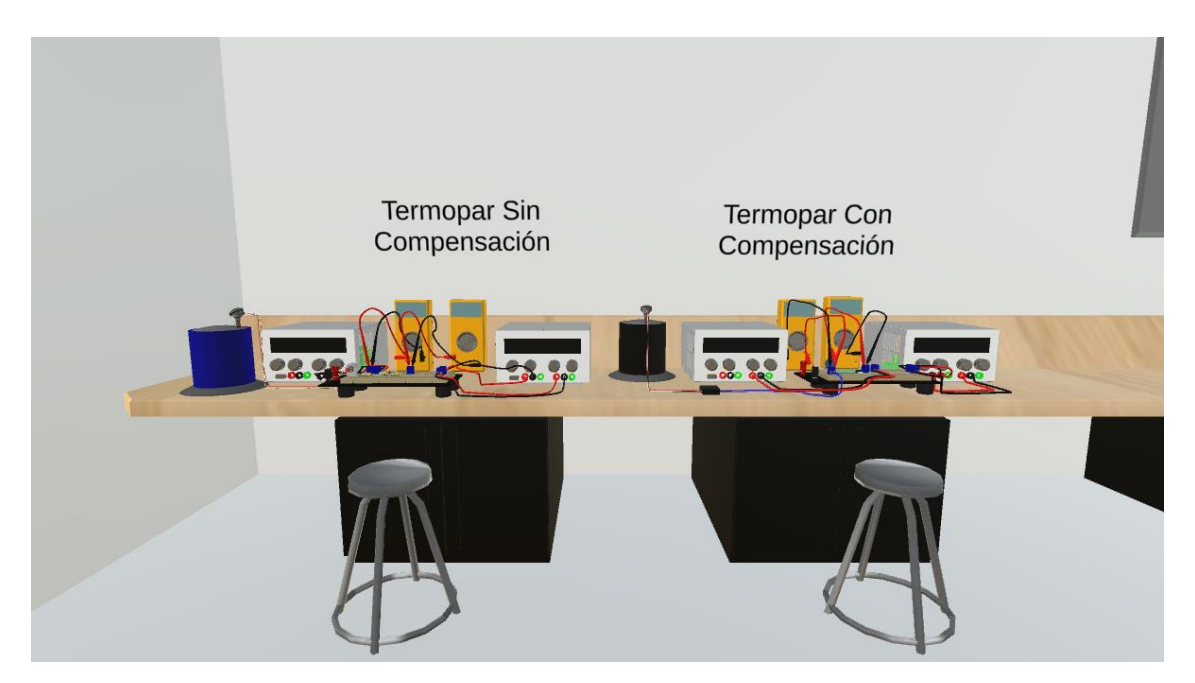

**Figura 51.** Vista principal de las prácticas 5 y 6

A continuación, se presentará el funcionamiento de las prácticas implementadas.

### **PRÁCTICA 5 – TERMOPAR SIN COMPENSACIÓN**

En la Figura 52 se puede apreciar la pantalla principal de la práctica 5 donde se contemplan todos los instrumentos y equipos necesarios para el funcionamiento de la práctica. Para validar el funcionamiento se asumirá los siguientes datos para el acondicionamiento de señal: salida de 0 a 5 voltios, termopar tipo T, rango de trabajo de 20 a 100 grados centígrados. En la escena principal se debe elegir el termopar con el que se va a trabajar, en este caso se escogió el termopar tipo T.

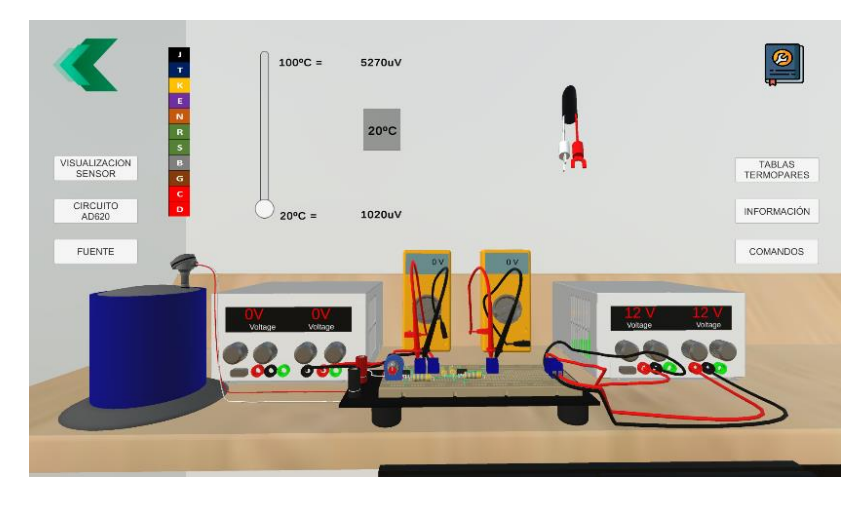

**Figura 52.** Escena principal de la práctica 5

Para realizar el acondicionamiento de señal, hay que considerar los valores de voltaje del termopar en los rangos solicitados, donde:

- Valor de voltaje a 20 grados centígrados: 790 uV
- Valor de voltaje a 100 grados centígrados: 4279 uV

En la Figura 53 se aprecia la gráfica para halla la ecuación de trabajo:

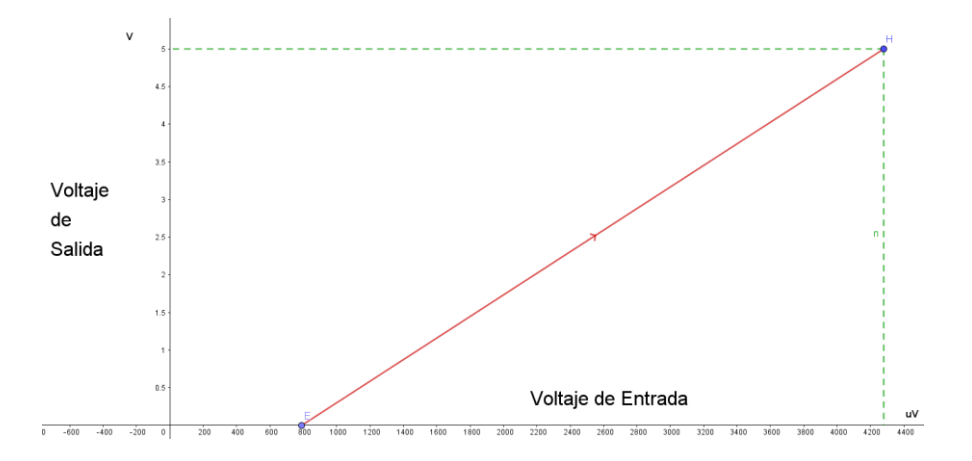

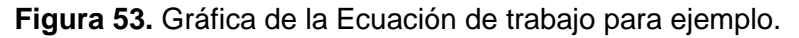

La ecuación de trabajo se expresa de la siguiente manera:

$$
Y = mX + B \tag{3.1}
$$

Donde Y representa la salida de voltaje y X la entrada, por lo que, reemplazando a las variables correspondientes, se obtiene lo siguiente:

$$
V_{out} = m * V_{in} + B \tag{3.2}
$$

Para hallar la pendiente m, se utiliza los valores inicial y final tanto en la entrada y la salida, obteniendo lo siguiente:

$$
m = \frac{V_{out2} - V_{out1}(V)}{V_{in2} - V_{in2}(uV)}
$$
(3.3)

$$
m = \frac{5 - 0(V)}{4279 - 790 (uV)}\tag{3.4}
$$

$$
m = 1433.075 \tag{3.5}
$$

El valor de la pendiente es de 1433.075 unidades y para hallar el valor de B se utiliza uno de los puntos de la curva de trabajo, donde:

$$
V_{out} = 1433.075 \times V_{in} + B \tag{3.6}
$$

$$
V_{out} = 0V \tag{3.7}
$$

$$
V_{in} = 790 \, uV \tag{3.8}
$$

$$
0 = 1433.075 * 790uV + B \tag{3.9}
$$

$$
B = -1.1321 \tag{3.10}
$$

Obteniendo así la ecuación de trabajo:

$$
V_{out} = 1433.075 \times V_{in} - 1.1321 \, V \tag{3.11}
$$

Donde:

- 1433.075 es la ganancia del acondicionamiento de señal
- -1.1321 es el valor de voltaje para compensar la señal del acondicionamiento

Como se puede apreciar, se tiene un valor de ganancia bastante alto, por lo que es conveniente utilizar un amplificador de instrumentación AD620, donde se debe calcular el valor de la resistencia para obtener la ganancia requerida.

A continuación, se mostrará la ecuación del amplificador de instrumentación AD620

$$
A_v = \frac{49.4K\Omega}{R_g} + 1\tag{3.12}
$$

Donde despejando Rg, se obtiene:

$$
R_g = \frac{49.4K\Omega}{A_v - 1}
$$
\n(3.13)

$$
R_g = \frac{49.4K\Omega}{1433.075 - 1}
$$
\n(3.14)

$$
R_g = 34.49 \Omega \tag{3.15}
$$

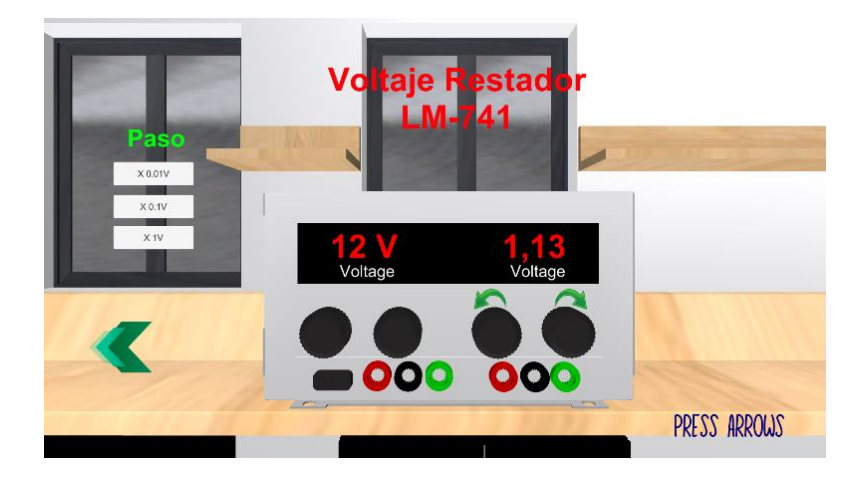

Una vez calculados los valores necesarios para ingresar en el software, se procede a navegar por las escenas para ingresar los valores correspondientes.

**Figura 54.** Configuración del valor de voltaje en la fuente.

En la Figura 54 se puede apreciar la escena de la fuente en donde mediante las flechas verdes se puede incrementar o decrementar el valor de voltaje, el rango de la fuente es de 0 a 12 voltios y en la parte de la izquierda se puede apreciar los pasos de incremento o decremento que se puede realizar.

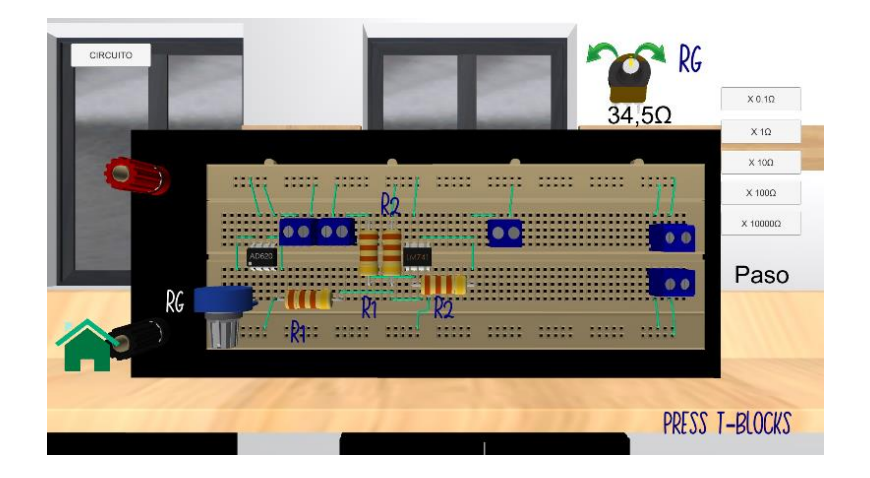

**Figura 55.** Configuración de las resistencias y potenciómetro

En la Figura 55, se puede apreciar la configuración de la resistencia calculada en la ecuación de trabajo, la cual es representada por un potenciómetro, se eligió un potenciómetro ya que su valor de resistencia puede ser modificado de acuerdo a la necesidad del usuario, lo que no sucede con las resistencias comerciales ya que su valor es fijo, por lo que mediante las flechas verdes y el paso necesario, se ajusta el valor de la resistencia solicita, la siguiente etapa es solamente un restador por lo que las resistencias pueden tener el mismo valor para que no exista un cambio en la ganancia general.

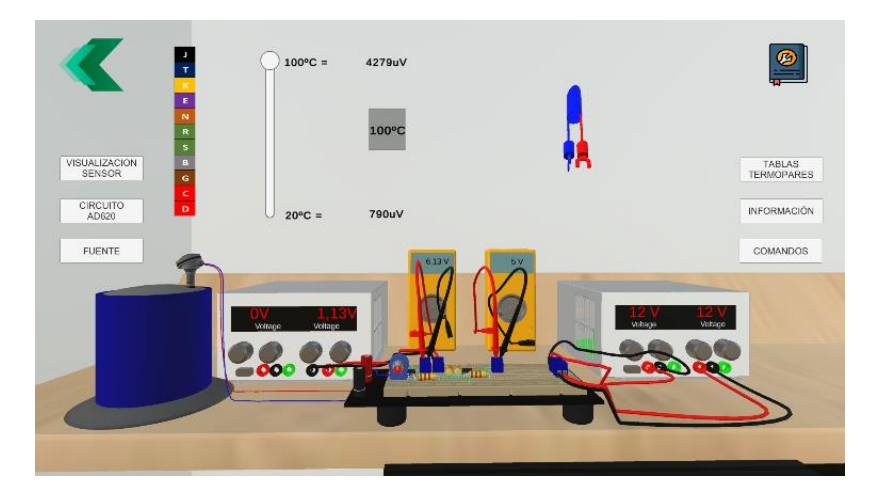

**Figura 56.** Visualización de los resultados en escena principal

En la Figura 56 se puede apreciar los resultados finales una vez ingresados los valores correspondientes de voltaje, resistencia y termopar, donde el primer multímetro muestra el valor de voltaje amplificado sin la resta del voltaje de la fuente, y el segundo multímetro muestra el valor final del acondicionamiento de señal.

En el Anexo 1, se encuentran todas las escenas implementadas en los botones de: Visualización Sensor, Circuito AD620, Fuente, Tablas Termopares, Información, Comandos y el botón instructivo.

### **PRÁCTICA 6 – TERMOPAR CON COMPENSACIÓN**

En la Figura 57 se puede apreciar la pantalla principal de la práctica 6 donde se contemplan todos los instrumentos y equipos necesarios para el funcionamiento de la práctica. Para validar el funcionamiento se asumirá los siguientes datos para el acondicionamiento de señal, salida de 1 a 5 voltios, termopar tipo T, rango de trabajo de 10 a 150 grados centígrados y compensación de temperatura de 25 grados centígrados. En la escena principal se debe elegir el termopar con el que se va a trabajar, en este caso se escogió el termopar tipo T.

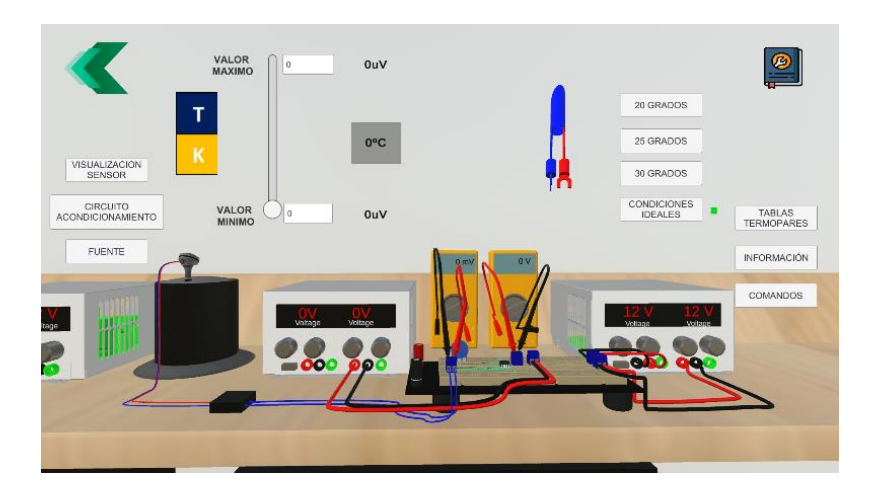

**Figura 57.** Escena principal de la práctica 6.

Para realizar el acondicionamiento de señal, hay que considerar los valores de voltaje del termopar en los rangos solicitados, considerando la compensación del bloque isotérmico, donde:

- Valor de voltaje a 10 grados centígrados: 391 uV
- Valor de voltaje a 150 grados centígrados: 6704 uV
- Valor de voltaje del bloque isotérmico a 25 grados centígrados: 992 uV

En la Figura 58 se aprecia las curvas de trabajo con compensación y sin compensación de temperatura, donde se observará el cambio que producen los termopares parásitos.

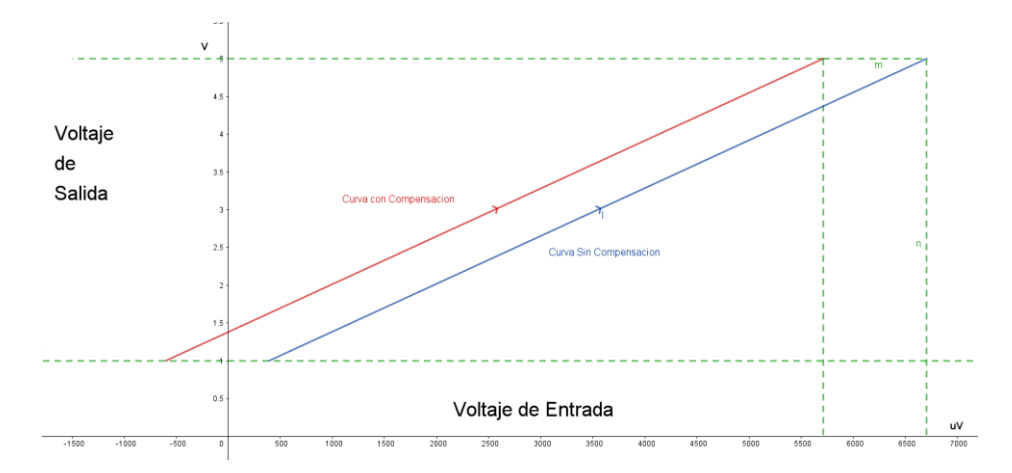

### **Figura 58.** Curvas de trabajo con compensación y sin compensación de Bloque isotérmico

Una vez analizadas las curvas de trabajo se procede a hallar la ecuación de trabajo.

La ecuación de trabajo se expresa de la siguiente manera:

$$
Y = mX + B \tag{3.16}
$$

Donde Y representa la salida de voltaje y X la entrada, por lo que, reemplazando a las variables correspondientes, se obtiene lo siguiente:

$$
V_{out} = m * V_{in} + B \tag{3.17}
$$

Para hallar la pendiente m, se utiliza los valores inicial y final tanto en la entrada y la salida, considerando para cada valor de la entrada la perdida producida por los termopares parásitos, donde:

$$
V_L = V_{in} - V_{error} \tag{3.18}
$$

- V<sup>L</sup> es el voltaje leído por el acondicionamiento de señal
- Vin es el voltaje de entrada del termopar
- V<sub>error</sub> es el voltaje de error producido por los termopares parásitos

obteniendo lo siguiente:

$$
m = \frac{V_{out2} - V_{out1}(V)}{V_{in2} - V_{error} - V_{in2}(uV) + V_{error}}
$$
(3.19)

$$
m = \frac{5 - 1(V)}{6704 - 391 (uV)}\tag{3.20}
$$

$$
m = 633.61 \tag{3.21}
$$

El valor de la pendiente es de 633.61 unidades y para hallar el valor de B se utiliza uno de los puntos de la curva de trabajo, donde:

$$
V_{out} = 631.61 * V_{in} + B \tag{3.22}
$$

$$
V_{out} = 1V \tag{3.23}
$$

$$
V_{in} = -601 \, uV \tag{3.24}
$$

$$
1 = 633.61 * 601uV + B \tag{3.25}
$$

$$
B = 1.38V \tag{3.26}
$$

Obteniendo así la ecuación de trabajo:

$$
V_{out} = 633.61 \times V_{in} + 1.38 V \tag{3.27}
$$

Donde:

• 633.61 es la ganancia del acondicionamiento de señal

• 1.38 es el valor de voltaje para compensar la señal del acondicionamiento

Como se puede apreciar, se tiene un valor de ganancia bastante alto, por lo que es conveniente utilizar un amplificador de instrumentación AD620, donde se debe calcular el valor de la resistencia para obtener la ganancia requerida.

A continuación, se mostrará la ecuación del amplificador de instrumentación AD620

$$
A_v = \frac{49.4K\Omega}{R_g} + 1\tag{3.28}
$$

Donde despejando Rg, se obtiene:

$$
R_g = \frac{49.4K\Omega}{A_v - 1}
$$
\n(3.29)

$$
R_g = \frac{49.4K\Omega}{633.61 - 1}
$$
\n(3.30)

$$
R_g = 78.08\Omega\tag{3.31}
$$

Una vez calculados los valores necesarios para ingresar en el software, se procede a navegar por las escenas para ingresar los valores correspondientes.

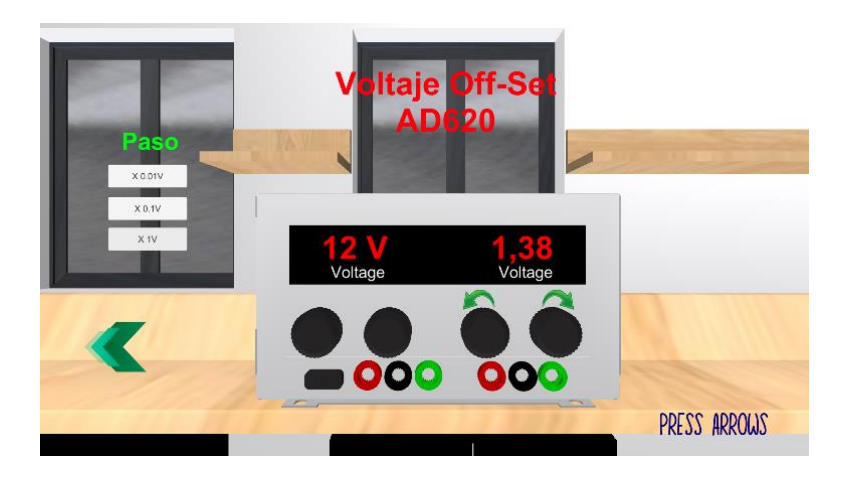

**Figura 59.** Configuración del valor de voltaje en la fuente

En la Figura 59 se puede apreciar la escena de la fuente en donde mediante las flechas verdes se puede incrementar o decrementar el valor de voltaje, el rango de la fuente es de -12 a 12 voltios y en la parte de la izquierda se puede apreciar los pasos de incremento o decremento que se puede realizar.

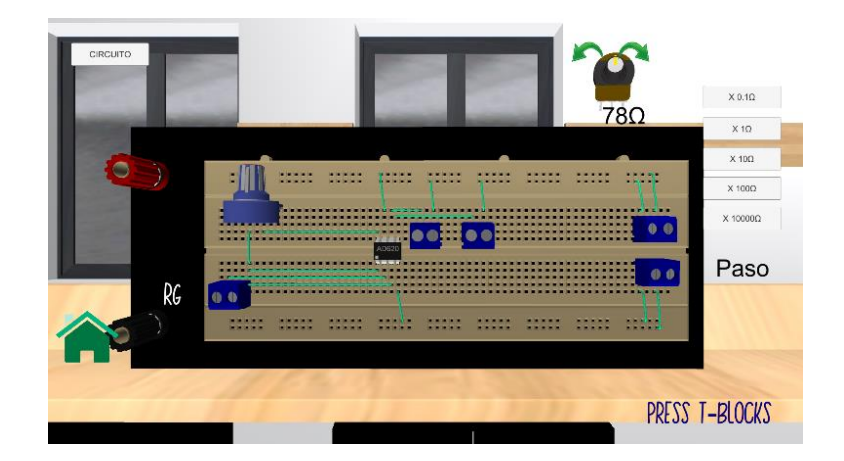

**Figura 60.** Configuración del valor de resistencia en el potenciómetro

En la Figura 60, se puede apreciar circuito de acondicionamiento de la práctica 6 que, a diferencia del circuito de la práctica 5, este solamente está compuesto por el amplificador de instrumentación y un potenciómetro, ya que se aprovechó el pin 5 del amplificador para ingresar el valor de voltaje calculado, la configuración del valor de la resistencia del potenciómetro se lo realiza mediante las flechas verdes y el paso correspondiente, para poder ajustar el valor de la resistencia requerida.

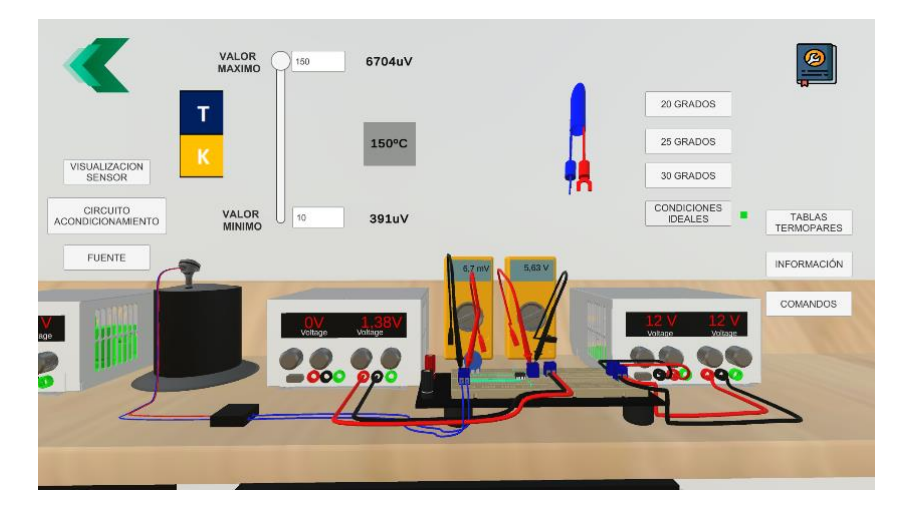

**Figura 61.** Resultado final en la escena principal a condiciones normales

En la Figura 61 se aprecia el resultado final una vez ingresados los valores de voltaje y resistencia correspondientes. Los resultados presentan un poco de incoherencias ya que como se puede observar, en la pantalla principal se encuentra escogida la opción "Condiciones Ideales", esta opción muestra resultados de acondicionamiento sin considerar el error por los termopares parásitos.

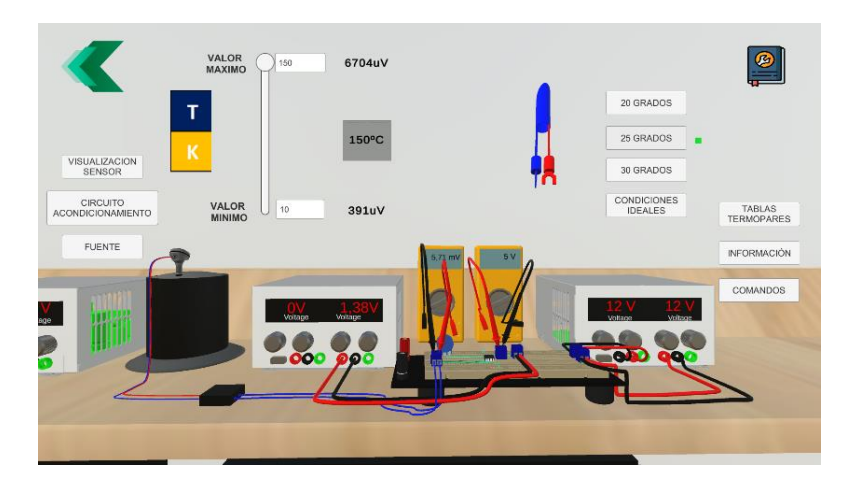

**Figura 62.** Resultado final al añadir el error correspondiente

En la Figura 62 se puede apreciar los resultados finales una vez ingresados los valores correspondientes de voltaje, resistencia, termopar y compensación de bloque isotérmico, donde en el primer multímetro se muestra el valor de voltaje de salida del termopar, con la compensación de los termopares parásitos y en el segundo multímetro se puede apreciar el valor final del acondicionamiento de señal.

En el Anexo 2, se encuentran todas las escenas implementadas en los botones que se observan en la Figura 62 los cuales corresponden a: Visualización Bloque Isotérmico, Circuito Acondicionamiento, Fuente, Tablas Termopares, Información, Comandos y botón instructivo.

# **RESULTADOS DE ENCUESTAS REALIZADAS A LOS ESTUDIANTES DEL LABORATORIO DE SENSORES Y TRANSDUCTORES.**

Después de evaluar las prácticas con los ejercicios expuestos anteriormente, se procedió a realizar una presentación a los estudiantes del Laboratorio de Sensores y Transductores para que puedan interactuar con la herramienta virtual y desarrollar las dos prácticas propuestas, con el fin de validar sus resultados teóricos con los obtenidos por el software. En el Anexo 3 se puede observar el documento compartido con los estudiantes para que puedan descargar, ejecutar y trabajar en la herramienta y realimentar el funcionamiento de las prácticas mediante una encuesta.

Una vez realizadas las encuestas por parte de los estudiantes, se procedió a tabular y graficar los resultados para su posterior análisis.

La primera pregunta de la encuesta trata sobre el tiempo que se demoró el estudiante en descargar la herramienta virtual, considerando que el tamaño de descarga de la herramienta virtual es de aproximadamente 500 megabytes, se obtuvieron los siguientes resultados.

| Pregunta N.º 1     | <b>Estudiantes</b> | Porcentaje |
|--------------------|--------------------|------------|
| De 0 a 5 minutos   | 5                  | 25%        |
| De 6 a 10 minutos  |                    | 20%        |
| De 11 a 15 minutos |                    | 20%        |
| De 15 a 30 minutos |                    | 20%        |
| 30 minutos o mas   | 3                  | 15%        |
| <b>TOTAL</b>       | 20                 | 100%       |

**Tabla 6.** Resultados obtenidos con respecto a la primera pregunta

¿Cuánto tiempo reguirió la descarga del software? 20 respuestas

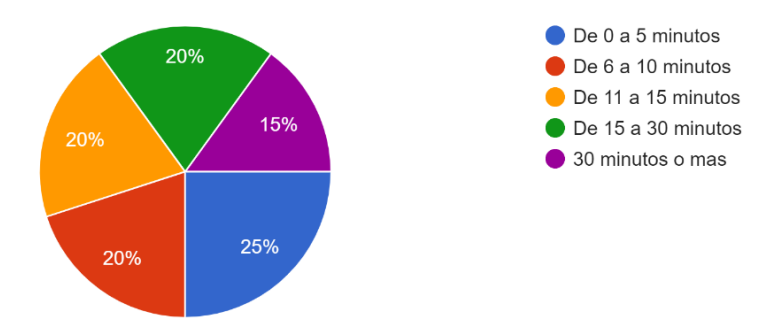

**Figura 63.** Resultados obtenidos de la pregunta 1.

Como se puede apreciar en la Tabla 6 y en la Figura 63, el 25% (5 estudiantes) de los estudiantes encuestados demoraron en descargar la herramienta de 0 a 5 minutos, el 20% (4 estudiantes) de estudiantes encuestados demoraron en descargar la herramienta de 6 a 10 minutos, el 20% (4 estudiantes) de estudiantes encuestados demoraron descargar la herramienta de 11 a 15 minutos, el 20% (5 estudiantes) de los estudiantes encuestados demoraron descargar la herramienta de 15 a 30 minutos y finalmente el 15% (3 estudiantes) de los estudiantes encuestados demoraron descargar la herramienta en un tiempo mayor a 30 minutos.

La segunda pregunta de la encuesta menciona si el estudiante tuvo alguna complicación o inconveniente al ejecutar la herramienta virtual, obteniendo los siguientes resultados:

| Pregunta N.º 2 | <b>Estudiantes</b> | Porcentaje |
|----------------|--------------------|------------|
|                |                    | 10%        |
| No             | 18                 | 90%        |
| <b>TOTAL</b>   | 20                 | 100%       |

**Tabla 7.** Resultados obtenidos con respecto a la segunda pregunta.

¿Existió algún inconveniente al ejecutar la herramienta? 20 respuestas

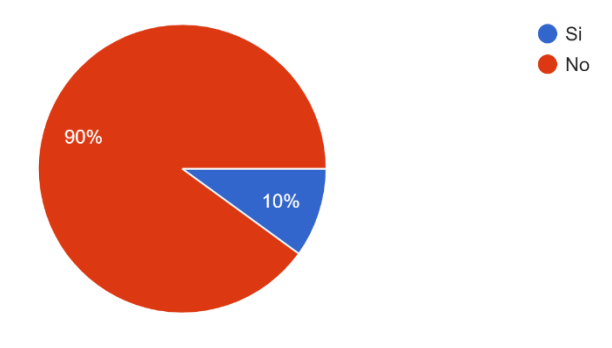

**Figura 64.** Resultados obtenidos de la pregunta 2

Como se puede apreciar en la Tabla 7 y en la Figura 64, el 90% (18 estudiantes) de los estudiantes encuestados no tuvieron inconvenientes al ejecutar mientras que el 10% (2 estudiantes) de los estudiantes encuestados tuvieron inconvenientes en la ejecución de la herramienta virtual.

La tercera pregunta de la encuesta permite identificar si las instrucciones de manejo y uso de la herramienta son entendibles para el estudiante, obteniendo los siguientes resultados:

**Tabla 8.** Resultados obtenidos con respecto a las instrucciones de manejo y uso de la herramienta virtual.

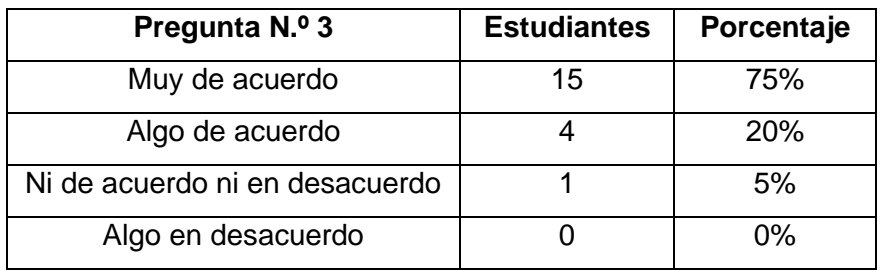

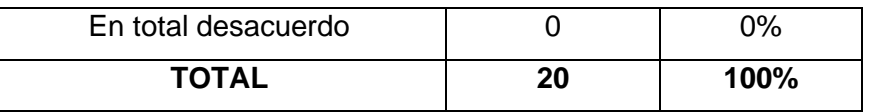

#### ¿Las instrucciones de manejo y uso de la herramienta desarrollada son entendibles 20 respuestas

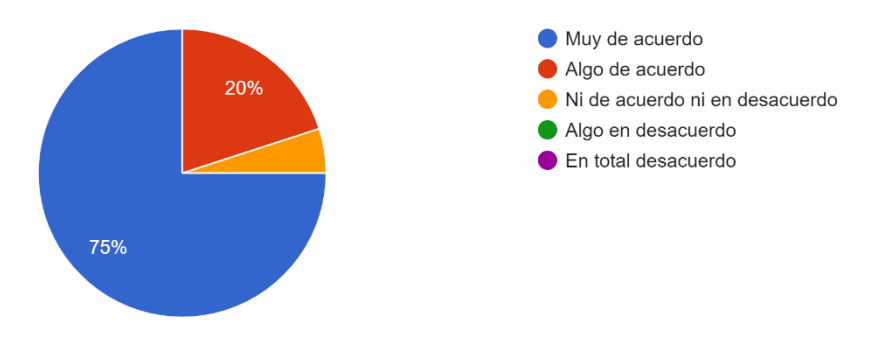

**Figura 65.** Resultados obtenidos de la pregunta 3

Como se puede apreciar en la Tabla 8 y en la Figura 65, el 75% (15 estudiantes) de los estudiantes encuestados están totalmente de acuerdo con las instrucciones de manejo y uso de la herramienta virtual, el 20% (4 estudiantes) de estudiantes encuestados están algo de acuerdo con las instrucciones de manejo y uso y el 5% (1 estudiante) de estudiantes encuestados no esta ni de acuerdo ni en desacuerdo con respecto a las instrucciones de manejo y uso.

La cuarta pregunta de la encuesta menciona si el estudiante se siente a gusto con el entorno virtual, los elementos e interfaces diseñadas, obteniendo los siguientes resultados:

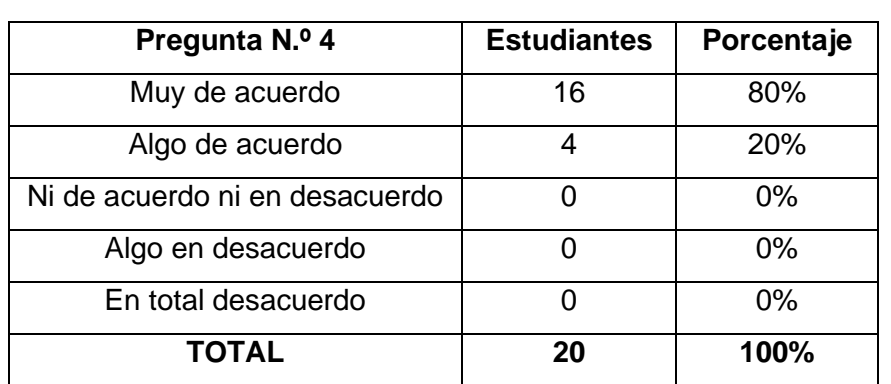

**Tabla 9.** Resultados obtenidos con respecto al entorno virtual, elementos e instrumentos implementados.

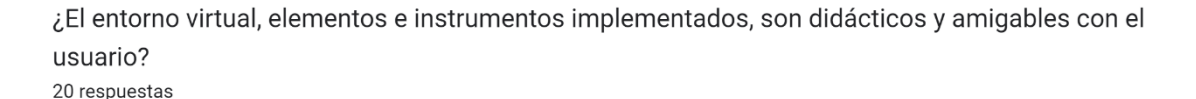

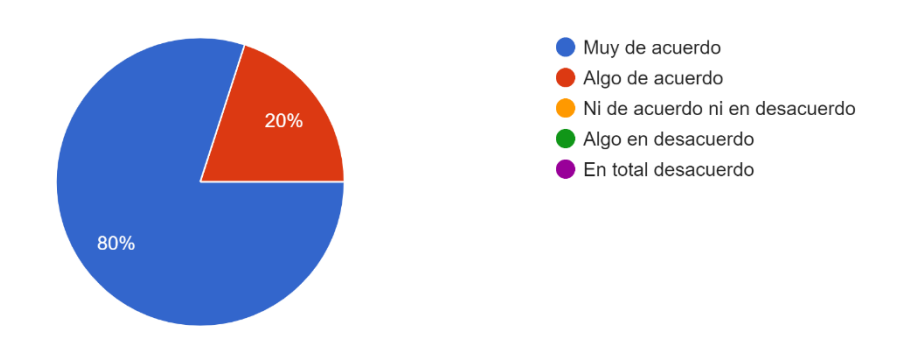

**Figura 66.** Resultados obtenidos de la pregunta 4

Como se puede apreciar en la Tabla 9 y en la Figura 66, el 80% (16 estudiantes) de los estudiantes encuestados están totalmente de acuerdo que el entorno virtual, los elementos e instrumentos implementados son amigables y didácticos, por otro lado, el 20% (4 estudiantes) de estudiantes encuestados están algo de acuerdo que el entorno virtual, los elementos e instrumentos implementados son amigables y didácticos.

La quinta pregunta de la encuesta menciona si la información académica con respecto a los termopares fue clara y de gran utilidad para los estudiantes, obteniendo los siguientes resultados.

**Tabla 10.** Resultados obtenidos con respecto a información académica proporcionada por parte de la herramienta virtual.

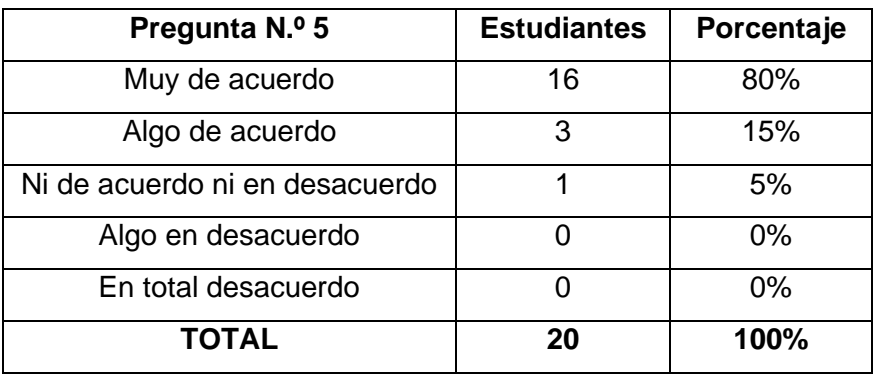

¿La información académica proporcionada referente a los termopares es clara y de utilidad para el aprendizaje del usuario? 20 respuestas

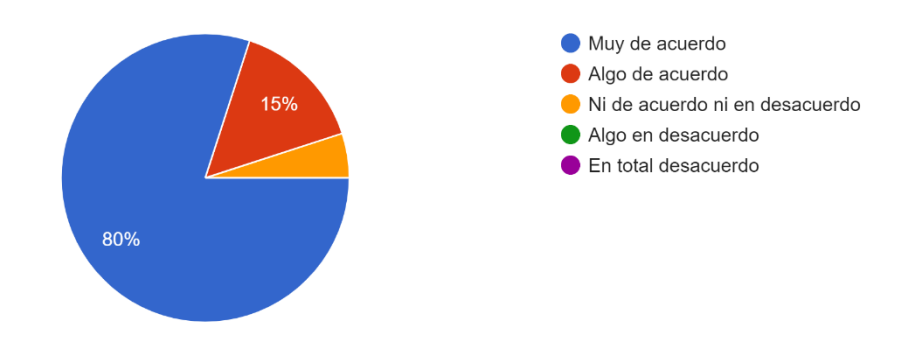

**Figura 67.** Resultados obtenidos de la pregunta 5

Como se puede apreciar en la Tabla 10 y en la Figura 67, el 80% (16 estudiantes) de los estudiantes encuestados están totalmente de acuerdo que la información académica proporcionada es clara y de utilidad, el 15% (4 estudiantes) de estudiantes encuestados están algo de acuerdo que la información académica proporcionada es clara y de utilidad, y el 5% (1 estudiantes) de estudiantes encuestados esta ni de acuerdo ni en desacuerdo que la información académica proporcionada es clara y de utilidad.

La sexta pregunta de la encuesta hace referencia a la complejidad del software hacia los estudiantes, obteniendo los siguientes resultados:

**Tabla 11.** Resultados obtenidos con respecto a la complejidad que brinda el software al usuario.

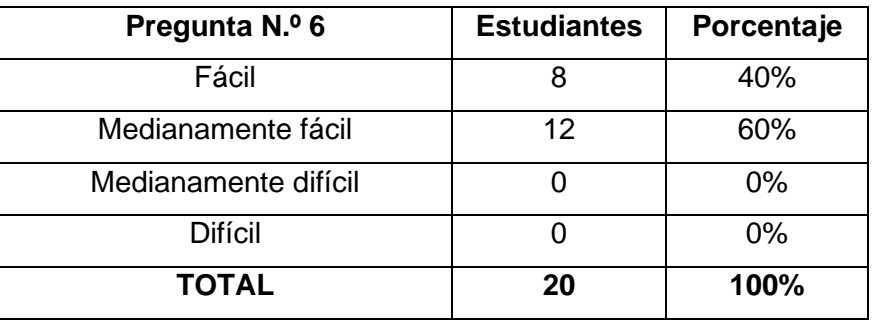

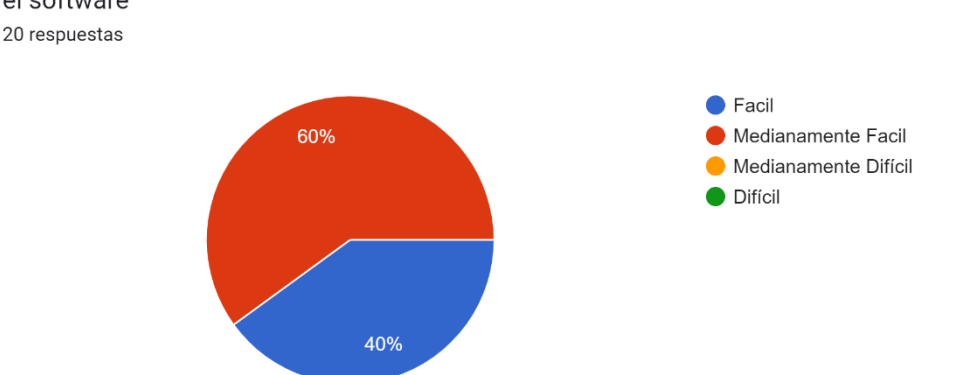

Marque en la casilla correspondiente de acuerdo con la complejidad que usted experimento al usar el software

**Figura 68.** Resultados obtenidos de la pregunta 6

Como se puede apreciar en la Tabla 11 y en la Figura 68, el 40% (8 estudiantes) de los estudiantes encuestados mencionaron que la herramienta es fácil de usar mientras que el 60% (12 estudiantes) de estudiantes encuestados mencionaron que la herramienta es medianamente fácil de utilizar.

La séptima pregunta de la encuesta hace referencia al tiempo estimado por los estudiantes para la ejecución de las prácticas, obteniendo los siguientes resultados:

**Tabla 12.** Resultados obtenidos con respecto al tiempo que le tomo al estudiante en interactuar con el software.

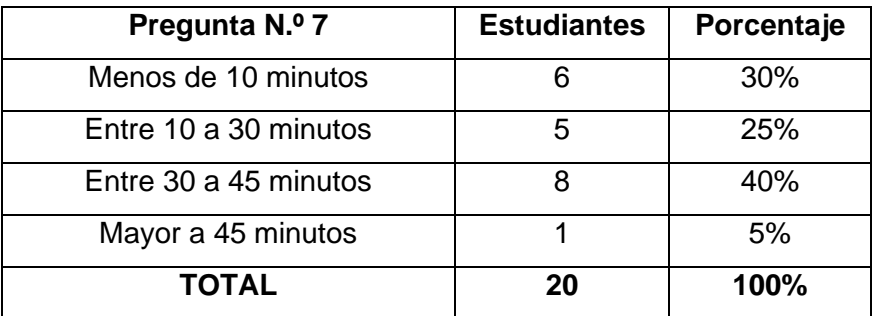

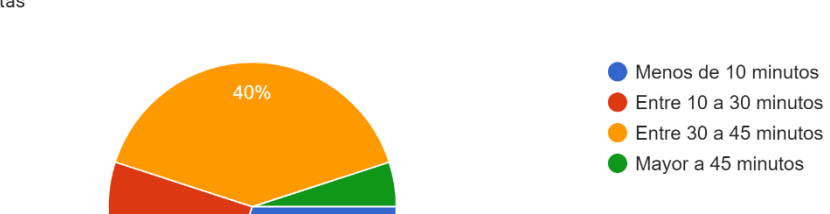

¿Cuánto tiempo le tomo interactuar con las prácticas del software? 20 respuestas

 $30%$ 

25%

**Figura 69.** Resultados obtenidos de la pregunta 7

Como se puede apreciar en la Tabla 12 y en la Figura 69, el 30% (6 estudiantes) de los estudiantes encuestados mencionaron que interactuaron con la herramienta un tiempo menor a 10 minutos, el 25% (5 estudiantes) de estudiantes encuestados mencionaron que interactuaron con la herramienta un tiempo entre 10 a 30 minutos, el 40% (8 estudiantes) de estudiantes encuestados mencionaron que interactuaron con la herramienta un tiempo entre 30 y 45 minutos y un 5% (1 estudiante) de estudiantes encuestados mencionaron que interactuaron con la herramienta un tiempo mayor a 45 minutos.

La octava pregunta de la encuesta solicita a los estudiantes si recomendarían el software a otros estudiantes para su aprendizaje correspondiente, Obteniendo los siguientes resultados:

**Tabla 13.** Resultados obtenidos con respecto a la recomendación de la herramienta virtual por parte del estudiante hacia otras personas.

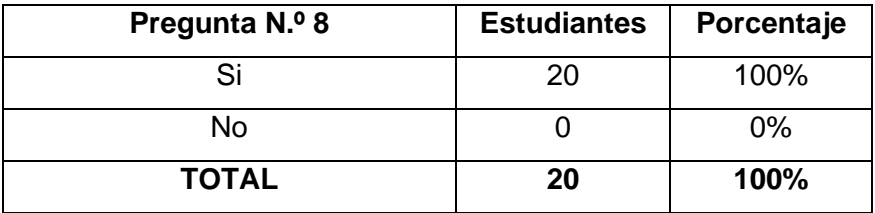

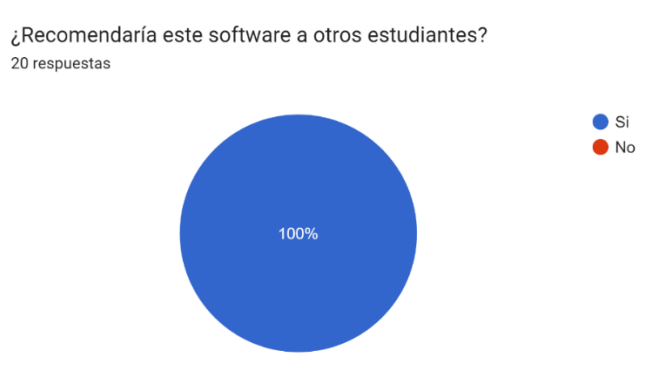

**Figura 70.** Resultados obtenidos de la pregunta 8

Como se puede apreciar en la Tabla 13 y en la Figura 70, el 100% de estudiantes encuestados (20 estudiantes) mencionaron que están de acuerdo en recomendar el software.

Finalmente se agregó una pregunta abierta en la encuesta con sugerencias respecto al diseño e implementación de la herramienta virtual enfocada a las prácticas 5 y 6, donde se obtuvieron los siguientes resultados:

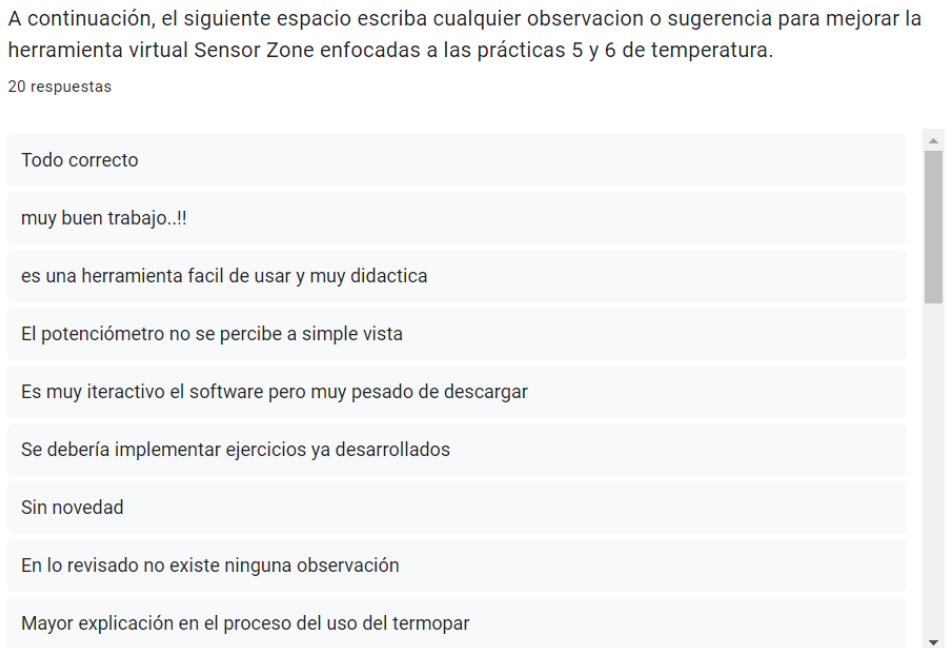

### **Figura 71.** Resultados obtenidos de la pregunta 9

Como se puede apreciar en la Figura 71, los comentarios recibidos fueron para corregir algunos errores de referencia en las escenas, comentar el buen trabajo realizado y elogiar la herramienta diseñada.

## **3.2 CONCLUSIONES**

Al finalizar el trabajo de integración curricular se concluyó lo siguiente:

El estudio, análisis y elección de software de modelado es esencial para el desarrollo de herramientas virtuales. En este caso se eligió 3DsMax, Inventor 3D y Blender debido a su accesibilidad, facilidad de manejo, capacidad de operación, entre otros. Eligiendo 3Ds Max, Inventor 3D y Blender.

A pesar de que se realizó una comparación entre varios entornos de programación, Unity 3D incluía en su paquete de instalación el programa Microsoft Visual Studio, dando a entender que el motor de video juegos es compatible con el entorno de programación brindando accesibilidad a comandos y atajos en tiempo real al momento de programar y compilar los objetos y escenas, siendo de gran ayuda en el desarrollo de las prácticas implementadas en la herramienta virtual.

El desarrollo de los códigos para programar las funciones de cálculo e ingreso de los valores de los termopares, resultó por un lado ser bastante tedioso, pero, por otro lado, una vez implementados, resultaron ser códigos robustos, estructurados y accesibles para la modificación posterior.

Para el desarrollo de los componentes de las prácticas implementadas en la herramienta virtual, fue de gran importancia realizar una planificación de acuerdo con el PEA de la materia de sensores y transductores relacionado los termopares, con el fin de obtener información relevante, el conocimiento y la destreza necesaria para el desarrollo de los diseños de acondicionamiento, implementación de figuras 3D, desarrollo de la lógica de programación en el acondicionamiento de señal de los termopares e implementación de información teórica necesaria para que el usuario tenga una experiencia agradable con el entorno virtual.

El resultado final de la herramienta virtual permitió tanto a los estudiantes como docentes, tener una experiencia bastante agradable, similar a estar en un laboratorio real compartiendo con los diseños de acondicionamiento, dispositivos, sensores, fuentes, entre otros. Adicionando que la herramienta cuenta con información fundamental sobre la teoría de termopares, hace que sea bastante útil y necesaria para el aprendizaje de los estudiantes, logrando de esta manera cumplir con el objetivo principal del trabajo de integración curricular.

Al realizar las respectivas encuestas a los estudiantes del laboratorio de sensores y transductores se obtuvieron resultados satisfactorios, mencionando que la herramienta es bastante didáctica, interactiva y fácil de usar. Cabe mencionar que los estudiantes tuvieron problemas con la descarga de la herramienta, esto se debe a factores externos como, por ejemplo, la velocidad de internet. De esta forma se puede concluir que la herramienta virtual va a ser de gran ayuda para el aprendizaje de los estudiantes tanto en educación virtual como en presencial.

Al obtener una herramienta virtual útil y eficaz para el aprendizaje de los estudiantes, se puede contemplar la posibilidad de expandir el software para la implementación de prácticas relacionadas con otras variables como la presión, nivel, humedad, flujo, entre otras. Obteniendo de esta forma un laboratorio virtual que abarque todas las temáticas dictadas en la asignatura de Sensores y Transductores.

## **3.3 RECOMENDACIONES**

Se recomienda para futuras modificaciones continuar agregando más prácticas del laboratorio virtual con las diferentes temáticas que brinda el PEA de Sensores y Transductores ya que va a ser de gran ayuda para los estudiantes tener una herramienta completa que fortalezca los conocimientos en todos los temas de la asignatura.

Si bien es cierto es recomendable usar un solo programa para la creación de objetos en 3D, no está demás experimentar con otros programas para así poder aumentar el conocimiento y la destreza dentro de los entornos gráficos.

Se recomienda que la herramienta virtual sea utilizada por los estudiantes cuando se encuentren en modalidad presencial ya que va a ser de gran utilidad para el aprendizaje y refuerzo académico de la materia.

# **4 REFERENCIAS BIBLIOGRÁFICAS**

- [1] "¿Qué es un termopar? Guía completa sobre sondas termopar." https://es.omega.com/prodinfo/termopares.html (accessed Jul. 12, 2022).
- [2] "CONTAVAL." https://www.contaval.es/tecnologia-las-sondas-termopar/ (accessed Aug. 11, 2022).
- [3] "Sensores de temperatura de termopar." https://www.guilcor.es/522-sonde-detemperature-thermocouple (accessed Jul. 12, 2022).
- [4] "TEMA 16. TRANSDUCTORES DE TEMPERATURA." https://1library.co/document/yn7jx60z-tema-transductores-de-temperatura.html (accessed Aug. 11, 2022).
- [5] "Entornos virtuales de aprendizaje y su aportación en el aula | Ignite Online." https://igniteonline.la/4971/ (accessed Jul. 06, 2022).
- [6] "Fundamentos del Entorno de LabVIEW National Instruments." https://www.ni.com/getting-started/labview-basics/esa/environment (accessed Jul. 06, 2022).
- [7] "Diferencias entre Unity, Unreal Engine y Godot | OpenWebinars." https://openwebinars.net/blog/ventajas-diferencias-unity-unreal-engine-godot/ (accessed Jul. 06, 2022).
- [8] "Programming and Scripting with Unity | Unity." https://unity.com/solutions/multiplatform (accessed Jul. 06, 2022).
- [9] "Los Mejores Software de Modelado 3D." https://www.arquiparados.com/t1025-losmejores-software-de-modelado-3d (accessed Jul. 06, 2022).
- [10] "Requisitos del sistema para SOLIDWORKS AraWorks." https://araworks.es/requisitos-solidworks/ (accessed Jul. 06, 2022).
- [11] "Alternativas a Microsoft Visual Studio y competidores Capterra España 2022." https://www.capterra.es/alternatives/101288/empty (accessed Jul. 08, 2022).
- [12] "Código de colores y Series de las Resistencias / Resistores." https://www.simbologia-electronica.com/simbologia-electrica-electronica/codigosresistencias.htm (accessed Jul. 09, 2022).
- [13] "Electrotec | CONOCE LOS CALIBRES DE CABLE MÁS USADOS."

https://electrotec.pe/blog/CalibreDeCablesMasUsados (accessed Jul. 09, 2022).

- [14] "10.852/2 Borna Circuito Impreso 2 Polos Paso 5mm Cetronic." https://www.cetronic.es/sqlcommerce/disenos/plantilla1/seccion/producto/DetallePr oducto.jsp?idIdioma=&idTienda=93&codProducto=999019660&cPath=1175 (accessed Jul. 09, 2022).
- [15] A. Creus Solé. Instrumentacion Industrial. 8va edicion Mexico DF: Alfaomega Grupo Editor, S.A. 2010.

# **5 ANEXOS**

Anexo I: Escenas implementadas en la práctica 5

Anexo II: Escenas implementadas en la práctica 6

Anexo III: Documento para la evaluación de la herramienta virtual

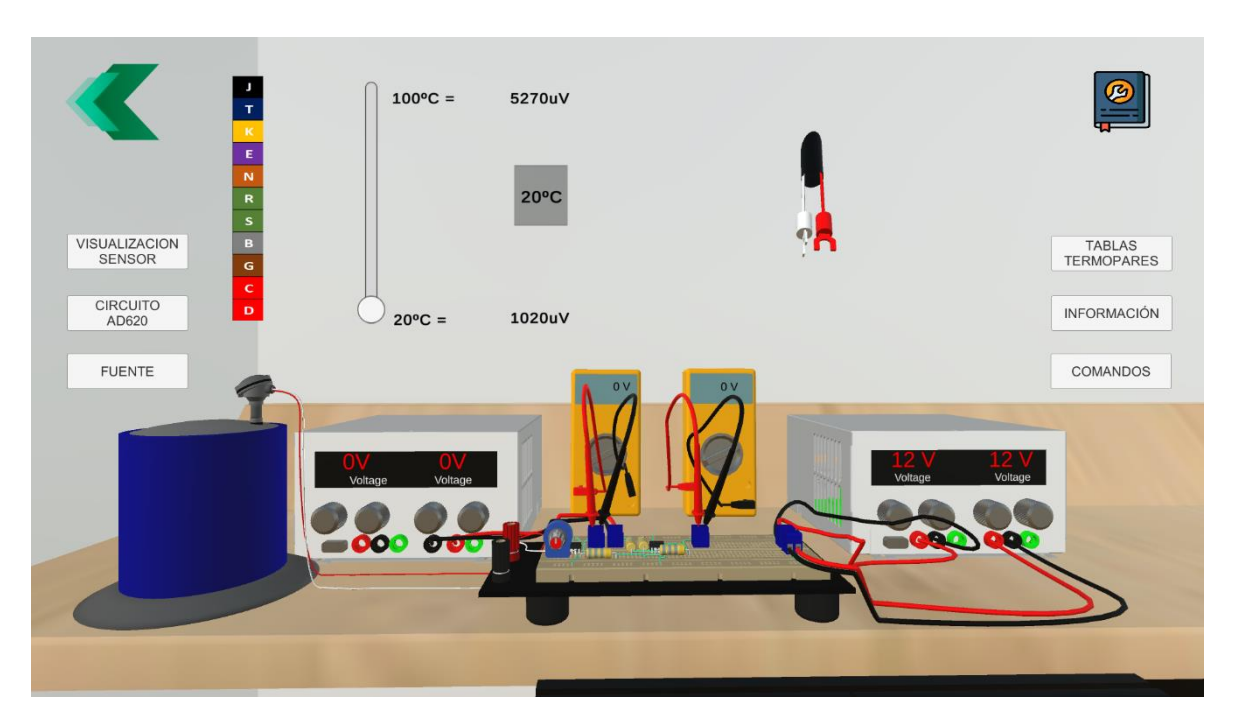

### **I. ESCENAS IMPLEMENTADAS EN LA PRÁCTICA 5**

**Figura 72.** Escena principal de la práctica 5

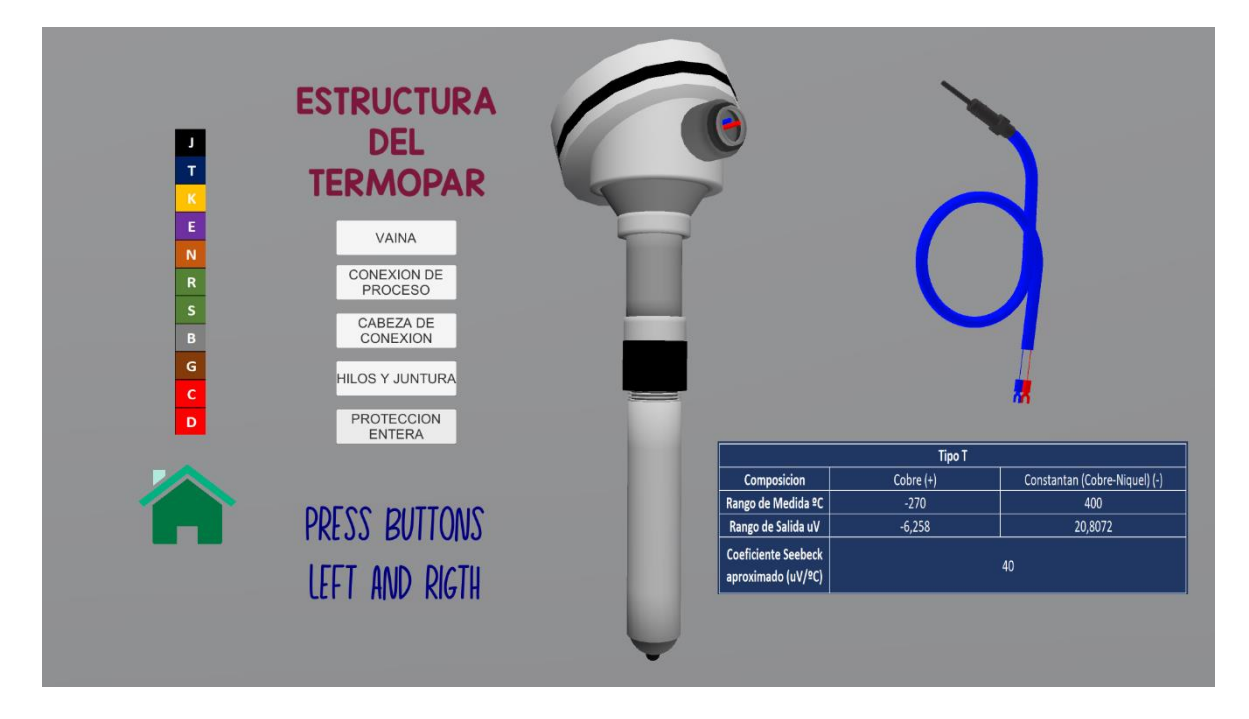

**Figura 73.** Escena 1 implementada en el botón "Visualizacion Sensor"

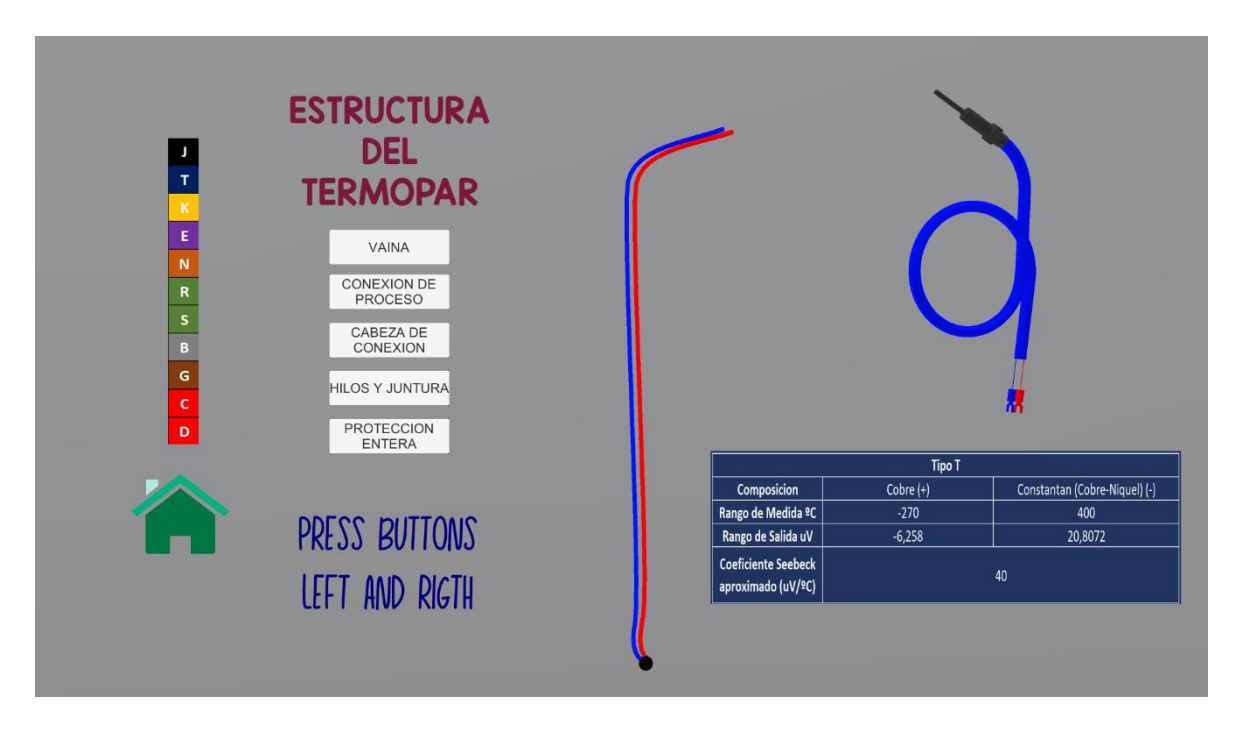

**Figura 74.** Escena 1 implementada en el botón "Visualizacion Sensor"

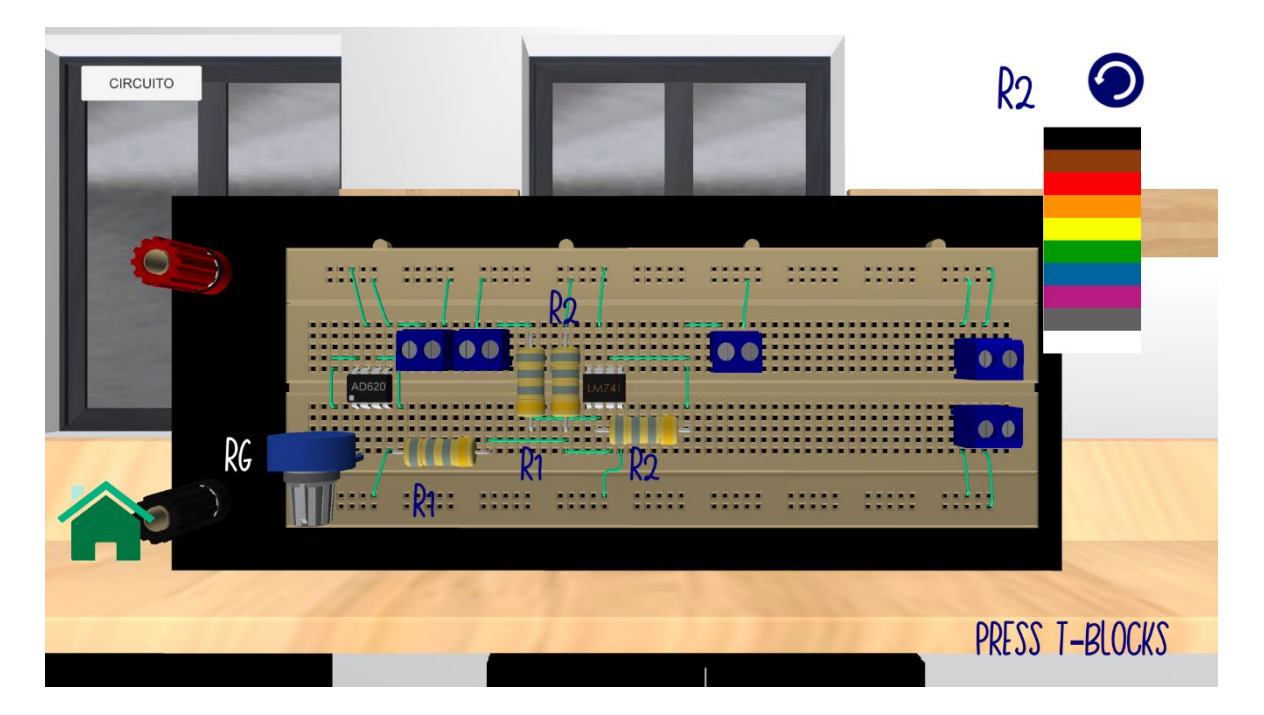

Figura 75. Escena 1 implementada en el botón "Circuito AD620"
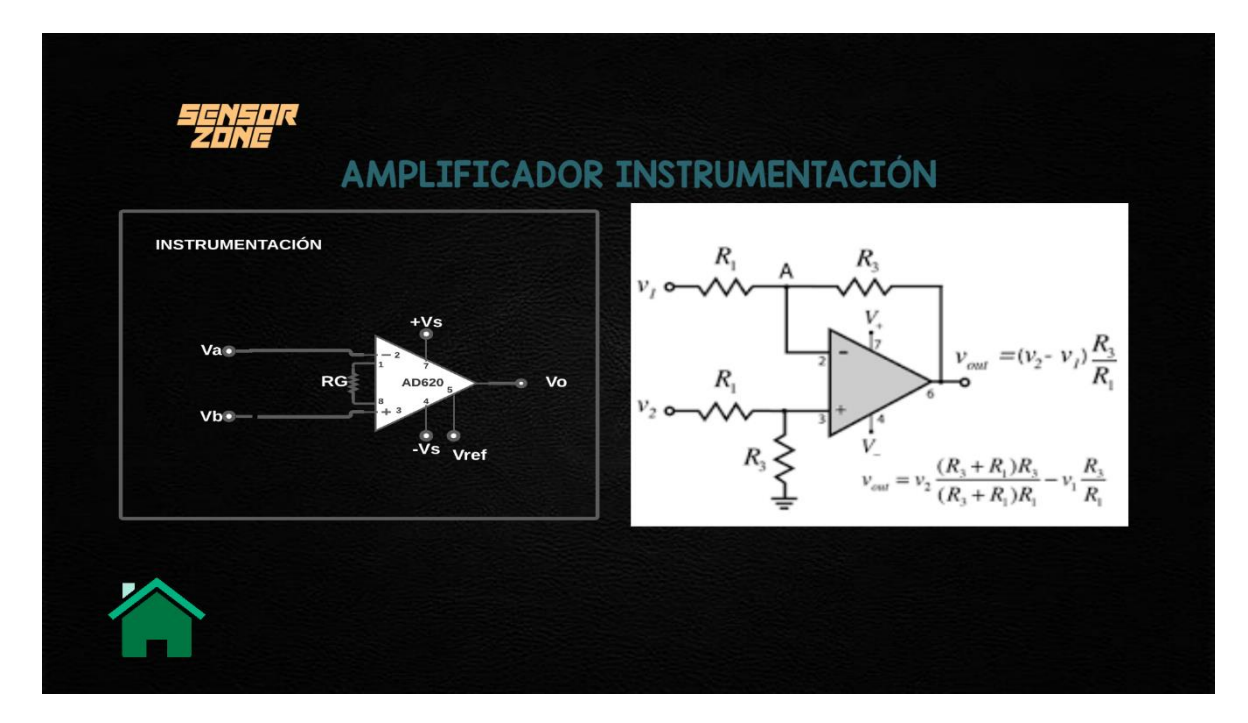

**Figura 76.** Escena implementada en el botón "Circuito" de la Figura 75

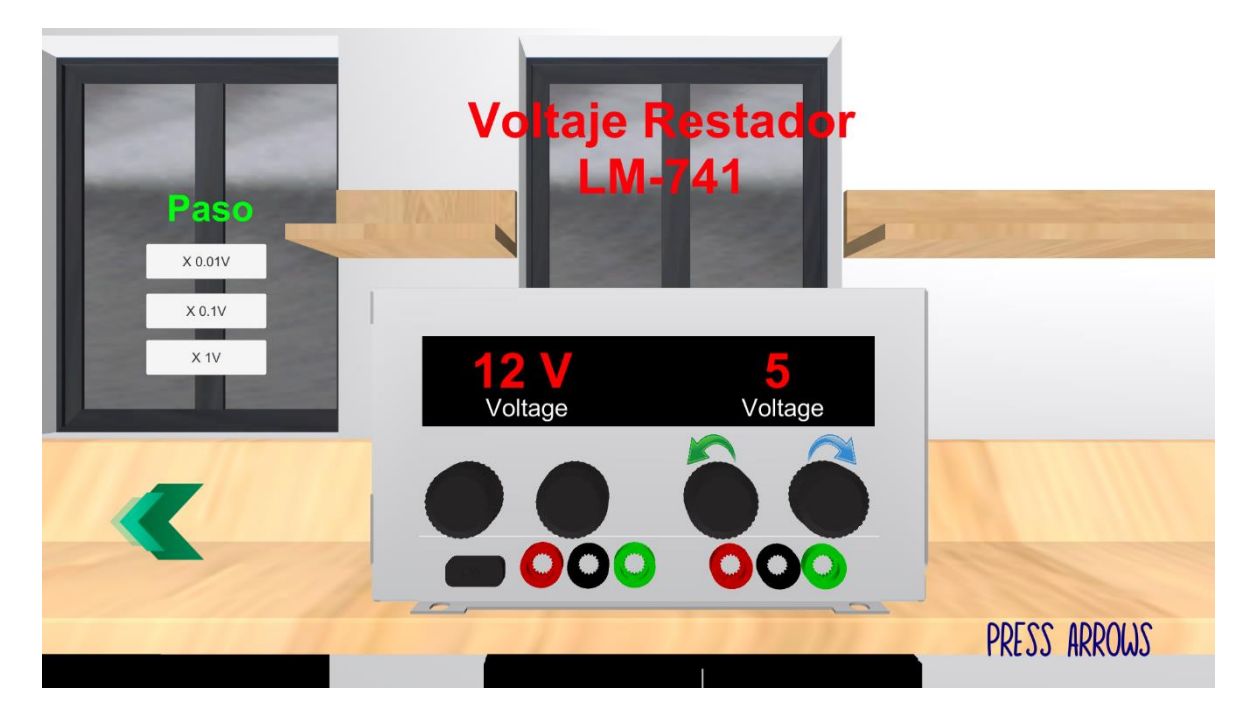

**Figura 77.** Escena implementada en el botón "Fuente"

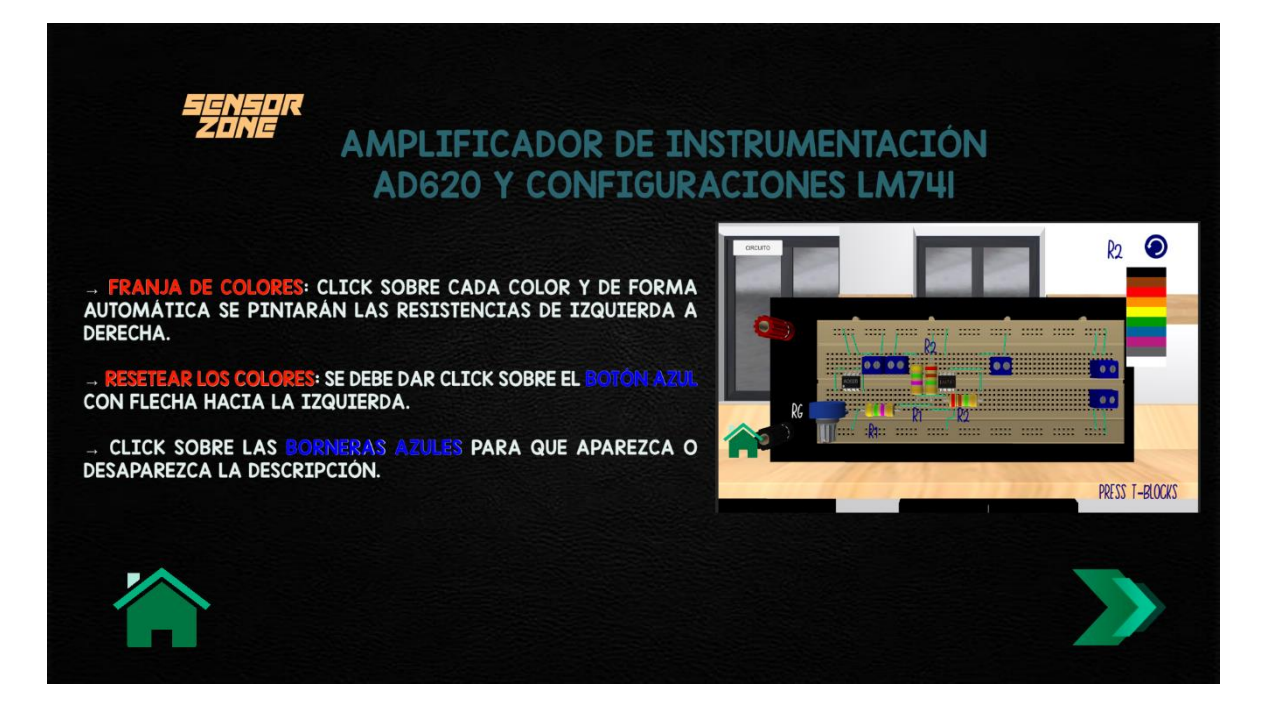

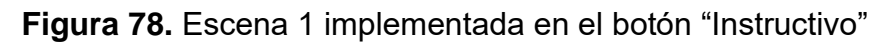

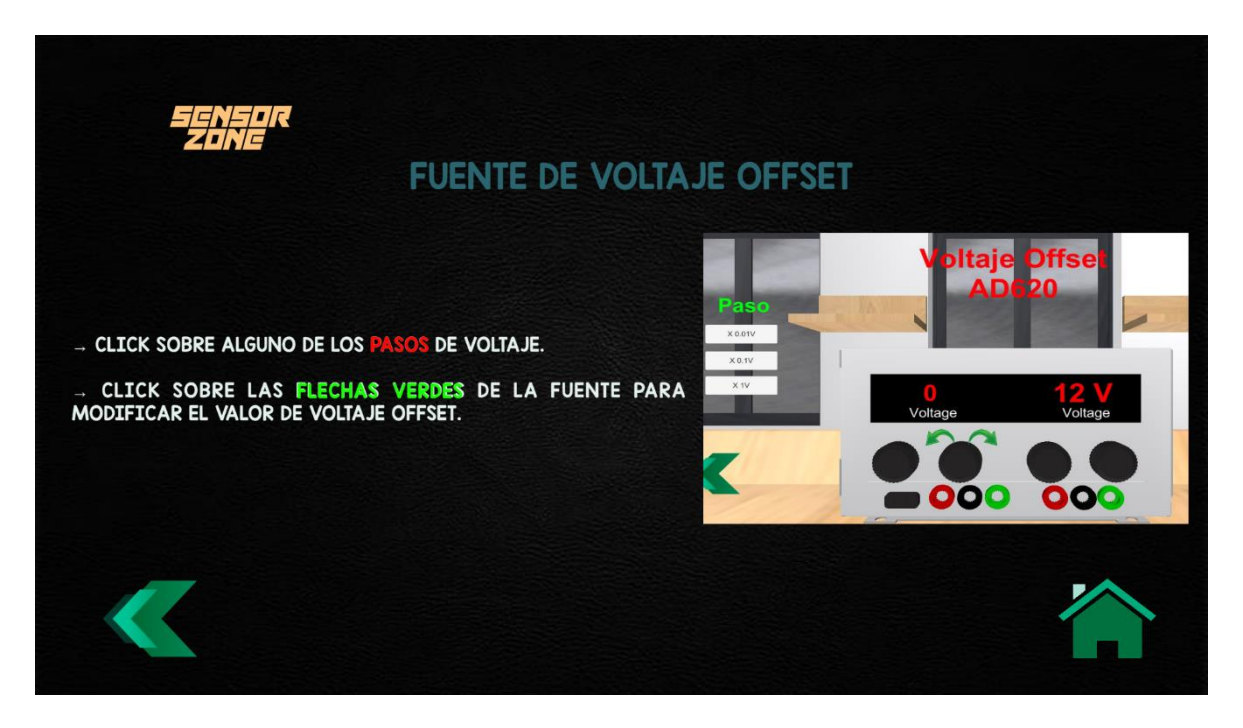

**Figura 79.** Escena 2 implementada en el botón "Instructivo"

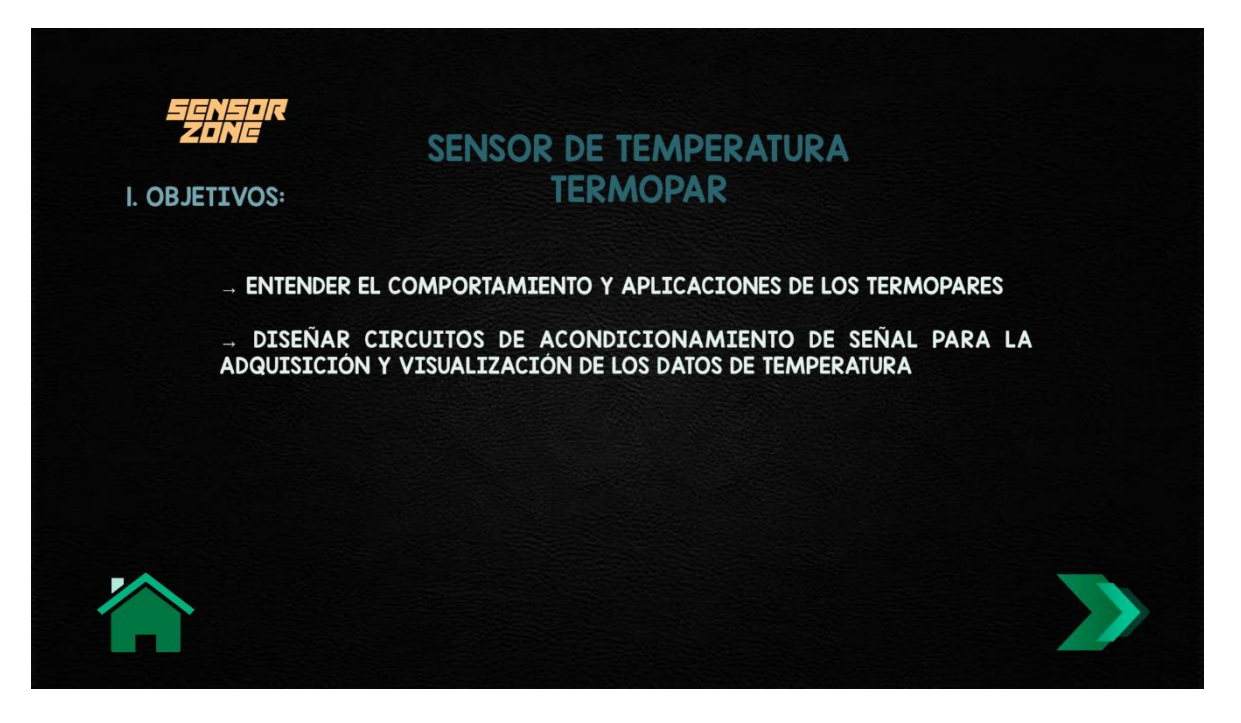

**Figura 80.** Escena 1 implementada en el botón "Informacion"

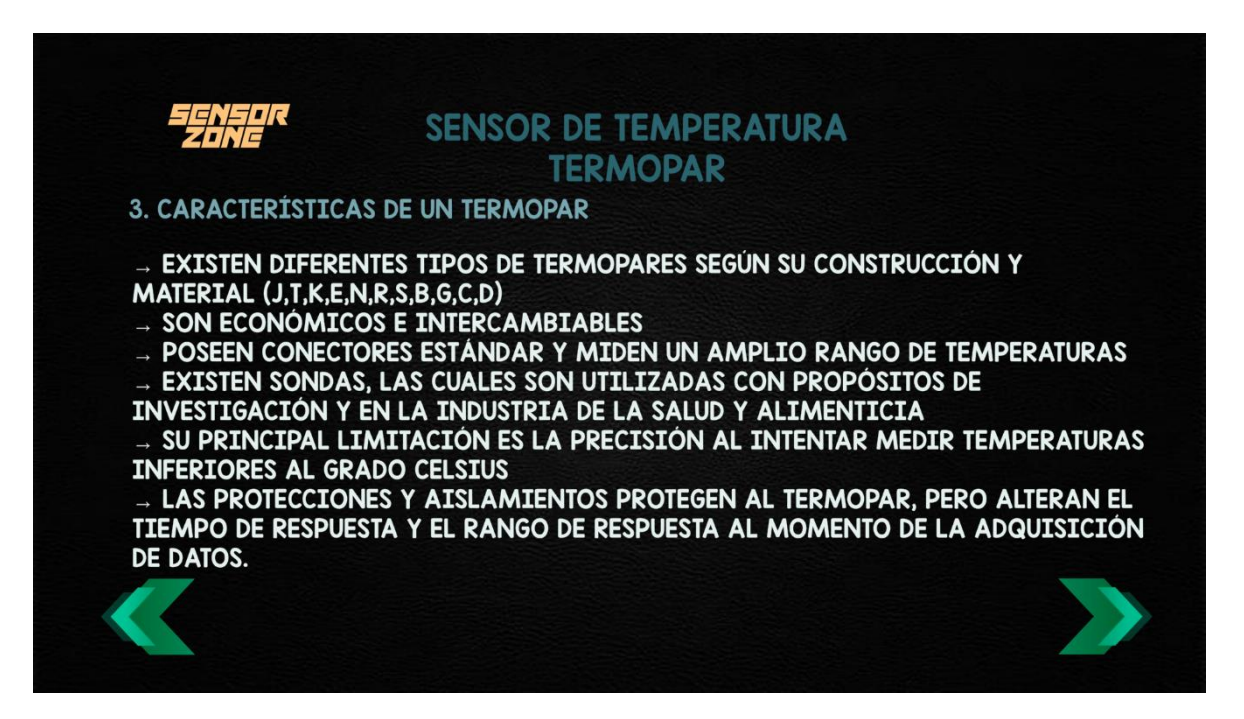

**Figura 82.** Escena 2 implementada en el botón "Informacion"

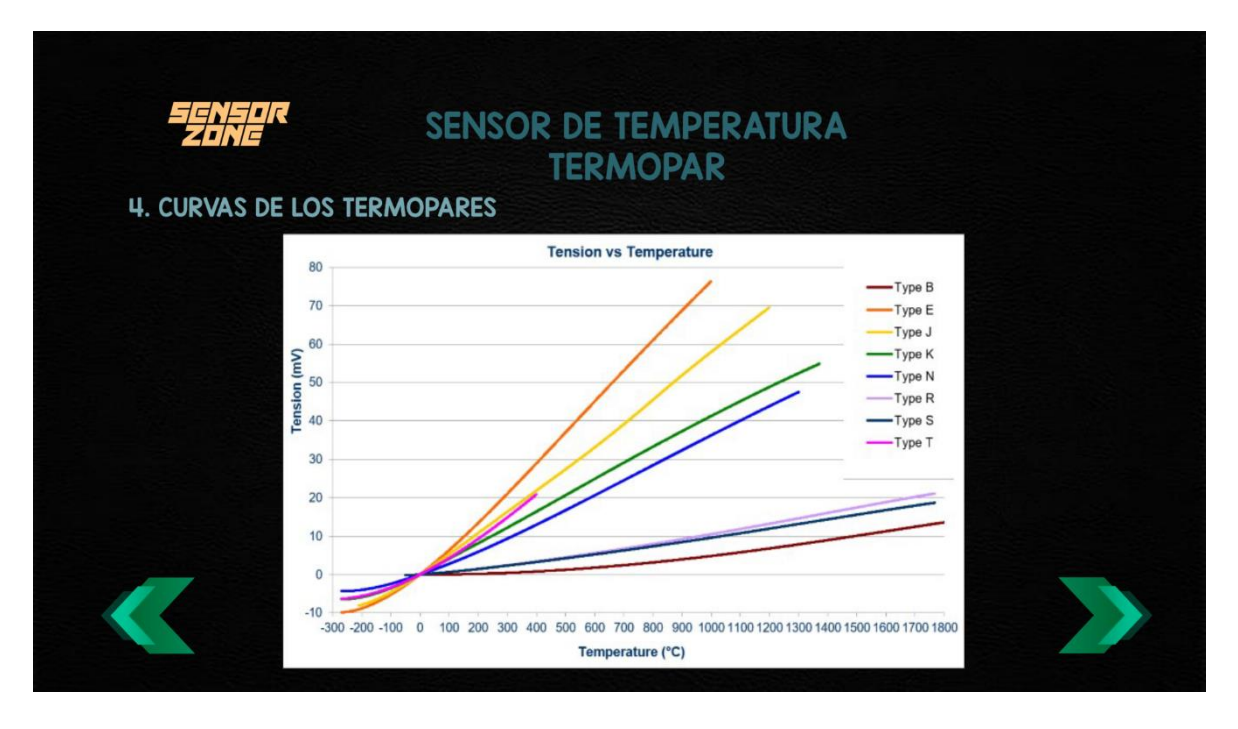

**Figura 83.** Escena 3 implementada en el botón "Informacion"

|                                   |                                                                                                    | <b>SENSOR DE TEMPERATURA</b> |                                                     |                                                        |                                                                                                    |                                                            |                                                            |                                                                                                    |  |                    |
|-----------------------------------|----------------------------------------------------------------------------------------------------|------------------------------|-----------------------------------------------------|--------------------------------------------------------|----------------------------------------------------------------------------------------------------|------------------------------------------------------------|------------------------------------------------------------|----------------------------------------------------------------------------------------------------|--|--------------------|
| 5. TABLA DE VALORES DE TERMOPARES |                                                                                                    |                              |                                                     |                                                        | <b>TERMOPAR</b>                                                                                                    |                                                            |                                                            |                                                                                                    |  |                    |
| <b>ANSI</b><br>Code               | <b>ANSI MC 96.1</b><br><b>Color Coding</b><br><b>Thermocouple</b><br><b>Extension</b><br>Grade<br>Grade |                              | <b>Alloy Combination</b><br>$+$ Lead<br>$-$ Lead    |                                                        | <b>Comments</b><br><b>Environment</b><br><b>Bare Wire</b>                                                                         | <b>Maximum</b><br><b>T/C Grade</b><br><b>Temp</b><br>Range | EMF (mV)<br><b>Over Max</b><br><b>Temp</b><br><b>Range</b> | <b>IEC 584-3</b><br><b>Color Coding</b><br><b>Thermocouple Intrinsically</b><br>Grade<br><b>Safe</b> |  | <b>IEC</b><br>Code |
|                                   |                                                                                                    |                              | <b>IRON</b><br>Fe<br>(magnetic)                     | CONSTANTAN<br>COPPER-<br><b>NICKEL</b><br>Cu-Ni        | Reducing, Vacuum,<br>Inert. Limited Use<br>in Oxidizing at High<br>Temperatures.<br>Not Recommended for<br>Low Temperatures.      | -210 to 1200°C<br>-346 to 2193°F                           | $-8.095$ to<br>69,553                                      |                                                                                                    |  | J                  |
| ĸ                                 |                                                                                                    |                              | <b>CHROMEGA</b><br>NICKEL-<br>CHROMIUM<br>Ni-Cr     | ALOMEGA®<br>NICKEL-<br>ALUMINUM<br>Ni-Al<br>(magnetic) | Clean Oxidizing and Inert.<br>Limited Use in Vacuum<br>or Reducing, Wide<br>Temperature<br>Range, Most Popular<br>Calibration     | -270 to 1372°C<br>-454 to 2501°F                           | $-6.458$ to<br>54.886                                      |                                                                                                    |  | κ                  |
|                                   |                                                                                                    |                              | COPPER<br>Cu                                        | <b>CONSTANTAN</b><br>COPPER-<br><b>NICKEL</b><br>Cu-Ni | Mild Oxidizing.<br>Reducing Vacuum or<br>Inert. Good Where<br>Moisture Is Present. Low<br>Temperature & Cryogenic<br>Applications | -270 to 400°C<br>-454 to 752°F                             | $-6.258$ to<br>20.872                                      |                                                                                                    |  | ÷                  |
| Ξ                                 |                                                                                                    |                              | <b>CHROMEGA</b><br>NICKEL-<br>CHROMIUM<br>Ni-Cr     | <b>CONSTANTAN</b><br>COPPER-<br><b>NICKEL</b><br>Cu-Ni | Oxidizing or Inert.<br>Limited Use in Vacuum or<br>Reducing. Highest EMF<br>Change<br>Per Degree                                  | -270 to 1000°C<br>-454 to 1832°F                           | $-9.835$ to<br>76.373                                      |                                                                                                    |  | Ξ                  |
| N                                 |                                                                                                    |                              | OMEGA-P <sup>®</sup><br><b>NICROSIL</b><br>Ni-Cr-Si | OMEGA-N <sup>®</sup><br><b>NISIL</b><br>Ni-Si-Ma       | Alternative<br>to Type K.<br>More Stable<br>at High Temps                                                                         | -270 to 1300°C<br>-450 to 2372°F                           | $-4.345$<br>to 47.513                                      |                                                                                                    |  | N                  |
| R                                 | <b>NONE</b><br><b>ESTABLISHED</b>                                                                       |                              | PLATINUM-<br><b>13% RHODIUM</b><br>Pt-13% Rh        | PLATINUM<br>Pt                                         | Oxidizing or Inert.<br>Do Not Insert in Metal<br>Tubes, Beware of<br>Contamination.<br><b>High Temperature</b>                    | -50 to 1768°C<br>-58 to 3214°F                             | $-0.226$<br>to 21,101                                      |                                                                                                    |  | R                  |

**Figura 84.** Escena 4 implementada en el botón "Informacion"

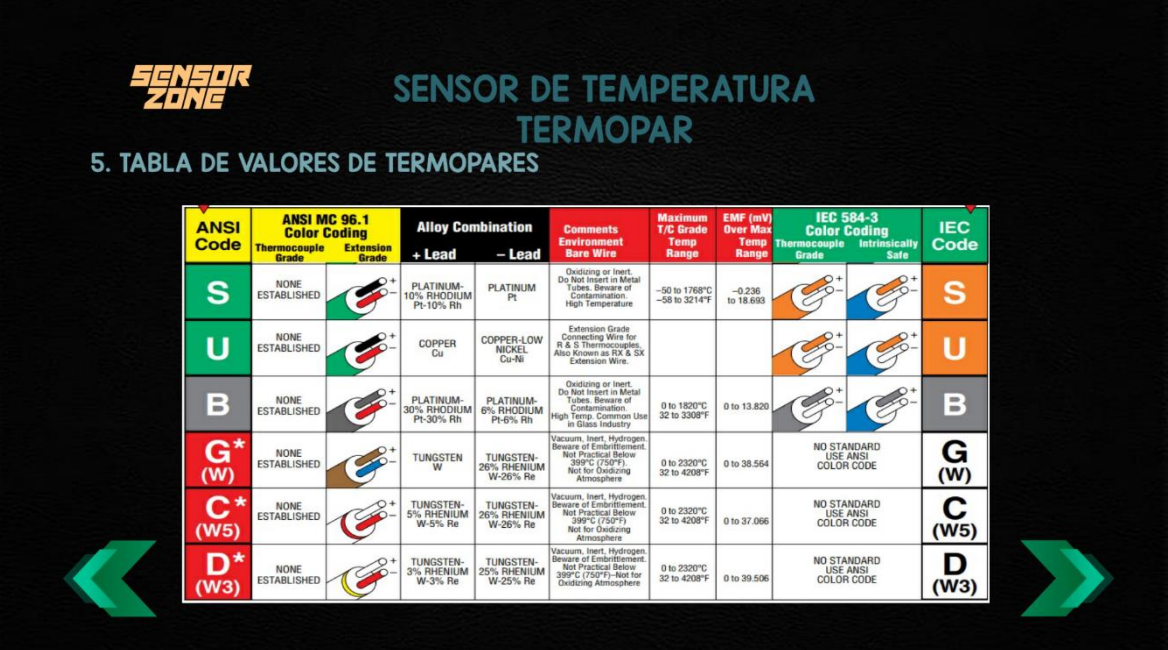

**Figura 85.** Escena 5 implementada en el botón "Informacion"

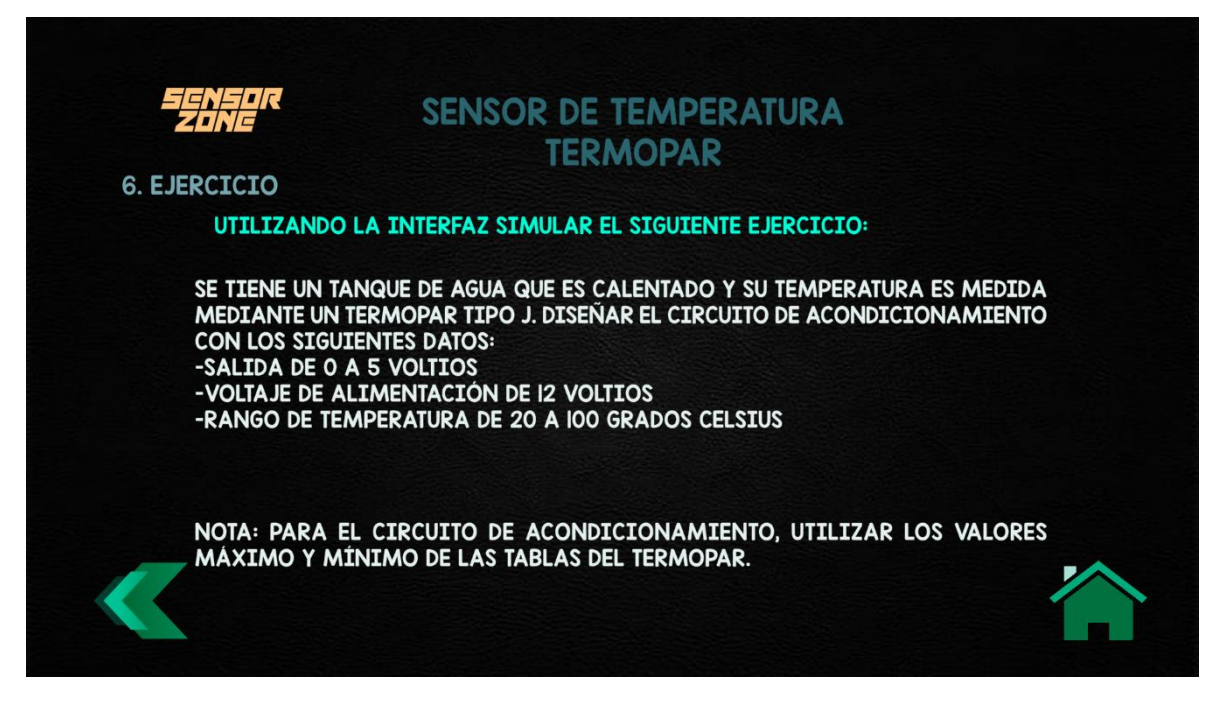

**Figura 86.** Escena 6 implementada en el botón "Informacion"

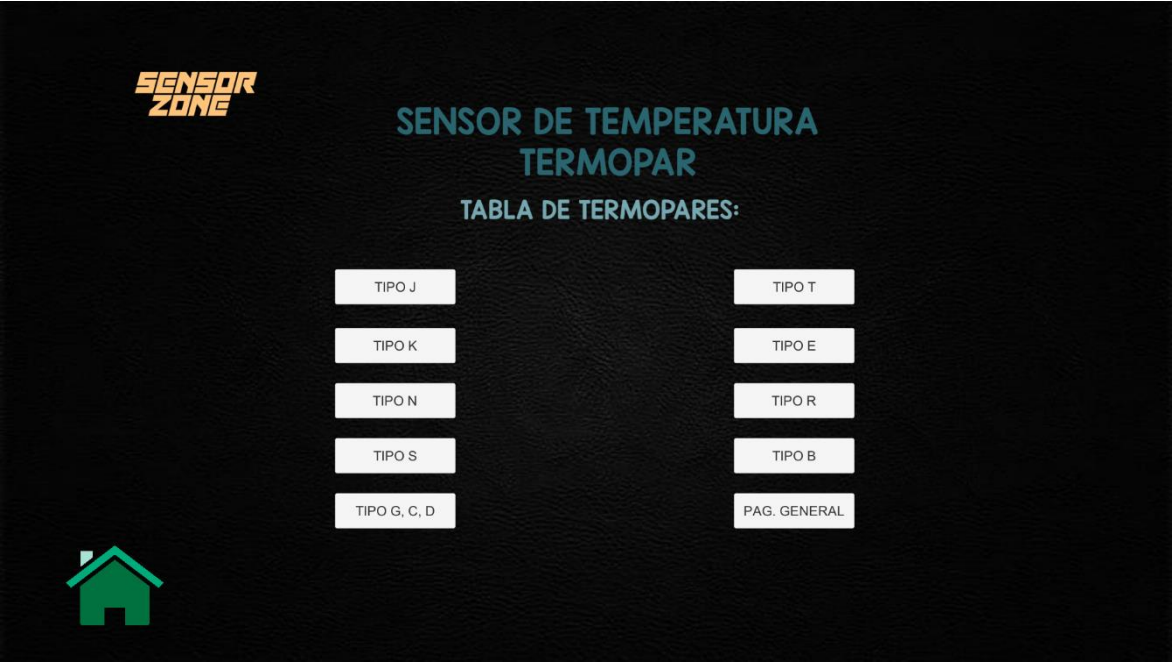

**Figura 87.** Escena 1 implementada en el botón "Tablas Termopares"

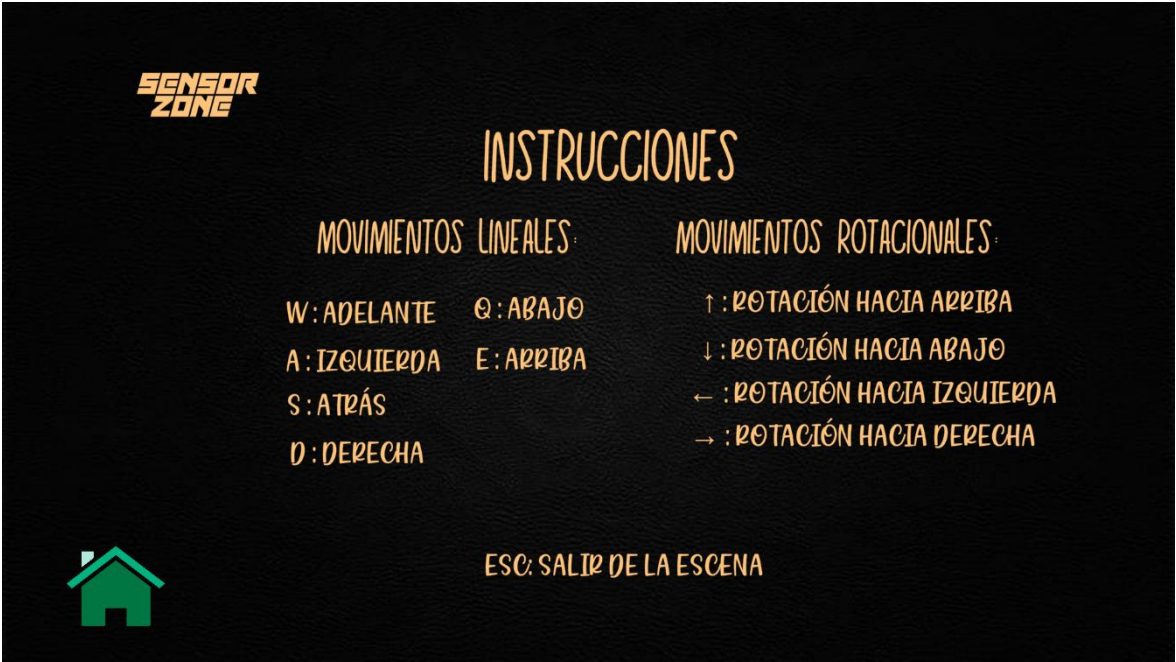

**Figura 88.** Escena implementada en el botón "Comandos"

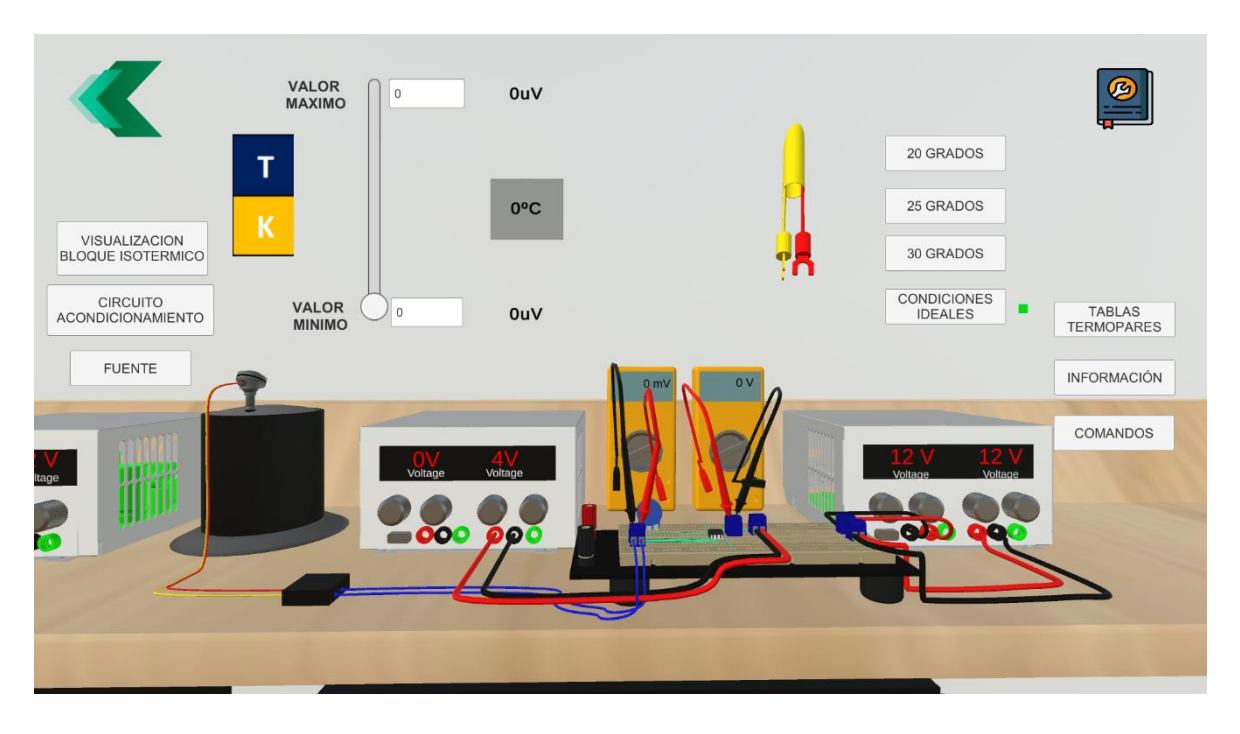

**II. ESCENAS IMPLEMENTADAS EN LA PRÁCTICA 6**

**Figura 89.** Escena principal de la práctica 6

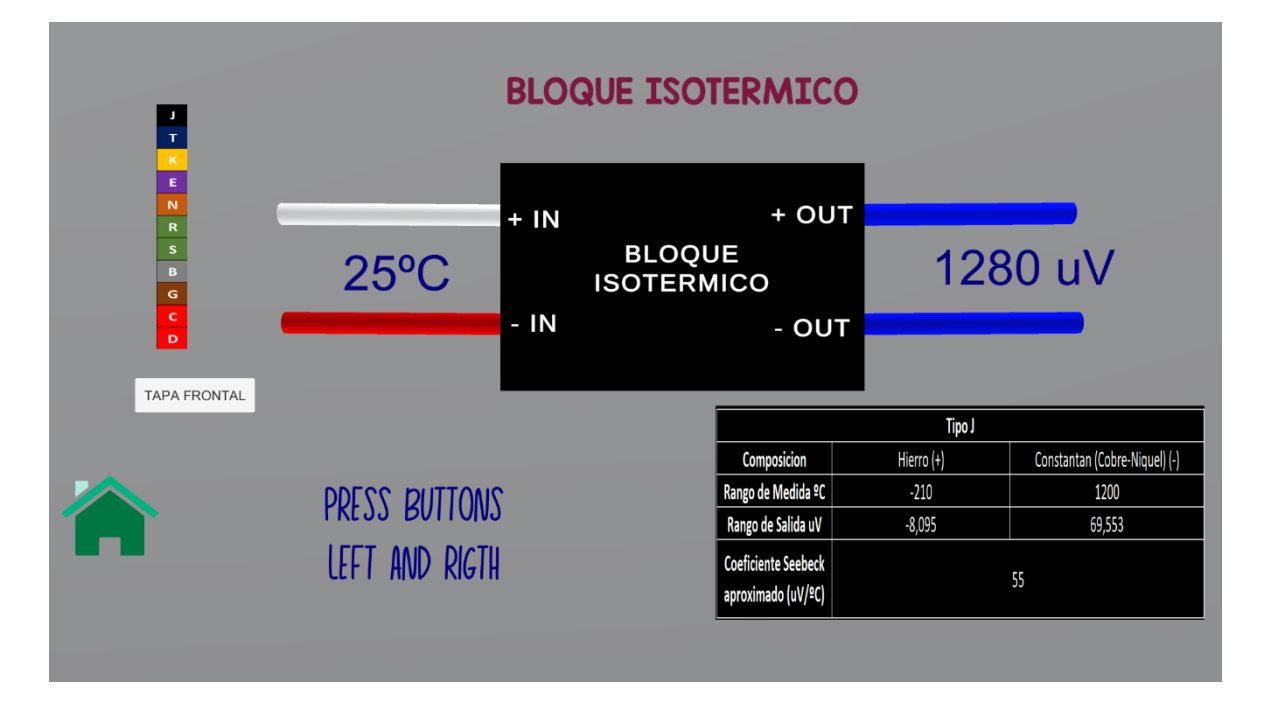

**Figura 90.** Escena implementada en el botón "Visualizacion Bloque Isotérmico"

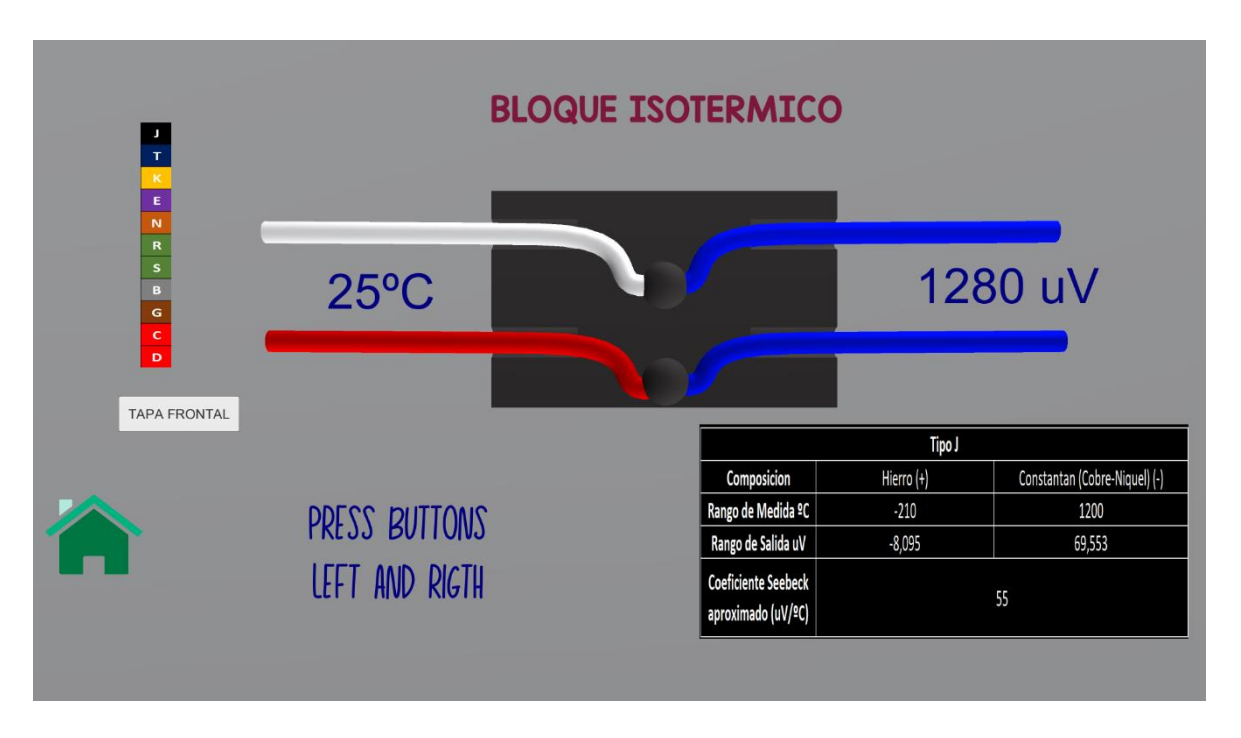

**Figura 91.** Escena implementada en el botón "Visualizacion Bloque Isotérmico"

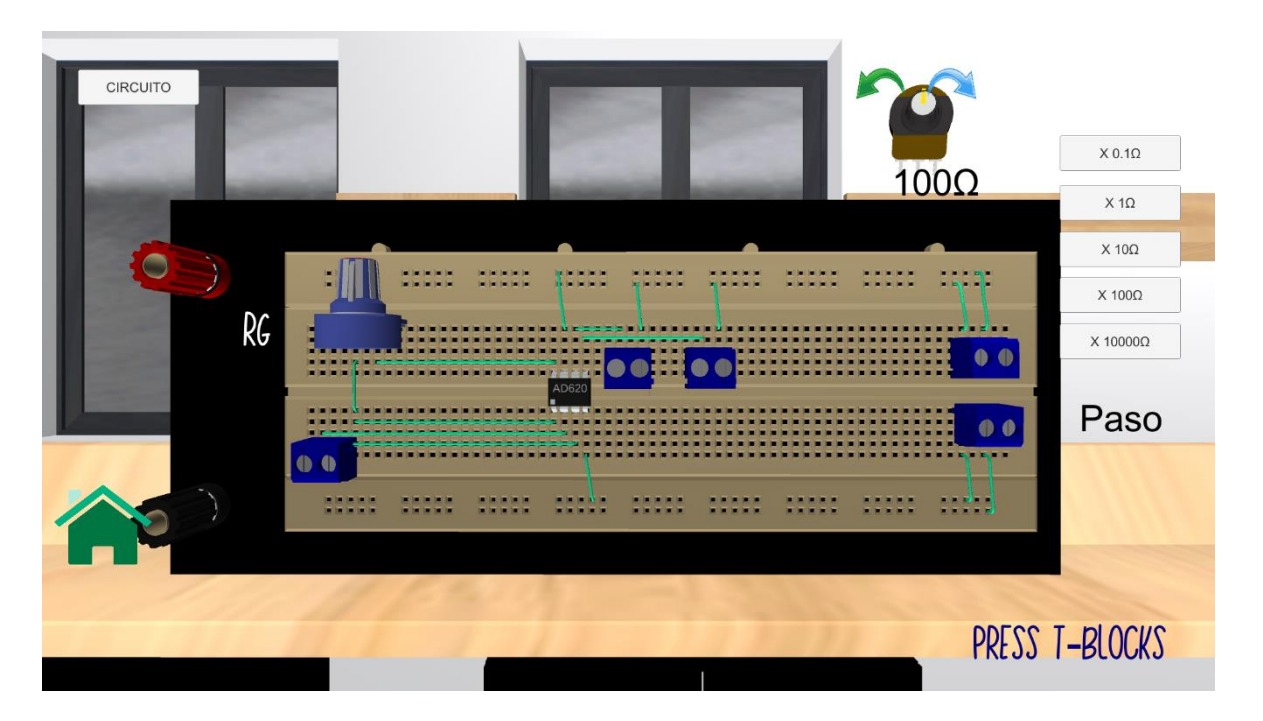

**Figura 92.** Escena implementada en el botón "Circuito Acondicionamiento"

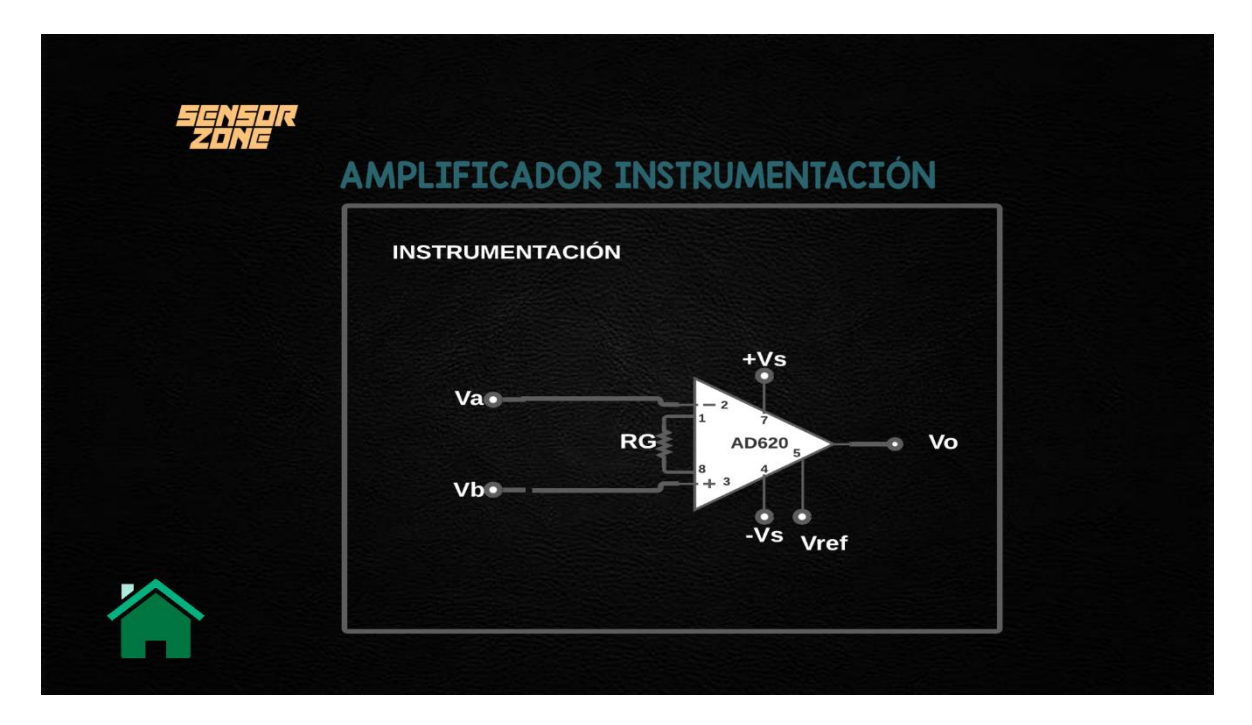

**Figura 93.** Escena implementada en el botón "Circuito" de la Figura 92

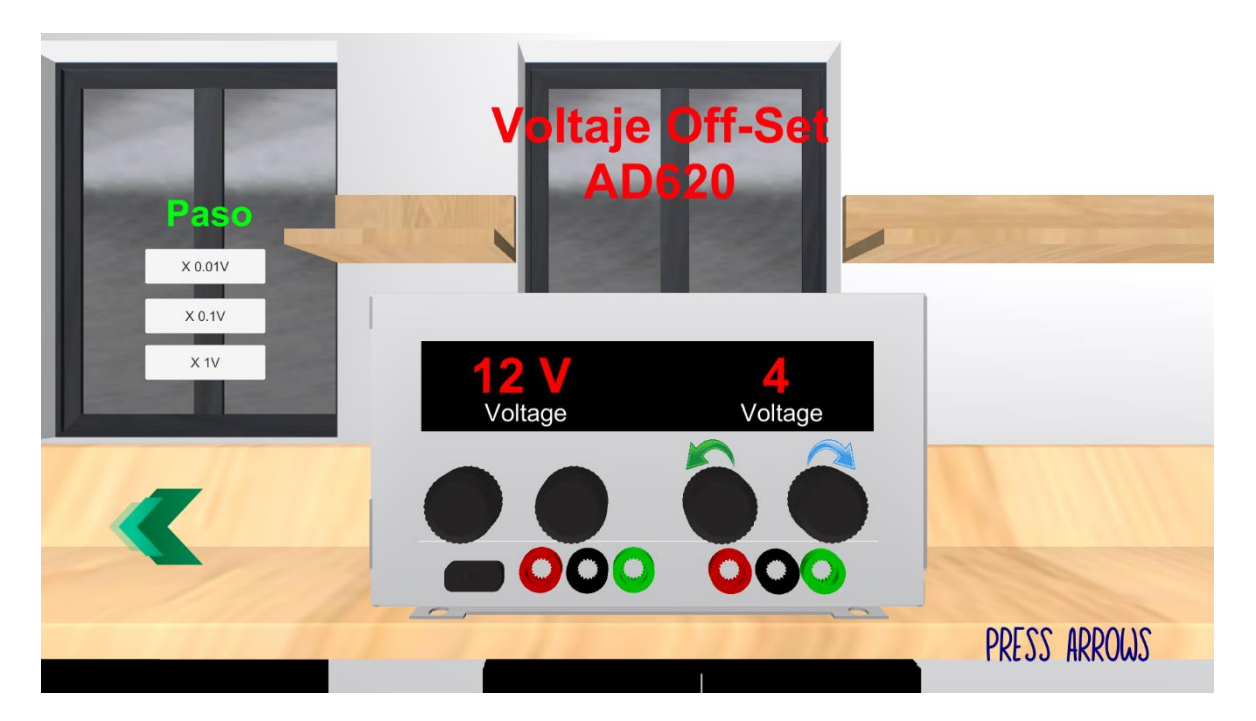

**Figura 94.** Escena implementada en el botón "Fuente"

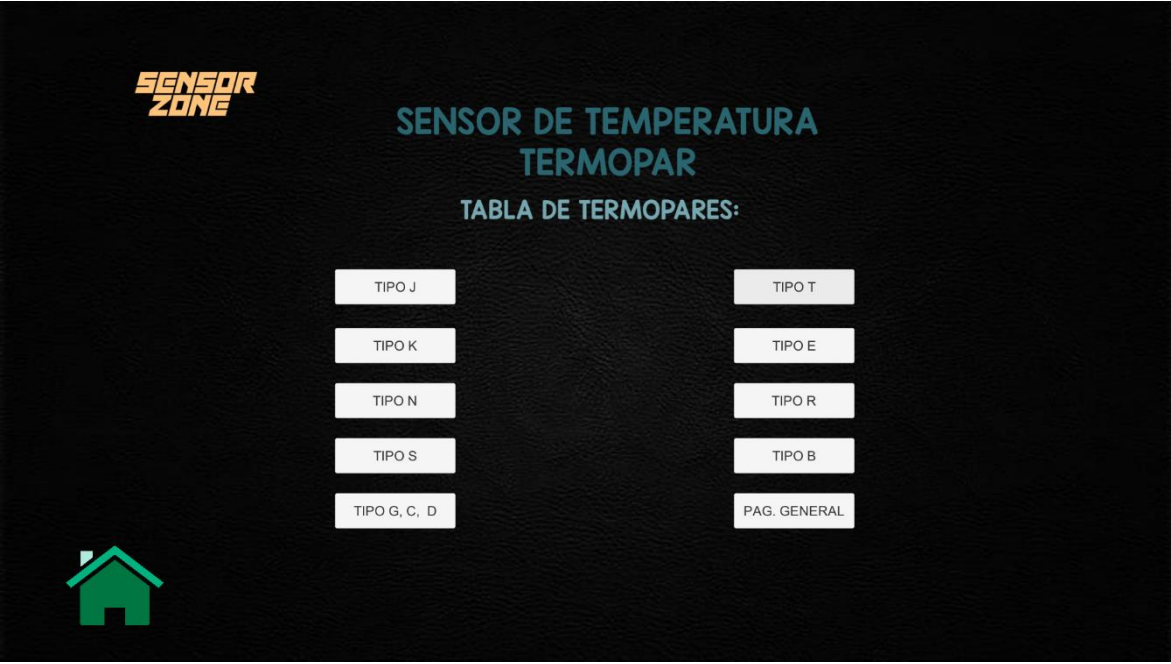

**Figura 95.** Escena 1 implementada en el botón "Tablas Termopares"

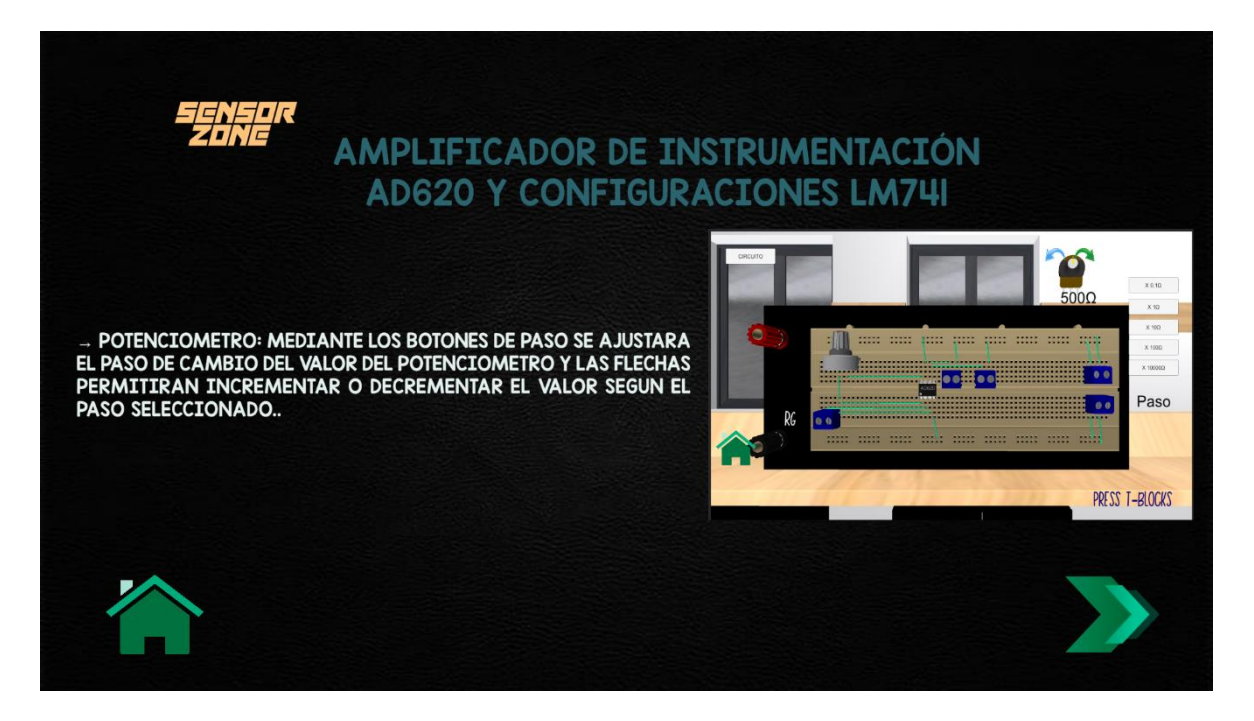

Figura 96. Escena 1 implementada en el botón "Instructivo"

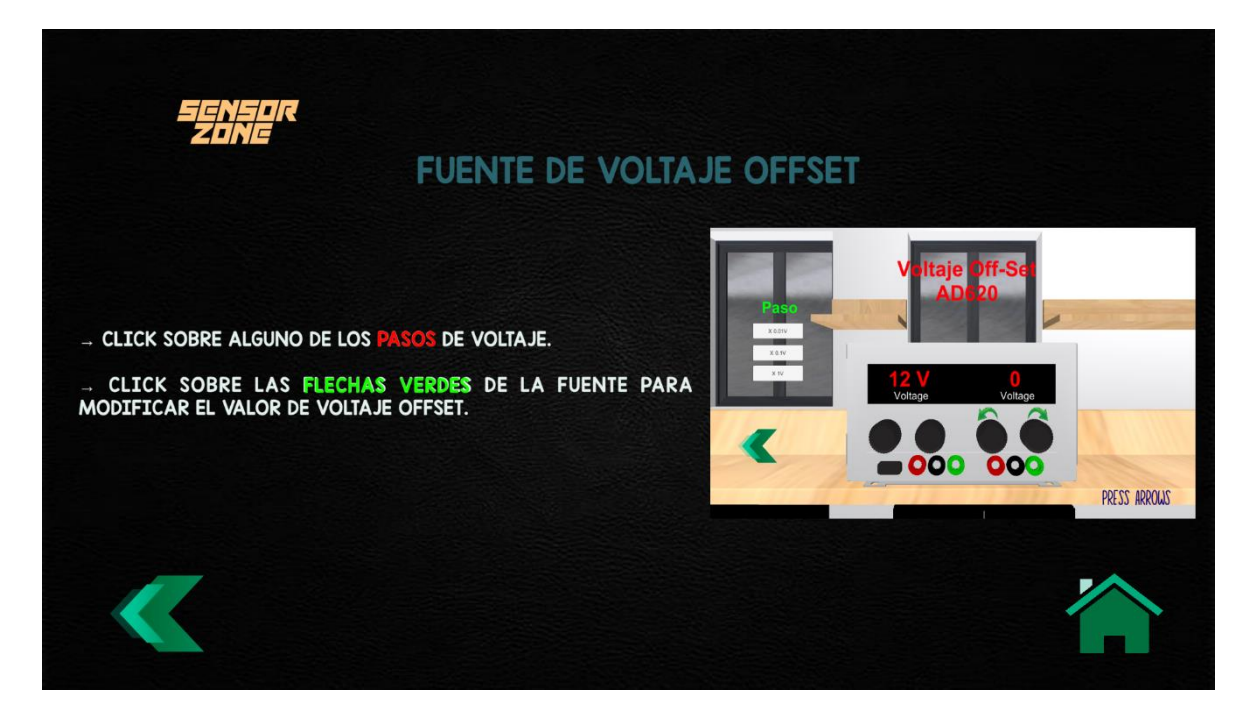

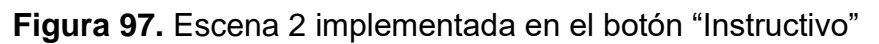

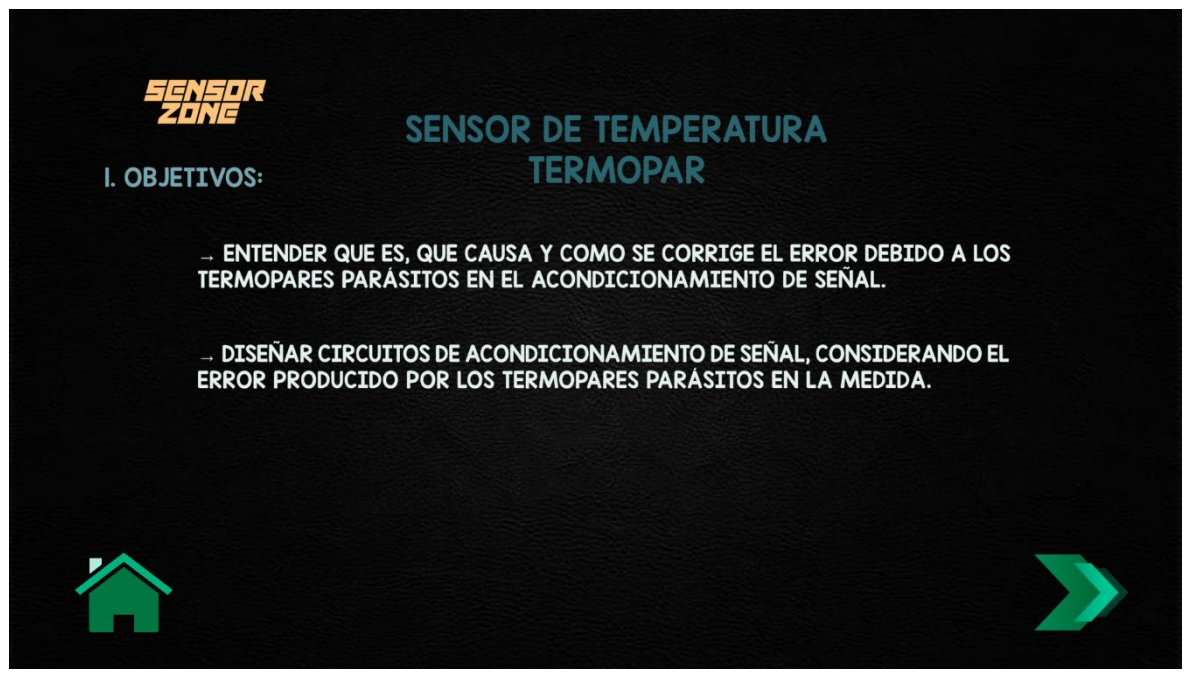

**Figura 98.** Escena 1 implementada en el botón "Informacion"

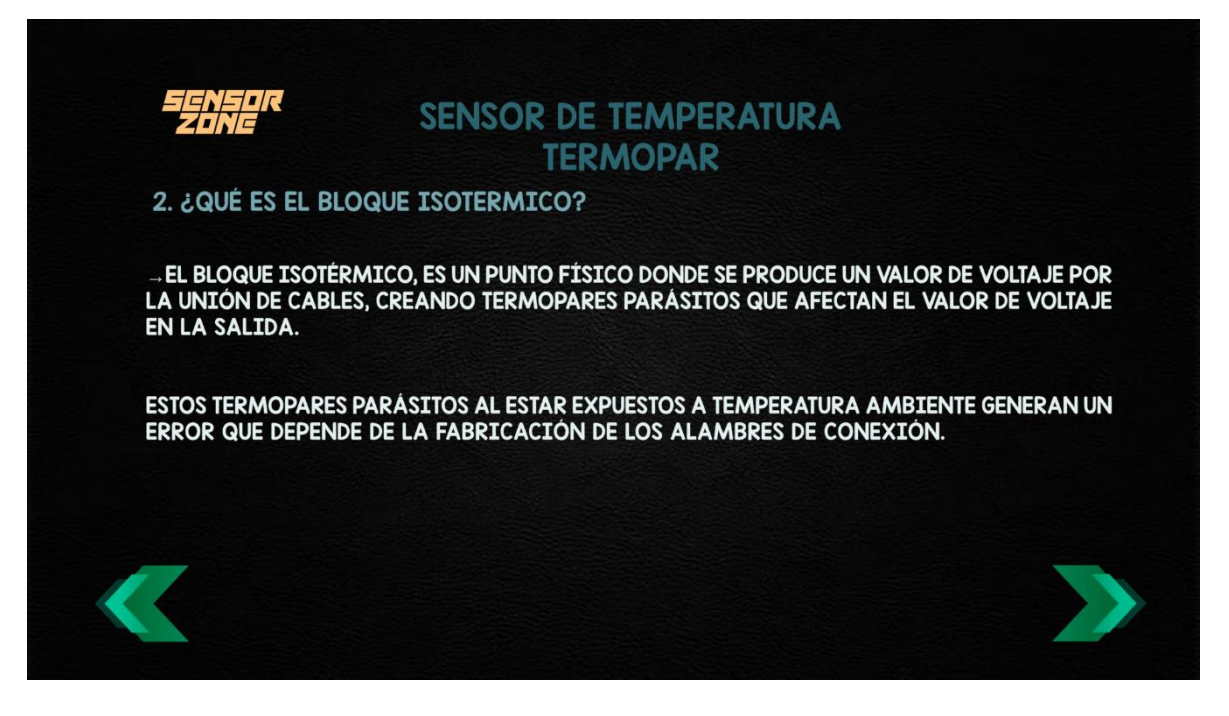

**Figura 99.** Escena 2 implementada en el botón "Informacion"

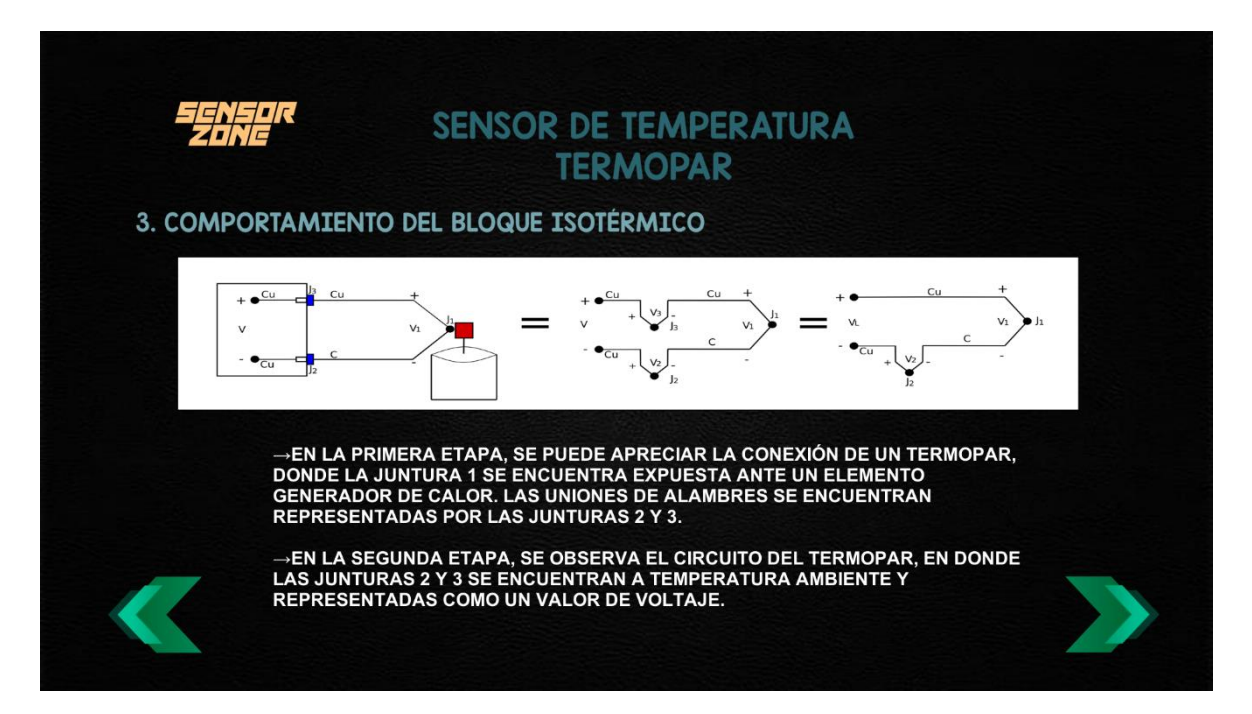

**Figura 100.** Escena 3 implementada en el botón "Informacion"

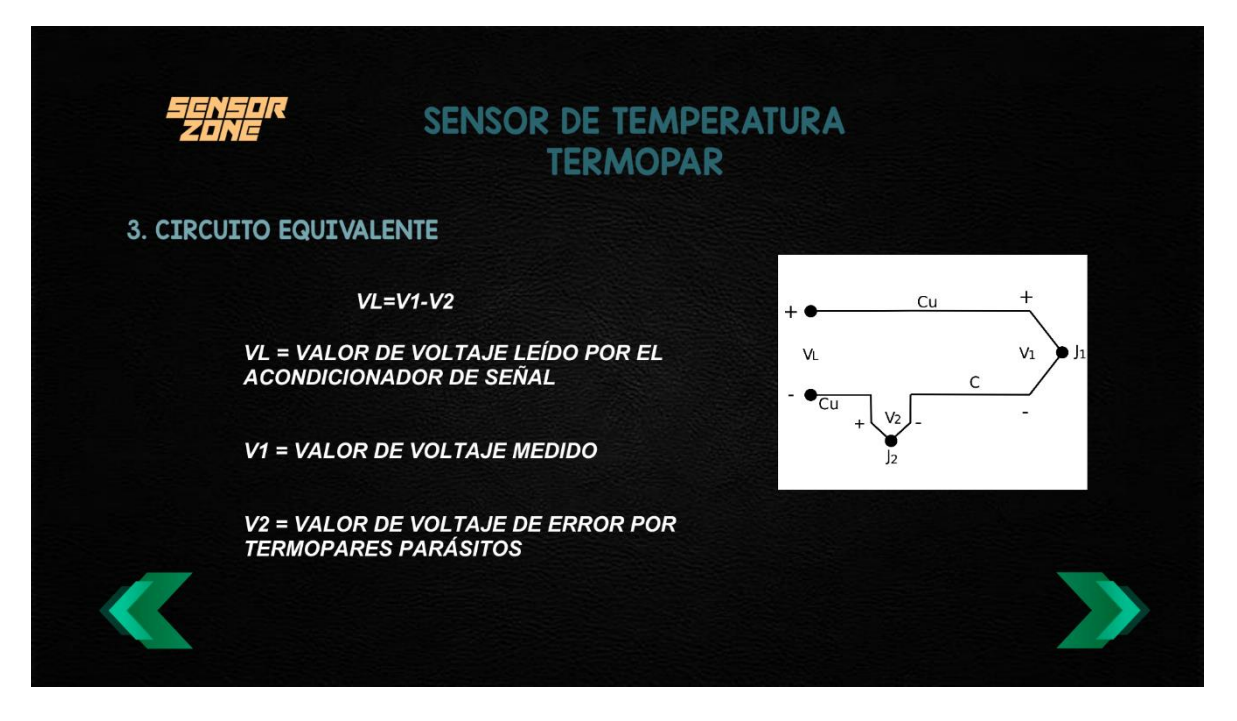

**Figura 101.** Escena 4 implementada en el botón "Informacion"

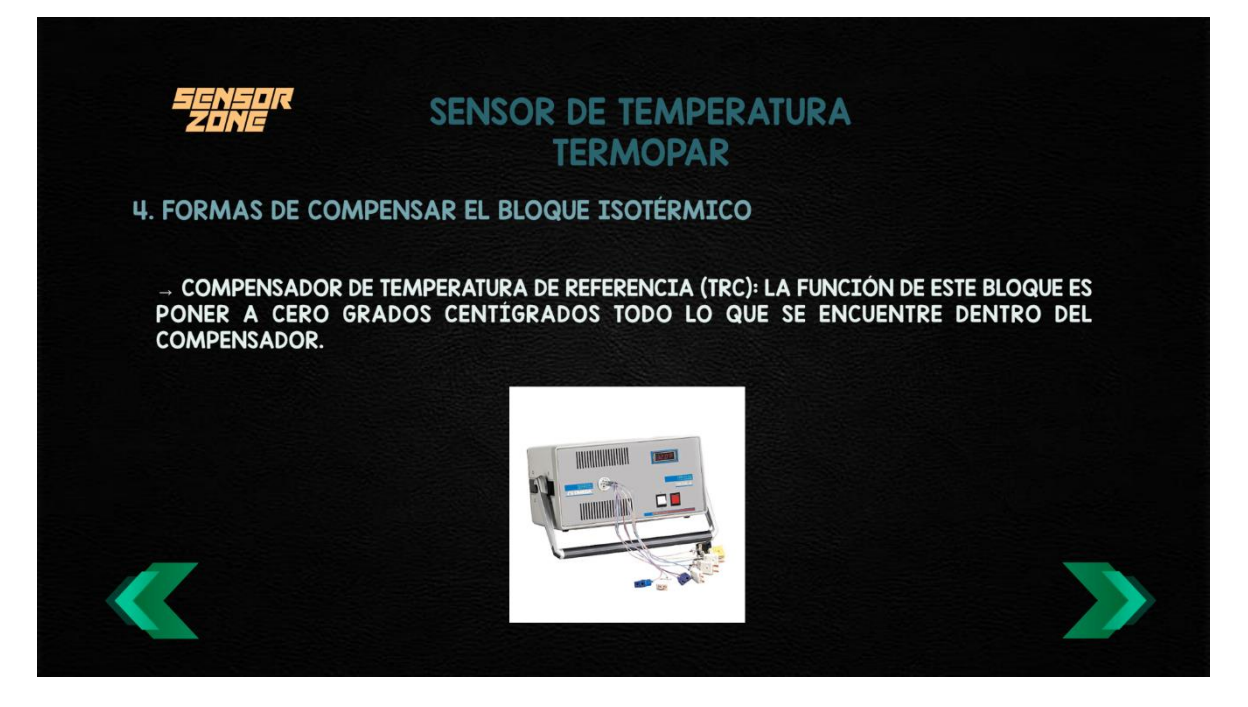

**Figura 102.** Escena 5 implementada en el botón "Informacion"

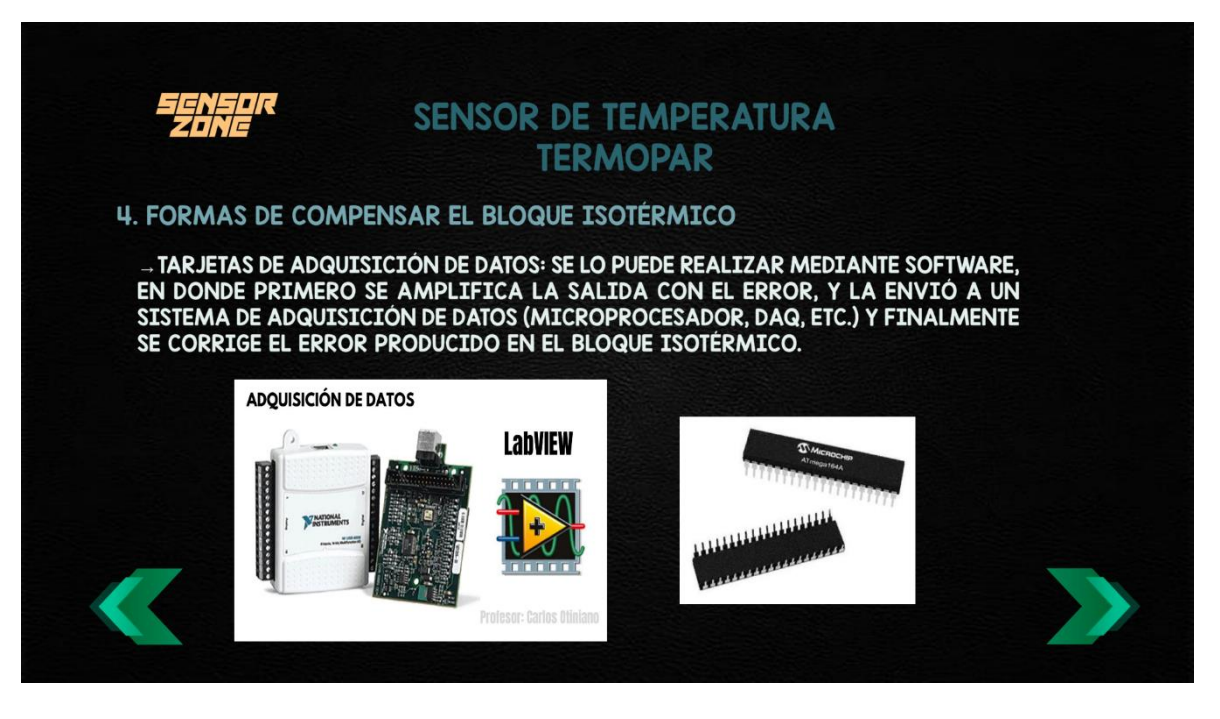

**Figura 103.** Escena 6 implementada en el botón "Informacion"

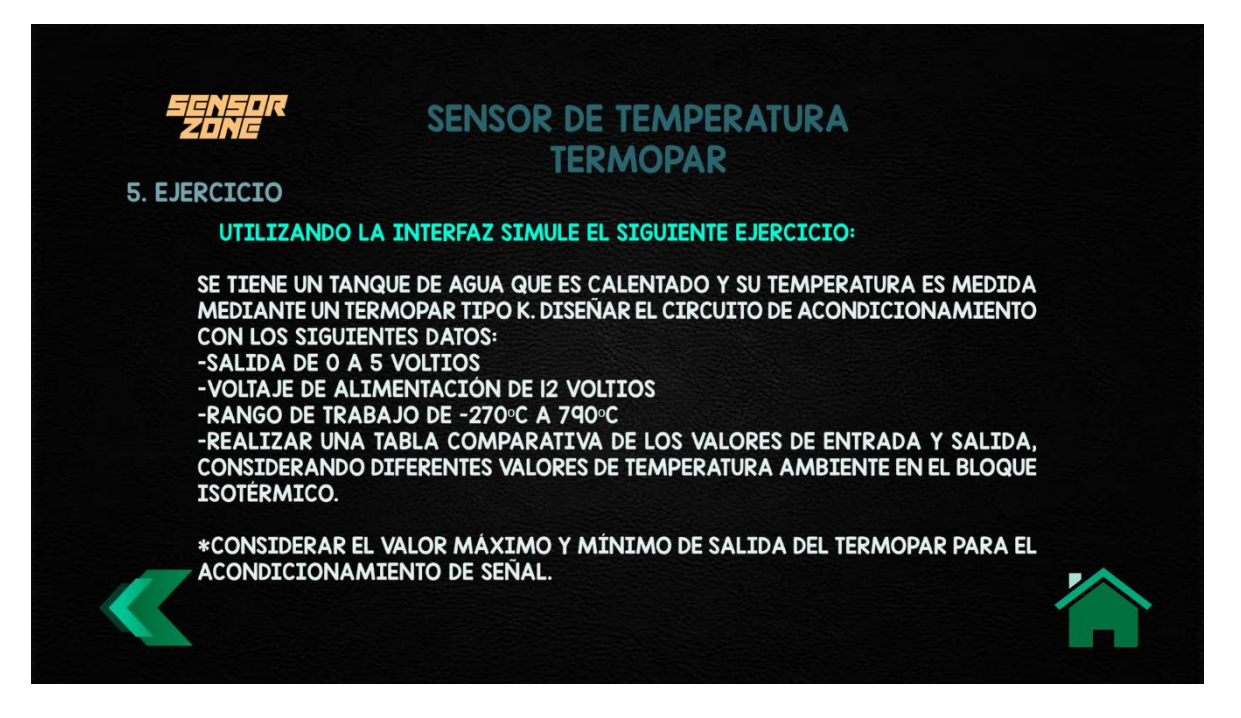

**Figura 104.** Escena 7 implementada en el botón "Informacion"

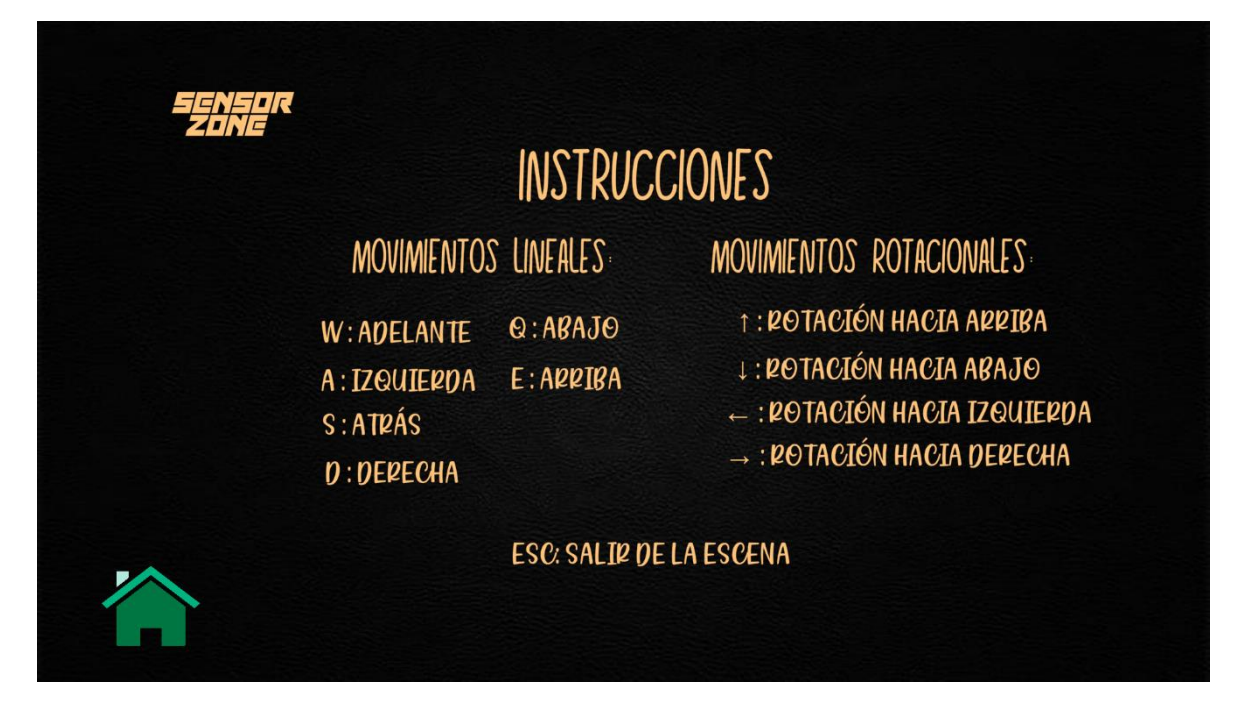

**Figura 105.** Escena implementada en el botón "Comandos"

# **III. Documento para la evaluación de la herramienta virtual.**

# **Laboratorio de Sensores y Transductores**

# **Ejercicio de Sensores de Temperatura**

### **Nombre:**

**Gr:**

- 1) Descargar la herramienta virtual Sensor Zone: <https://1drv.ms/u/s!Ao679r96rzpLojTHssyL6dr5FK5V?e=9he2uN>
- 2) Abrir el archivo ejecutable
- 3) Interactuar en la práctica 5 "Termopar sin compensación" y la práctica 6 "Termopar con compensación", correspondientes a Sensores de temperatura
- 4) Realizar los ejercicios planteados a continuación.
- 5) Una vez concluidos los ejercicios, llenar la siguiente encuesta a través del siguiente link <https://forms.gle/1dzpnfxx8CBNAzjy5>

# **Práctica 5 "Termopar sin compensación"**

SE TIENE UN TANQUE DE AGUA QUE ES CALENTADO Y SU TEMPERATURA ES MEDIDA MEDIANTE UN TERMOPAR TIPO T. DISEÑAR EL CIRCUITO DE ACONDICIONAMIENTO CON LOS SIGUIENTES DATOS:

-SALIDA DE 0 A 5 VOLTIOS

-VOLTAJE DE ALIMENTACIÓN DE 12 VOLTIOS

-RANGO DE TEMPERATURA DE 20 A 100 GRADOS CELSIUS

Presentar los cálculos teóricos del diseño implementado.

Tomar capturas de los datos implementados en el software y completar la siguiente tabla con los resultados obtenidos:

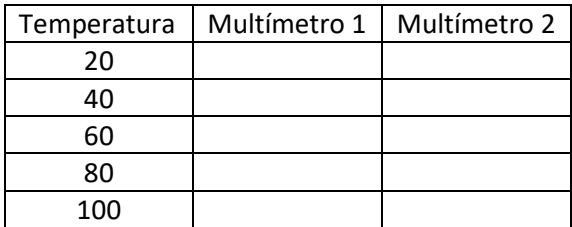

#### **Práctica 6 "Termopar sin compensación"**

SE TIENE UN TANQUE DE AGUA QUE ES CALENTADO Y SU TEMPERATURA ES MEDIDA MEDIANTE UN TERMOPAR TIPO T. DISEÑAR EL CIRCUITO DE ACONDICIONAMIENTO CON LOS SIGUIENTES DATOS:

-SALIDA DE 0 A 5 VOLTIOS

-VOLTAJE DE ALIMENTACIÓN DE 12 VOLTIOS

#### -RANGO DE TEMPERATURA DE 10 A 150 GRADOS CELSIUS

# -COMPENSACION DEL BLOQUE ISOTÉRMICO A 25 GRADOS CENTIGRADOS.

Presentar los cálculos teóricos del diseño implementado.

Tomar capturas de los datos implementados en el software y completar la siguiente tabla con los resultados obtenidos:

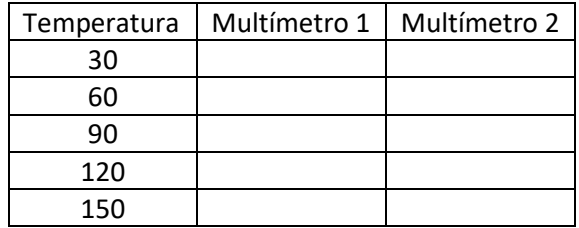

*\*Considerar para el acondicionamiento los valores máximos y mínimos de temperatura de la tabla de los termopares*